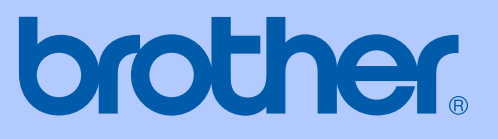

# MANUAL DO UTILIZADOR

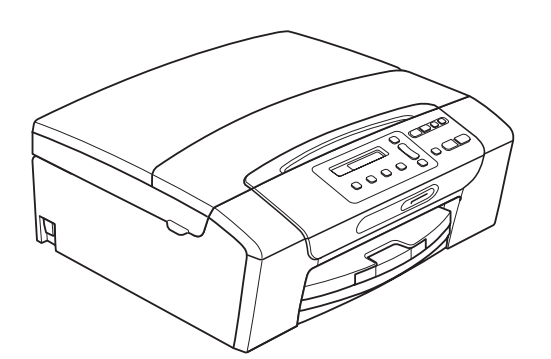

DCP-193C DCP-195C DCP-197C DCP-365CN DCP-373CW DCP-375CW DCP-377CW

Versão 0

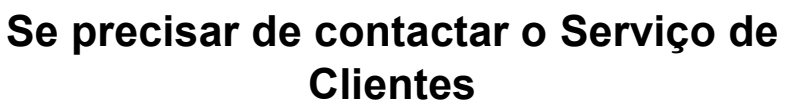

**Complete as seguintes informações para futura referência:**

**Número de Modelo: DCP-193C, DCP-195C, DCP-197C, DCP-365CN, DCP-373CW, DCP-375CW e DCP-377CW (faça um círculo no número do modelo)**

**Número de Série: [1](#page-1-0)** 

**Data de Compra:** 

**Local da Compra:** 

<span id="page-1-0"></span>**<sup>1</sup> O número de série encontra-se na parte de trás da unidade. Conserve este Manual do Utilizador junto com o recibo de compra como um registo permanente da sua compra, na eventualidade de roubo, incêndio ou serviço de garantia.**

#### **Registe o seu produto online em**

#### **[http://www.brother.com/registration/](http://www.brother.com/registration)**

Registando o seu produto com a Brother, será registado como proprietário original do produto. Registo da Brother:

- pode servir como confirmação da data de compra em caso de perda do recibo; e
- pode suportar uma reclamação do seguro efectuada por si em caso de perda do produto coberta pelo seguro.

# **Nota de compilação e publicação**

Este manual foi compilado e publicado com informações relativas às descrições e especificações dos produtos mais recentes, sob supervisão da Brother Industries, Ltd.

O conteúdo deste manual e as especificações do produto estão sujeitos a alterações sem aviso prévio.

A Brother reserva-se o direito de efectuar alterações sem aviso prévio das especificações e materiais contidos neste documento e não é responsável por quaisquer danos (incluindo danos indirectos) causados pela utilização dos materiais apresentados, incluindo, mas não apenas, erros tipográficos e outros associados a esta publicação.

# **Declaração de Conformidade CE**

# brother

#### **EC Declaration of Conformity**

Manufacturer Brother Industries, Ltd. 15-1, Naeshiro-cho, Mizuho-ku, Nagoya 467-8561, Japan

Plant

Brother Industries (Shenzhen) Ltd. G02414-1, Baochangli Bonded Transportation Industrial Park, Baolong Industrial Estate, Longgang District, Shenzhen 518116, Gung Dong, China

Herewith declare that:

: Copier Printer Products description **Model Name** : DCP-193C, DCP-195C, DCP-197C, DCP-365CN are in conformity with provisions of the Directives applied : Low Voltage Directive 2006/95/EC and the Electromagnetic Compatibility Directive 2004/108/EC.

Products description : Copier Printer : DCP-373CW, DCP-375CW, DCP-377CW **Model Name** are in conformity with provisions of the R  $\&$  TTE Directive (1999/5/EC) and we declare compliance with the following standards: Standards applied:

Harmonized: Safety EN60950-1:2006

> **EMC** EN55022: 2006 +A1: 2007 Class B EN55024: 1998 +A1: 2001 +A2: 2003 EN61000-3-2: 2006 EN61000-3-3: 1995 +A1: 2001 +A2:2005

Radio EN301 489-1 V1.8.1 EN301 489-17 V1.3.2 EN300 328 V1.7.1

\* Radio applies to DCP-373CW, DCP-375CW, DCP-377CW only.

Year in which CE marking was first affixed  $: 2009$ 

**Issued by** 

: Brother Industries, Ltd.

Date

#### : 25th June, 2009

Place

Signature

: Nagoya, Japan

Junji Shiota **General Manager Quality Management Dept.** 

**ii**

#### **Declaração de Conformidade CE**

Fabricante Brother Industries, Ltd. 15-1, Naeshiro-cho, Mizuho-ku, Nagoya 467-8561, Japão

#### Fábrica

Brother Industries (Shenzhen) Ltd. G02414-1, Baochangli Bonded Transportation Industrial Park, Baolong Industrial Estate, Longgang District, Shenzhen 518116, Gung Dong, China

#### Declara que:

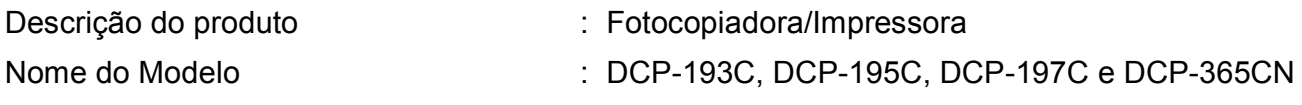

estão em conformidade com as disposições das Directivas aplicáveis: Directiva 2006/95/CE relativa ao equipamento de baixa tensão e Directiva 2004/108/CE relativa à compatibilidade electromagnética.

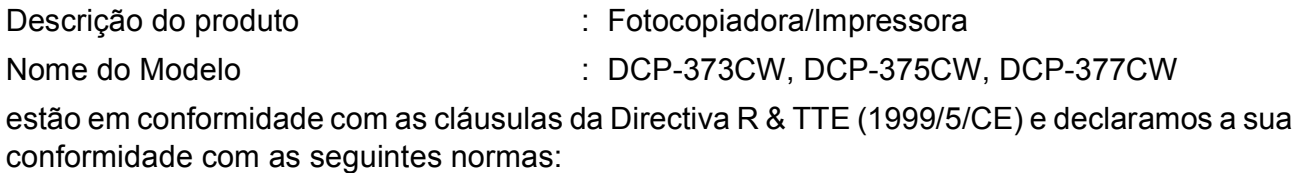

Normas aplicadas:

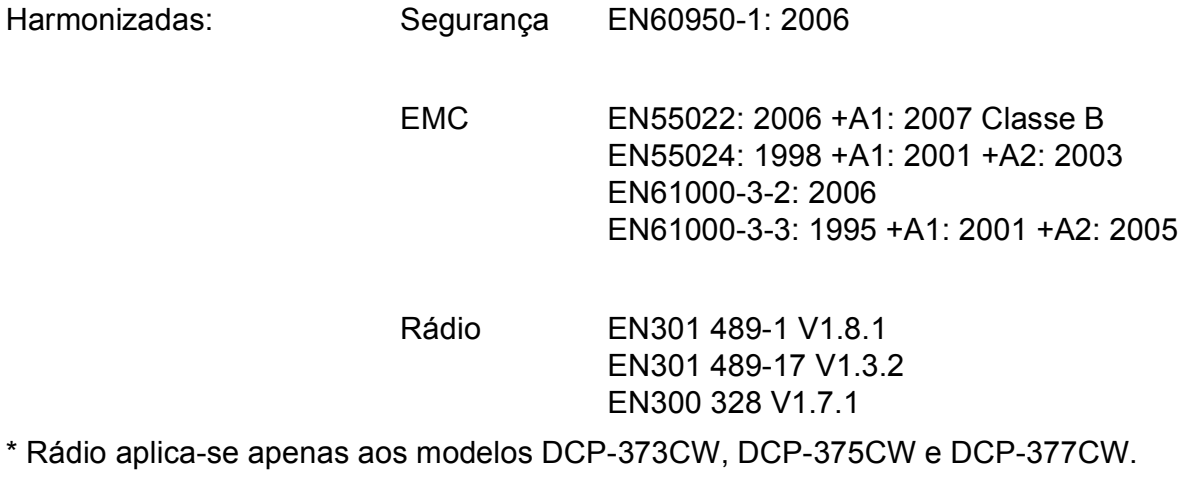

Ano em que o símbolo CE foi aplicado pela primeira vez: 2009

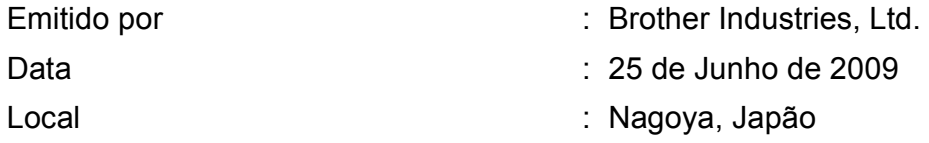

# **Índice**

# **[Secção I Geral](#page-10-0)**

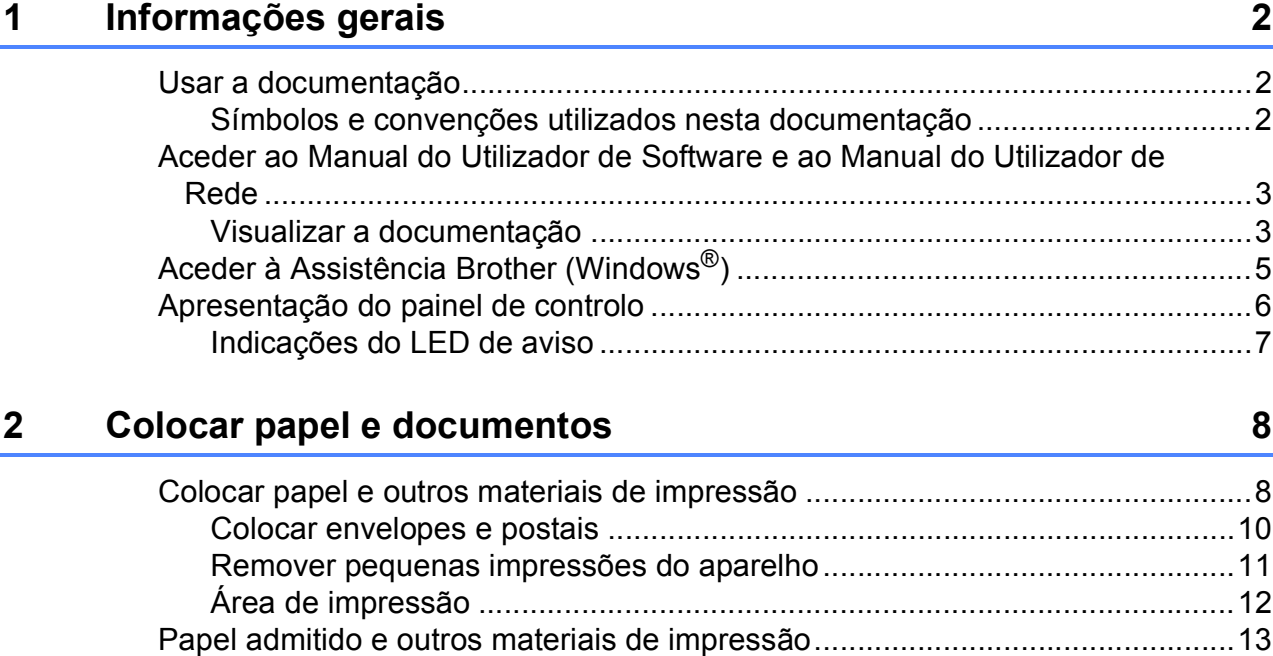

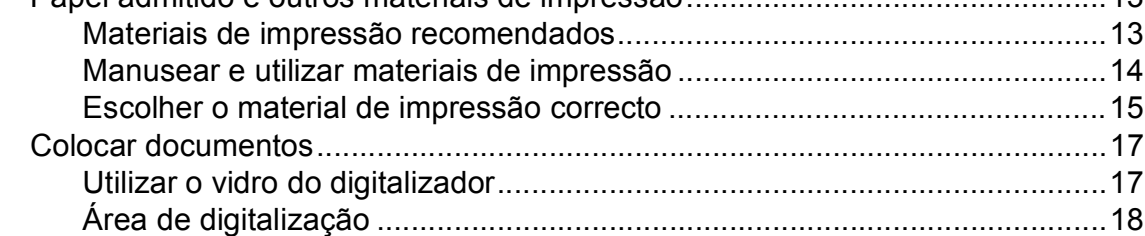

# **[3 Configuração geral 19](#page-28-0)**

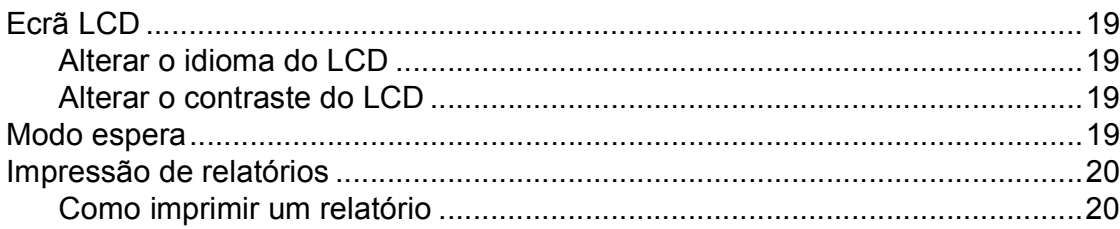

# **[Secção II Copiar](#page-30-0)**

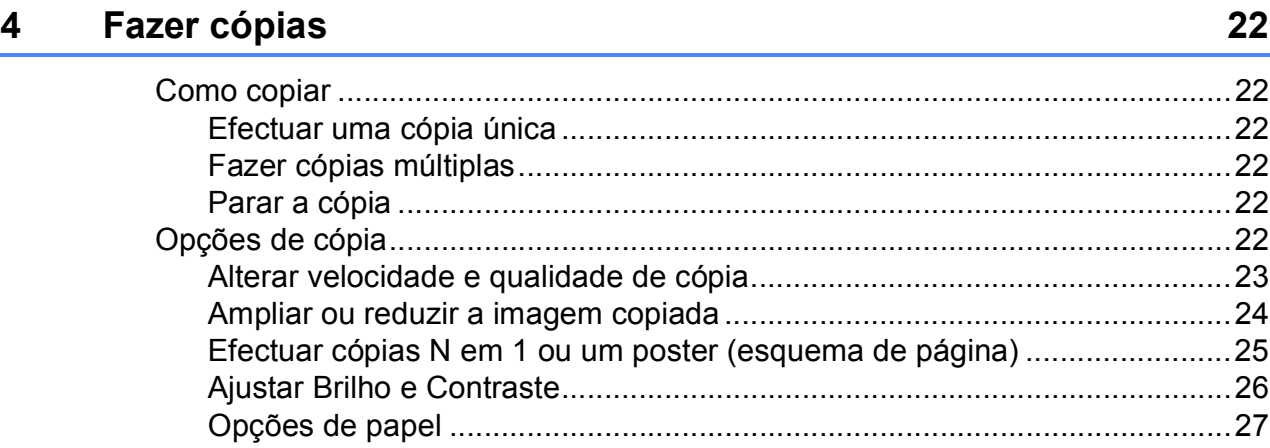

# **[Secção III Impressão directa](#page-38-0)**

#### **[5 Imprimir fotografias a partir de um cartão de memória ou de](#page-39-0)  uma unidade de memória USB Flash 30**

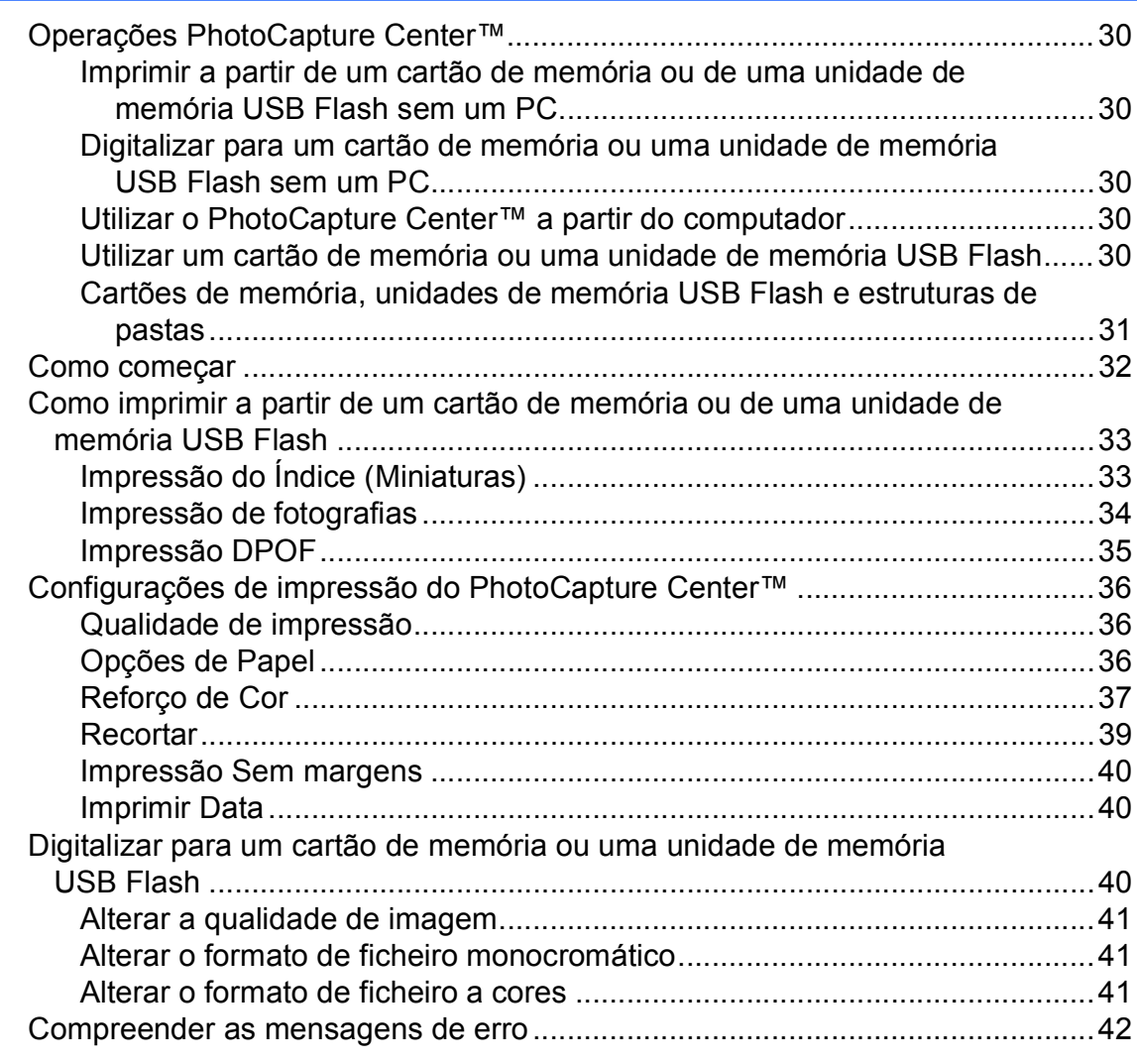

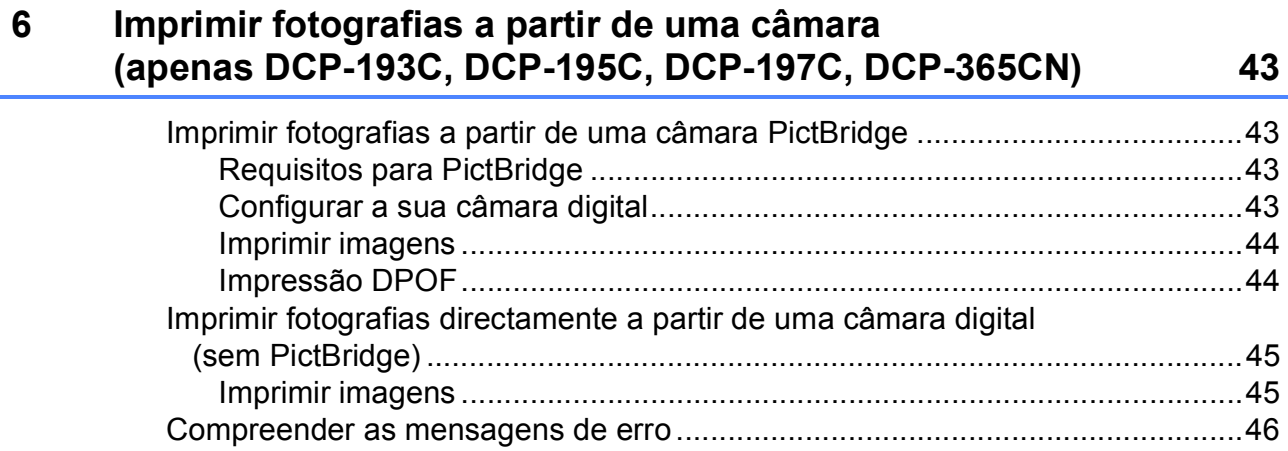

# **[Secção IV Software](#page-56-0)**

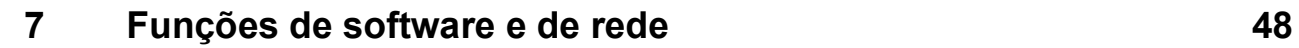

# **[Secção V Anexos](#page-58-0)**

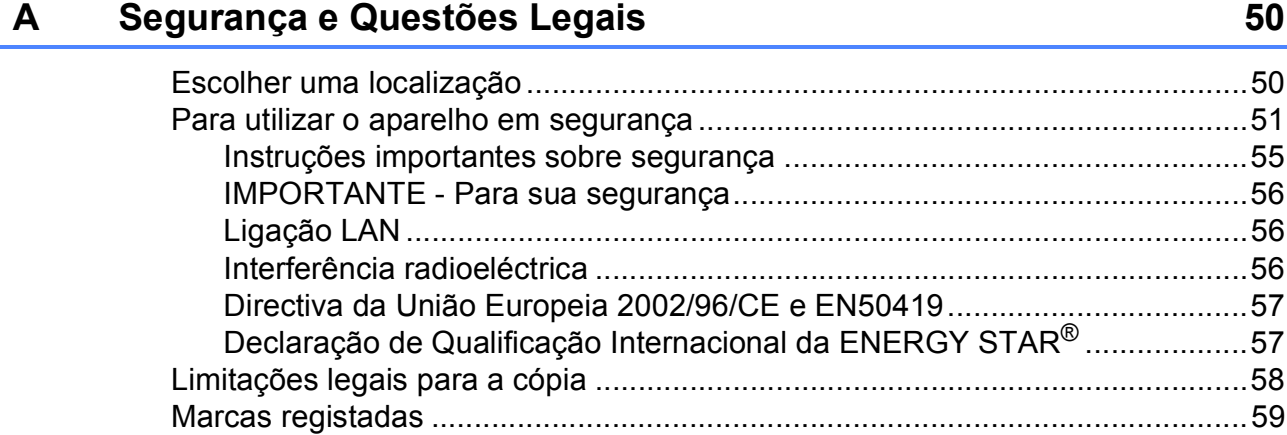

#### Solução de problemas e manutenção de rotina  $\mathbf B$

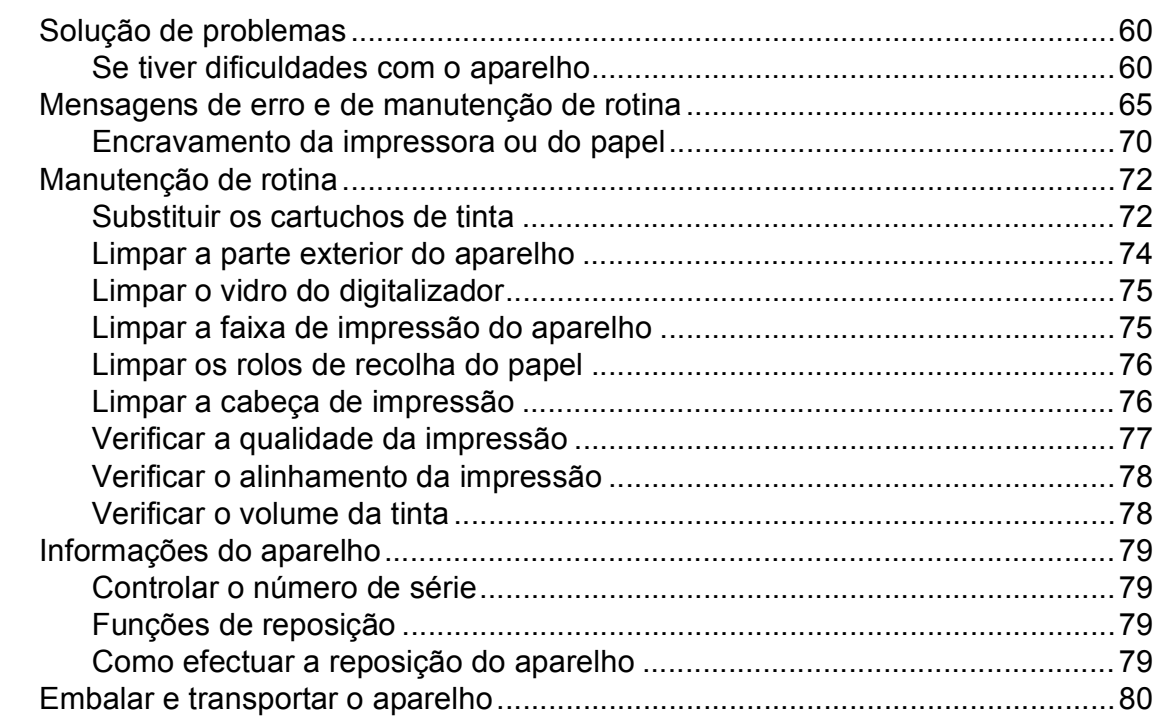

#### Menu e Funções  $\mathbf C$

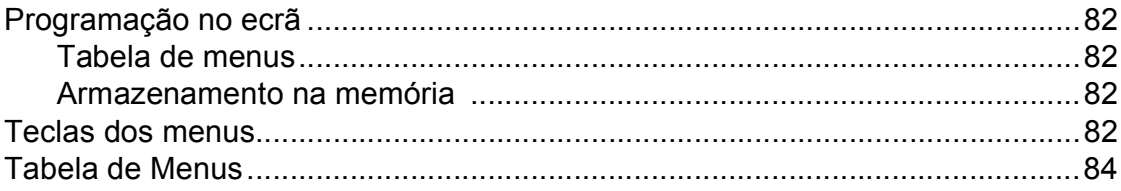

#### **Especificações**  $\mathsf D$

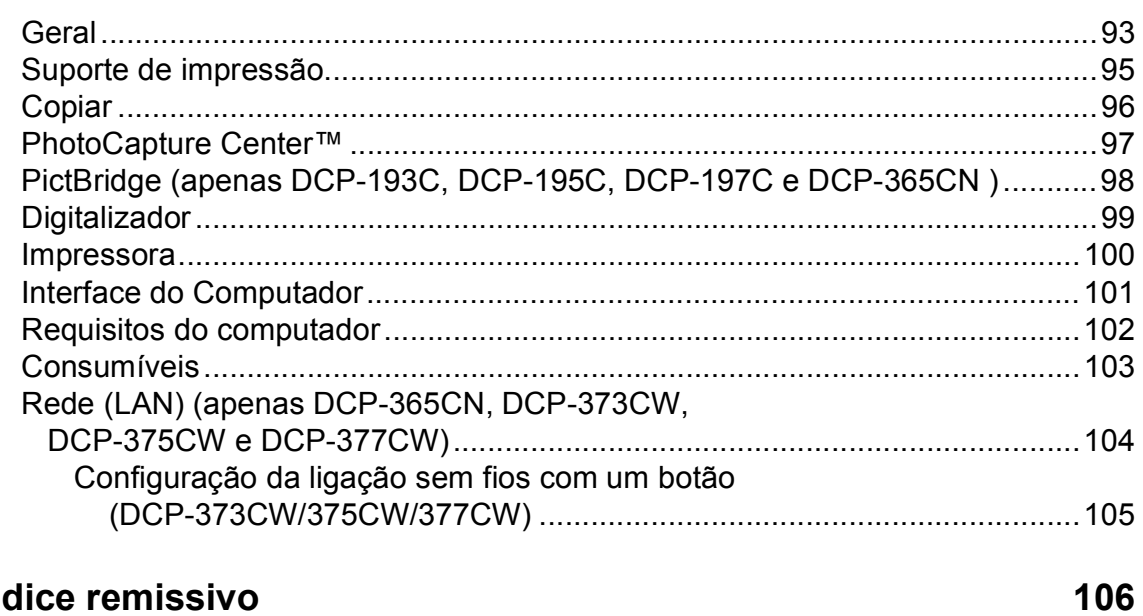

60

82

93

# **Secção I**

# <span id="page-10-0"></span>**Geral <sup>I</sup>**

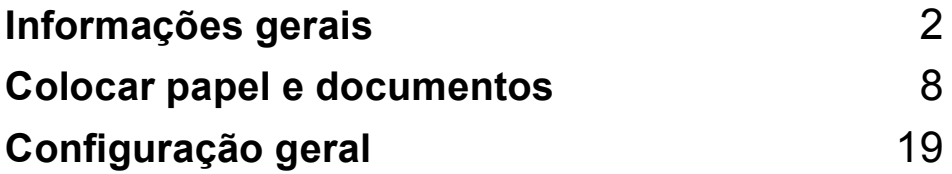

**1**

# <span id="page-11-0"></span>**Informações gerais <sup>1</sup>**

# <span id="page-11-1"></span>**Usar a documentação <sup>1</sup>**

Obrigado por ter comprado um dispositivo da Brother! Esta documentação vai ajudá-lo a tirar o máximo partido do seu aparelho.

### <span id="page-11-2"></span>**Símbolos e convenções utilizados nesta documentação <sup>1</sup>**

Os seguintes símbolos e convenções são utilizados em toda a documentação.

- **Negrito** Letras em negrito identificam botões específicos existentes no painel de controlo do aparelho ou no ecrã do computador.
- *Itálico* Letras em itálico chamam a atenção para itens importantes ou mencionam um tópico relacionado.
- Courier New Texto no tipo de letra Courier New identifica mensagens no LCD do aparelho.

# **ADVERTÊNCIA**

Os avisos indicam-lhe o que fazer para evitar possíveis ferimentos.

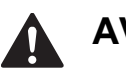

# **AVISO**

A advertência Cuidado especifica os procedimentos que deve seguir ou evitar para prevenir possíveis ferimentos ligeiros.

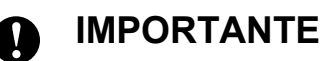

# A advertência Importante descreve os

procedimentos que deve seguir ou evitar para prevenir possíveis problemas no aparelho ou danos noutros objectos.

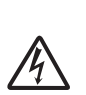

Os ícones de Perigo Eléctrico avisam-no para um possível choque eléctrico.

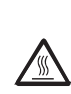

Os ícones de Superfície Quente avisam-no para não tocar em peças do aparelho que estão quentes.

As Notas indicam o que fazer se ocorrerem determinadas situações ou oferecem sugestões sobre como

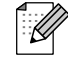

a operação actual funciona em conjunto com outras funções.

# <span id="page-12-0"></span>**Aceder ao Manual do Utilizador de Software e ao Manual do Utilizador de Rede <sup>1</sup>**

#### **Nota**

O **Manual do Utilizador de Rede** só está disponível para o DCP-365CN, DCP-373CW, DCP-375CW e DCP-377CW.

Este Manual do Utilizador não contém todas as informações sobre o aparelho, tais como utilizar as funções avançadas de Impressora, Digitalizador e Rede. Quando estiver preparado para ler informações pormenorizadas sobre estas operações, consulte o **Manual do Utilizador de Software** e o **Manual do Utilizador de Rede** incluídos no CD-ROM.

### <span id="page-12-1"></span>**Visualizar a documentação <sup>1</sup>**

#### **Visualizar a documentação (Windows®) <sup>1</sup>**

Para visualizar a documentação, no menu **Iniciar**, seleccione **Brother**, **DCP-XXXX** (em que XXXX é o número do modelo) a partir do grupo de programas e, em seguida, seleccione **Manuais do Utilizador em HTML**.

Se não tiver instalado o software, pode localizar a documentação seguindo as instruções a seguir:

**1** Lique o computador. Introduza o CD-ROM da Brother na unidade de CD-ROM.

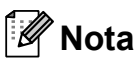

Se o ecrã da Brother não surgir automaticamente, vá a **O meu computador (Computador)**, faça duplo clique no ícone do CD-ROM e, em seguida, faça duplo clique em **start.exe**.

- **2** Se o nome do modelo aparecer no ecrã. clique no nome do seu aparelho.
	- Se aparecer o ecrã para seleccionar o idioma, clique no seu idioma. Aparecerá o menu superior do CD-ROM.

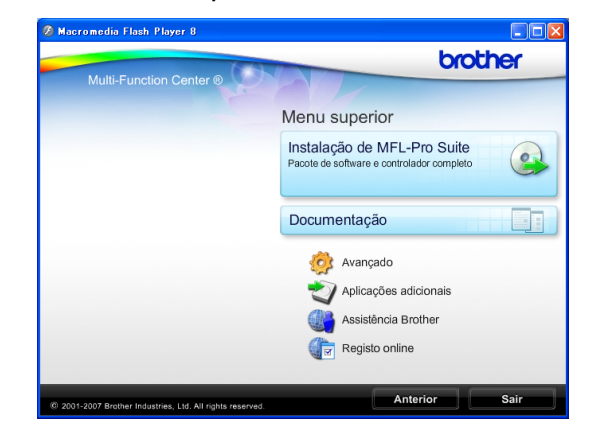

- d Clique em **Documentação**.
- Clique na documentação que pretende consultar.
	- **Documentos em HTML**: **Manual do Utilizador de Software** e **Manual do Utilizador de Rede** em formato HTML.

Este formato é o mais aconselhável para a visualização no seu computador.

 **Documentos em PDF**: **Manual do Utilizador** para operações autónomas, **Manual do Utilizador de Software** e **Manual do Utilizador de Rede** em formato PDF.

Este formato é o mais aconselhável para a impressão dos manuais. Clique para ir para o Brother Solutions Center, onde pode ver ou transferir os documentos em PDF. (É necessário acesso à Internet e o software PDF Reader.)

#### **Como localizar as instruções de Digitalização <sup>1</sup>**

Existem vários métodos para digitalizar documentos. Pode encontrar as instruções do seguinte modo:

#### **Manual do Utilizador de Software**

- *Digitalização* (Windows® 2000 Professional/ Windows® XP e Windows Vista®)
- *ControlCenter3* (Windows® 2000 Professional/ Windows® XP e Windows Vista®)
- *Digitalização em Rede* (Windows® 2000 Professional/ Windows® XP e Windows Vista®)

#### **Guia de Orientação para ScanSoft™ PaperPort™ 11SE com OCR**

Pode ver os Guias de Orientação completos para ScanSoft™ PaperPort™ 11SE com OCR a partir da selecção de Ajuda da aplicação ScanSoft™ PaperPort™ 11SE.

#### **Como localizar as instruções de configuração de rede (apenas DCP-373CW, DCP-375CW e DCP-377CW) <sup>1</sup>**

O seu aparelho pode ser ligado a uma rede com ou sem fios. Pode encontrar instruções de configuração básica no Guia de Instalação Rápida. Se o seu ponto de acesso sem fios suportar SecureEasySetup™, Wi-Fi Protected Setup ou AOSS™, siga as instruções do Guia de Instalação Rápida. Para obter mais informações sobre a configuração da rede, consulte o Manual do Utilizador de Rede.

#### **Visualizar a Documentação (Macintosh) <sup>1</sup>**

**1** Lique o computador Macintosh. Introduza o CD-ROM da Brother na unidade de CD-ROM. Abre-se a seguinte janela.

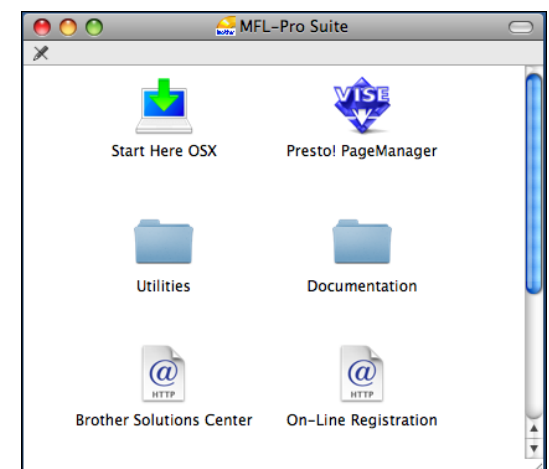

- 2 Faça duplo clique no ícone **Documentation**.
- **3** Faça duplo clique na pasta do seu idioma.
- d Faça duplo clique em **top.html** para visualizar o **Manual do Utilizador de Software** e o **Manual do Utilizador de Rede** em formato HTML.

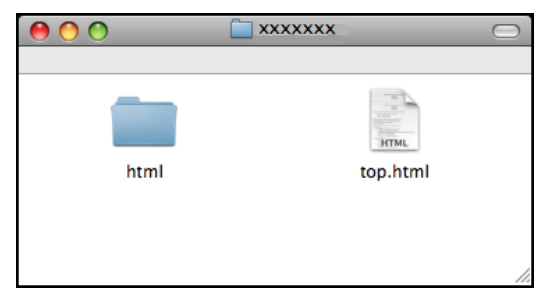

- Clique na documentação que pretende consultar.
	- **Manual do Utilizador de Software**
	- **Manual do Utilizador de Rede**

#### **Como localizar as instruções de Digitalização <sup>1</sup>**

Existem vários métodos para digitalizar documentos. Pode encontrar as instruções do seguinte modo:

#### **Manual do Utilizador de Software**

- *Digitalização* (Mac OS X 10.3.9 - 10.5.x)
- ControlCenter2 (Mac OS X 10.3.9 - 10.5.x)
- *Digitalização em Rede* (Mac OS X 10.3.9 - 10.5.x)

#### **Manual do Utilizador do Presto! PageManager**

■ Instruções para digitalização directa a partir do Presto! PageManager. O Manual do Utilizador completo do Presto! PageManager pode ser visualizado a partir da opção Ajuda na aplicação Presto! PageManager.

#### **Como localizar as instruções de configuração de rede (apenas DCP-373CW, DCP-375CW e DCP-377CW) <sup>1</sup>**

O seu aparelho pode ser ligado a uma rede com ou sem fios. Pode encontrar instruções de configuração básica no Guia de Instalação Rápida. Se o seu ponto de acesso sem fios suportar SecureEasySetup™, Wi-Fi Protected Setup ou AOSS™, siga as instruções do Guia de Instalação Rápida. Para obter mais informações sobre a configuração da rede, consulte o Manual do Utilizador de Rede.

# <span id="page-14-0"></span>**Aceder à Assistência Brother (Windows®) <sup>1</sup>**

Pode localizar todos os contactos de que necessita, como a assistência pela Web (Brother Solutions Center) no CD-ROM da Brother.

■ Clique em **Assistência Brother** no menu superior. Aparece o seguinte ecrã:

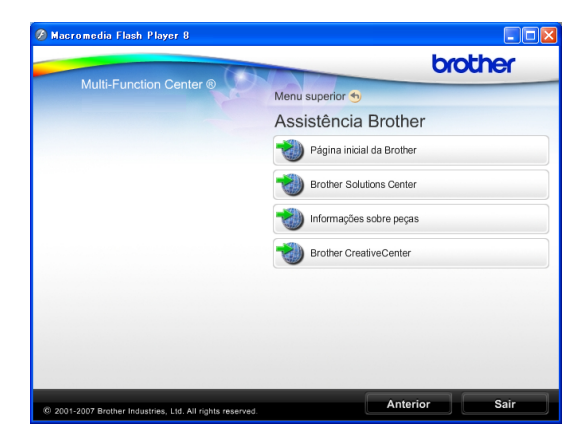

- Para aceder ao nosso sítio Web ([http://www.brother.com](www.brother.com)), clique em **Página inicial da Brother**.
- Para obter as mais recentes notícias e informações de assistência de produtos ([http://solutions.brother.com\)](http://solutions.brother.com), clique em **Brother Solutions Center**.
- Para visitar o nosso sítio Web relativo a peças originais da Brother ([http://www.brother.com/original/\)](http://www.brother.com/original/), clique em **Informações sobre peças**.
- Para aceder ao Brother CreativeCenter (<http://www.brother.com/creativecenter/>) para projectos de fotografia e transferências de impressão GRATUITOS, clique em **Brother CreativeCenter**.
- Para voltar ao menu superior, clique em **Anterior** ou se já concluiu, clique em **Sair**.

# <span id="page-15-0"></span>**Apresentação do painel de controlo <sup>1</sup>**

Os modelos **DCP-193C**, **DCP-195C**, **DCP-197C**, **DCP-365CN**, **DCP-373CW**, **DCP-375CW** e **DCP-377CW** têm as mesmas teclas no painel de controlo.

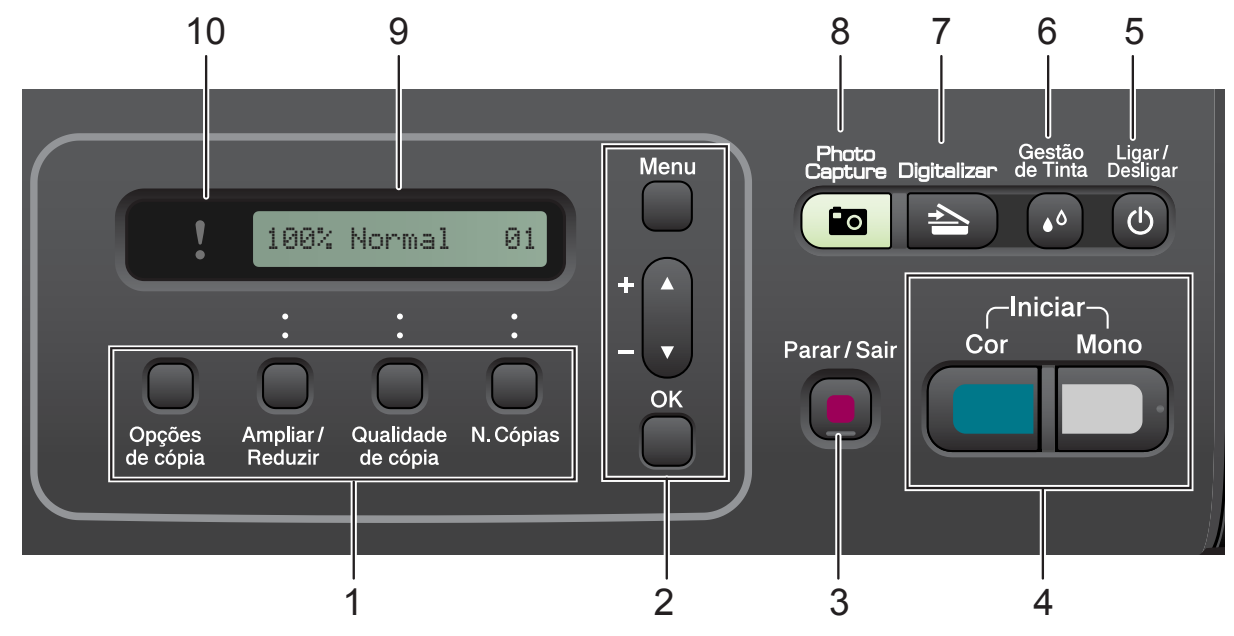

#### **1 Teclas para cópia:**

Permitem-lhe alterar temporariamente as configurações de cópia no modo de cópia.

#### **Opções de cópia**

Pode seleccionar de forma rápida e fácil configurações temporárias para cópia.

#### **Ampliar/Reduzir**

Permite-lhe ampliar ou reduzir cópias, dependendo do rácio que seleccionar.

#### **Qualidade de cópia**

Utilize esta tecla para alterar temporariamente a qualidade das cópias.

**N.Cópias**

Utilize esta tecla para fazer várias cópias.

#### **2 Teclas de menu:**

**Menu**

Permite aceder ao menu principal.

#### +**a** ou -**b**

Prima estas teclas para percorrer os menus e opções.

#### **OK**

Permite-lhe seleccionar uma configuração.

#### **3 Parar/Sair**

Pára uma operação ou sai do menu.

#### **4 Teclas Iniciar:**

#### **Iniciar Mono**

Permite começar a fazer cópias monocromáticas. Permite também iniciar uma operação de digitalização (a cores ou monocromática, dependendo da configuração da digitalização no software ControlCenter).

#### **Iniciar Cor**

Permite começar a fazer cópias a cores. Permite também iniciar uma operação de digitalização (a cores ou monocromática, dependendo da configuração da digitalização no software ControlCenter).

#### **5 Ligar/Desligar**

Pode ligar e desligar o aparelho.

Se desligar o aparelho, ele continua a limpar periodicamente a cabeça de impressão para manter a qualidade de impressão. Para manter a qualidade de impressão, prolongar a vida útil da cabeça de impressão e garantir a melhor economia para os cartuchos de tinta, deve manter o aparelho sempre ligado à alimentação.

#### **6 Gestão de Tinta**

Permite-lhe limpar a cabeça de impressão, verificar a qualidade de impressão e consultar o volume de tinta disponível.

#### **7 Digitalizar**

Permite-lhe aceder ao Modo Digitalizar.

#### **8** *Photo Capture*

Permite-lhe aceder ao modo PhotoCapture Center™.

#### **9 LCD (ecrã de cristais líquidos)**

Apresenta as mensagens no LCD para ajudar a configurar e utilizar o aparelho.

#### **10 LED de aviso**

Fica intermitente a laranja quando o LCD apresenta um erro ou uma mensagem de estado importante.

# **Nota**

A maior parte das ilustrações deste Manual do Utilizador representam o modelo DCP-375CW.

#### <span id="page-16-0"></span>**Indicações do LED de aviso <sup>1</sup>**

O LED (díodo emissor de luz) de Aviso é uma luz que mostra o estado do DCP. O LCD indica o estado actual do aparelho quando está inactivo.

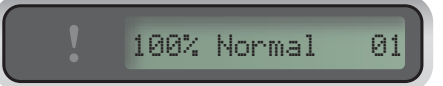

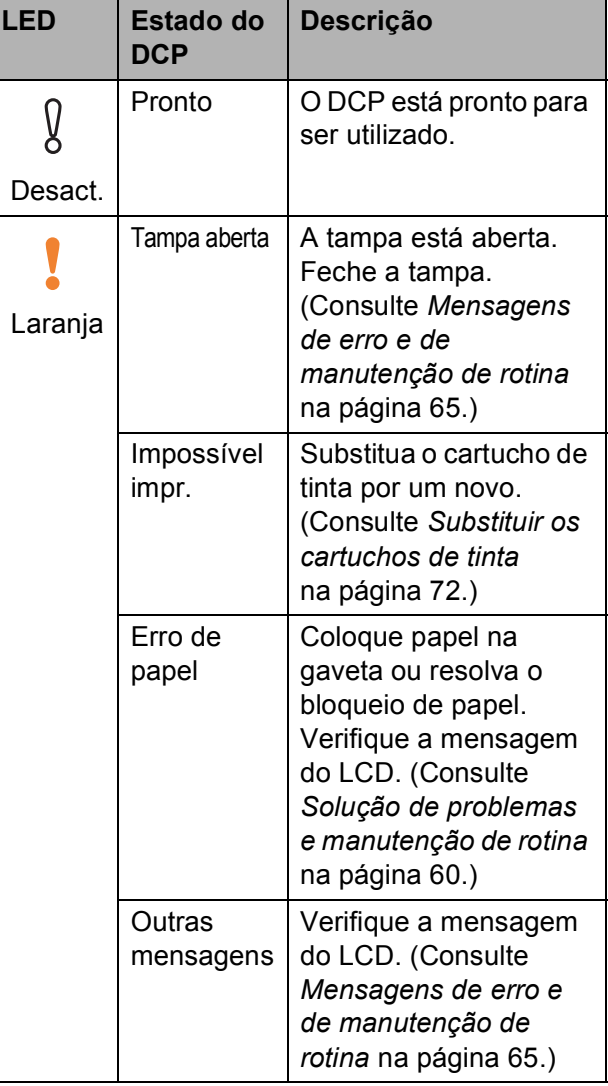

**2**

# <span id="page-17-0"></span>**Colocar papel e documentos <sup>2</sup>**

# <span id="page-17-1"></span>**Colocar papel e outros**  materiais de impressão

**C** Remova a gaveta do papel para fora do aparelho.

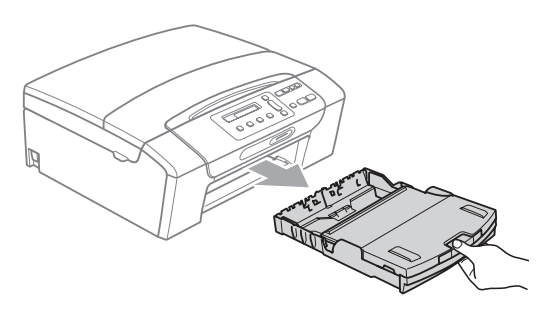

2 Levante a tampa da gaveta de saída do papel (1).

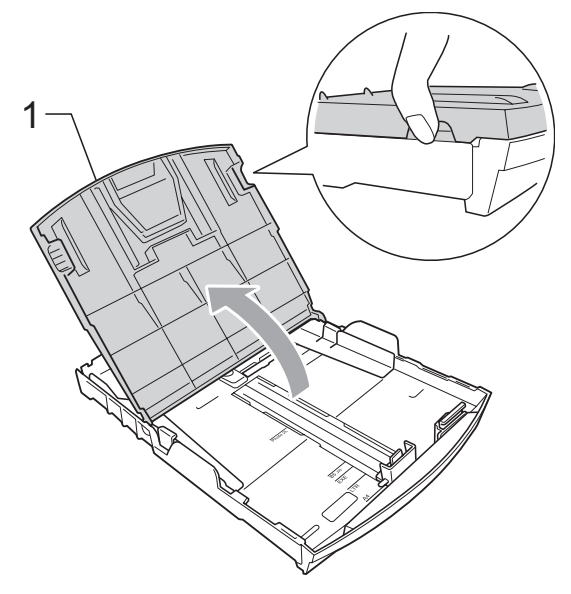

**3** Com ambas as mãos, prima cuidadosamente e faça deslizar as guias laterais do papel (1) e, em seguida, a guia do comprimento do papel (2) para as ajustar ao formato do papel.

Certifique-se de que as marcas triangulares (3) nas guias laterais do papel (1) e na guia do comprimento do papel (2) estão alinhadas com as marcas do tamanho do papel que está a utilizar.

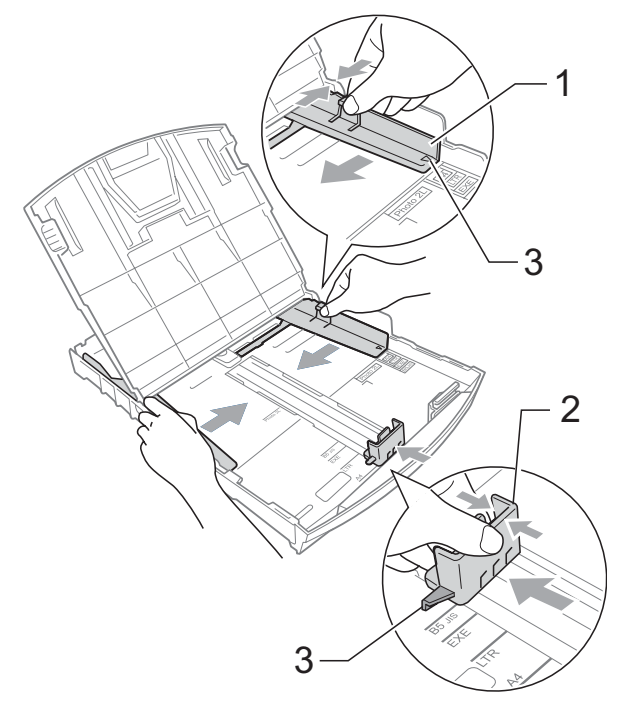

#### **Nota**

Se estiver a utilizar papel de formato Legal, prima sem soltar o botão de libertação da guia universal (1) até deslizar para fora a parte dianteira da gaveta do papel.

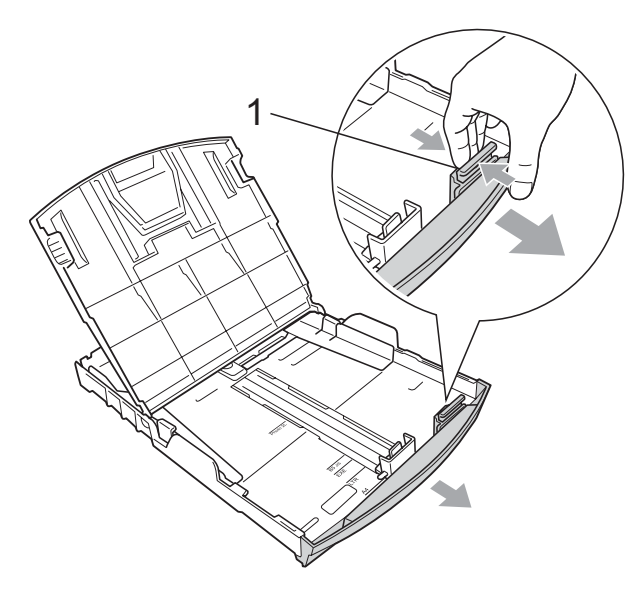

Folheie a pilha de papel para evitar o seu encravamento ou alimentação errada.

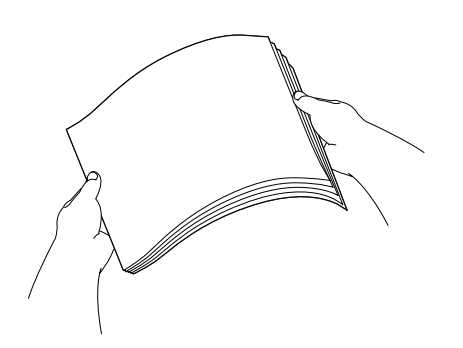

#### **IMPORTANTE**

Verifique sempre que o papel não está enrolado.

**5** Coloque o papel na gaveta do papel com o lado de impressão virado para baixo e a margem superior em primeiro lugar.

Verifique se o papel está alisado na gaveta.

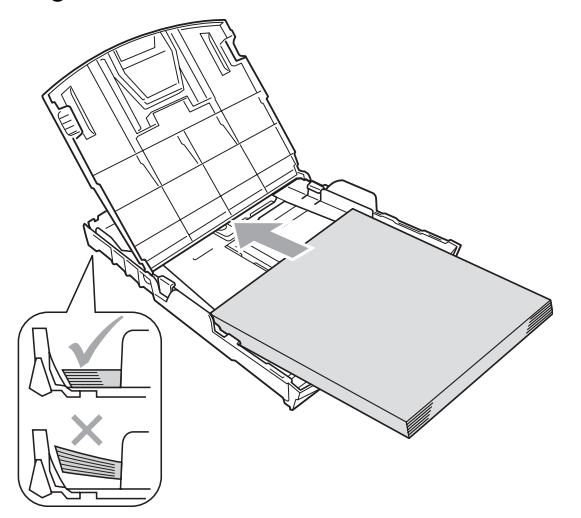

#### **IMPORTANTE**  $\mathbf \Omega$

Tenha o cuidado de não empurrar o papel demasiado para dentro; o papel pode subir na parte traseira da gaveta e causar problemas.

 $\boxed{6}$  Ajuste com cuidado as guias laterais (1) ao papel, com ambas as mãos. Verifique se as guias laterais do papel tocam nos lados do papel.

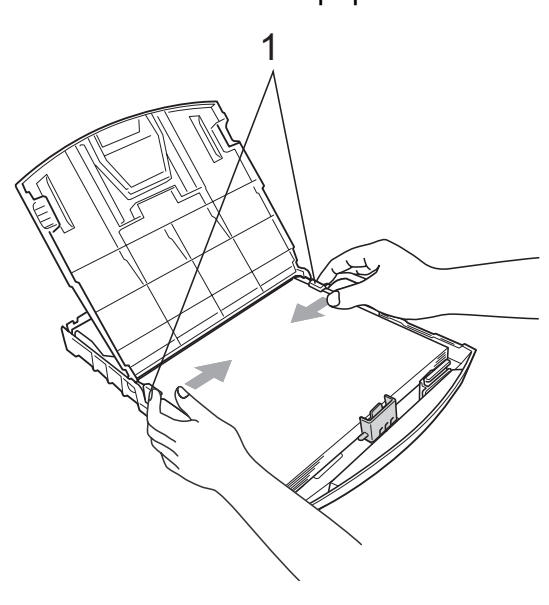

g Feche a tampa da gaveta de saída do papel.

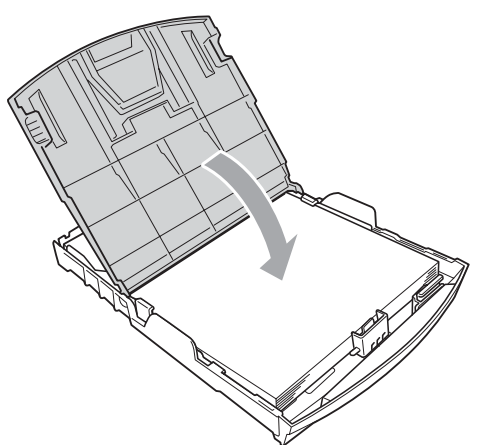

**8** Lentamente, introduza completamente a gaveta do papel no aparelho.

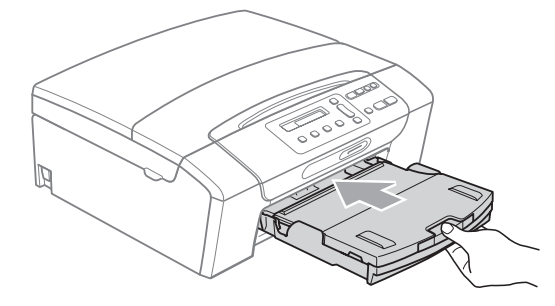

9 Mantendo a gaveta do papel no lugar devido, puxe para fora o suporte do papel  $(1)$  até ouvir um estalido e, em seguida, abra a aba do suporte do papel  $(Q)$ ).

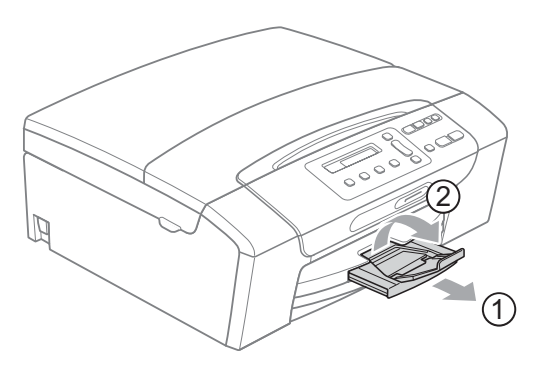

#### **IMPORTANTE**

NÃO utilize a aba do suporte do papel para papel de tamanho Legal.

#### <span id="page-19-0"></span>**Colocar envelopes e postais <sup>2</sup>**

#### **Acerca dos envelopes <sup>2</sup>**

- Utilize envelopes com uma gramagem entre 80 a 95 g/m<sup>2</sup>.
- Para alguns envelopes, é necessário efectuar configurações das margens na aplicação. Não se esqueça de fazer primeiro um teste de impressão antes de imprimir muitos envelopes.

# **IMPORTANTE**

- NÃO utilize nenhum dos tipos de envelopes que se seguem, pois podem provocar problemas na alimentação do papel:
	- Se tiverem uma espessura grossa.
	- Envelopes com escrita em relevo.
	- Envelopes com ganchos ou agrafos.
	- Pré-impressos no interior.

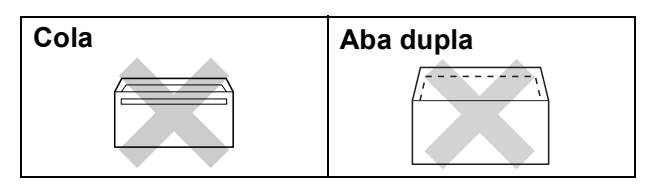

Ocasionalmente, pode ter problemas na alimentação do papel provocados pela espessura, tamanho e forma da aba dos envelopes que está a utilizar.

#### **Colocar envelopes e postais <sup>2</sup>**

 $\blacksquare$  Antes de os colocar no aparelho, prima os cantos e os lados dos envelopes ou dos postais para os alisar o mais possível.

### **Nota**

Se os envelopes ou postais forem de "alimentação dupla", coloque um envelope ou postal de cada vez na gaveta do papel.

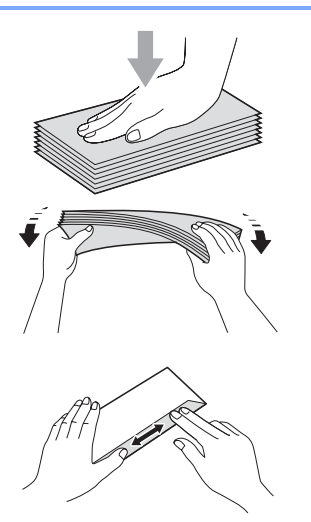

Coloque os envelopes ou postais na gaveta do papel com o lado a imprimir virado para baixo e introduzindo primeiro a extremidade mais curta, conforme mostra a figura. Com ambas as mãos, prima e faça deslizar com cuidado as guias laterais do papel (1) e a guia do comprimento do papel (2) para as ajustar ao tamanho dos envelopes ou dos postais.

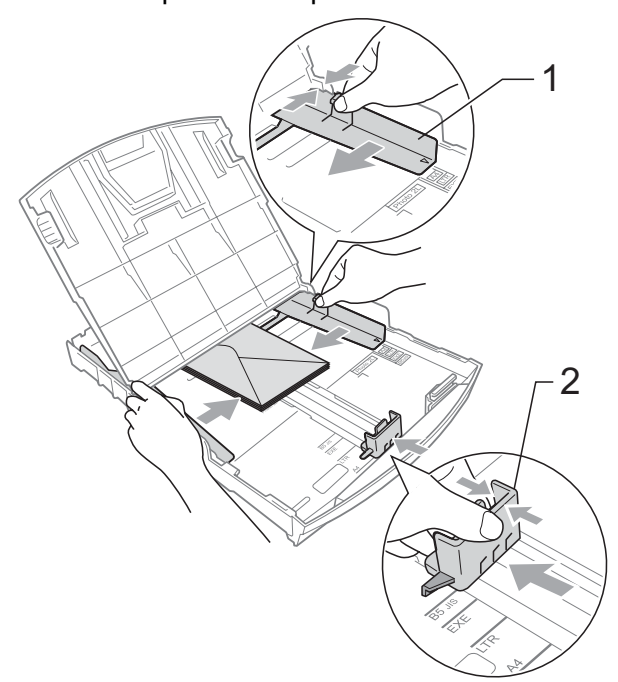

**Se tiver problemas de impressão em envelopes com a aba na margem mais curta, experimente o seguinte: <sup>2</sup>**

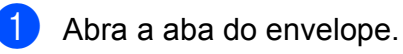

Coloque o envelope na gaveta do papel com o lado do endereço virado para baixo e a aba na posição indicada pela figura.

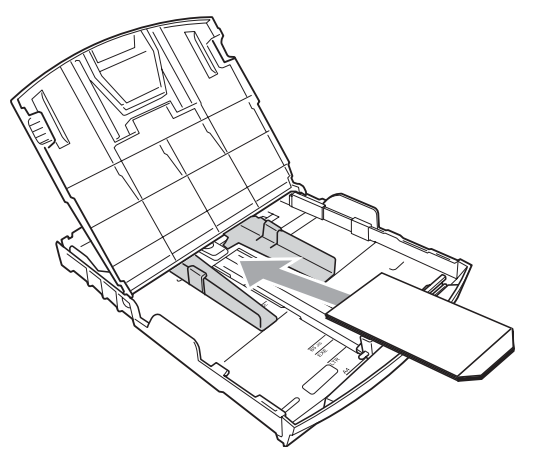

Ajuste o tamanho e a margem na sua aplicação.

#### <span id="page-20-0"></span>**Remover pequenas impressões do aparelho <sup>2</sup>**

Quando o aparelho ejecta um pedaço de papel na gaveta de saída do papel, pode não conseguir lá chegar. Certifique-se de que a impressão terminou e, em seguida, puxe a gaveta completamente para fora do aparelho.

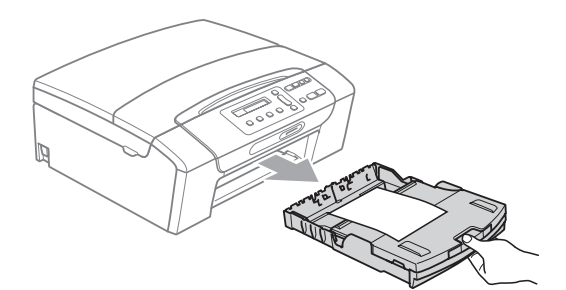

### <span id="page-21-0"></span>**Área de impressão <sup>2</sup>**

A área de impressão depende das configurações da aplicação utilizada. Os valores seguintes indicam as áreas que não podem ser impressas em folhas de papel ou envelopes. O aparelho pode imprimir nas áreas sombreadas das folhas de papel quando a função Sem Margens estiver disponível e activada. (Consulte *Impressão* para Windows® ou *Impressão e Faxes* para

Macintosh no *Manual do Utilizador de Software* incluído no CD-ROM.)

#### **Folhas de papel Envelopes**

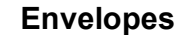

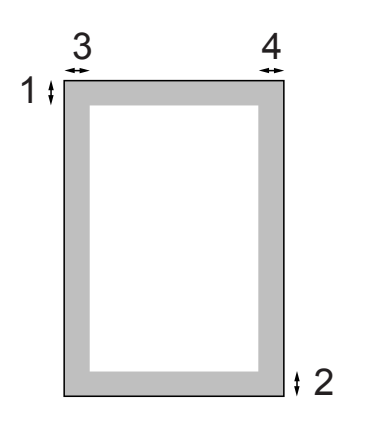

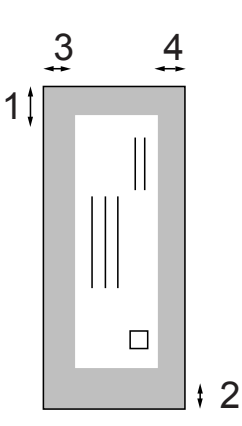

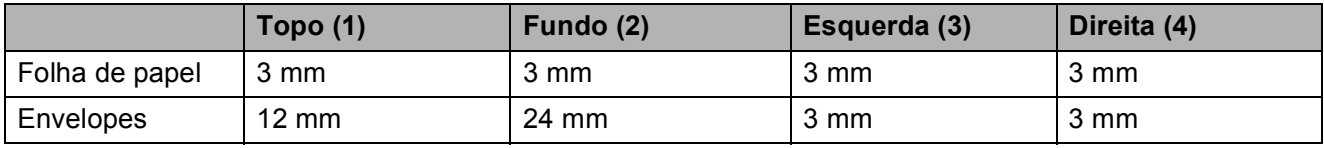

#### **Nota**

A função Sem Margens não está disponível para envelopes.

# <span id="page-22-0"></span>**Papel admitido e outros materiais de impressão <sup>2</sup>**

A qualidade de impressão pode ser afectada pelo tipo de papel utilizado no aparelho.

Para obter a melhor qualidade de impressão possível com as configurações escolhidas, configure sempre o Tipo de Papel equivalente ao tipo de papel utilizado.

Pode usar papel normal, papel para jacto de tinta (revestido), papel plastificado, transparências e envelopes.

É aconselhável testar vários tipos de papel antes de comprar grandes quantidades.

Para obter melhores resultados, utilize o papel Brother.

- Quando imprimir em papel para jacto de tinta (revestido), transparências e papel fotográfico, escolha o tipo de papel de impressão correcto no separador "**Básico**" do controlador da impressora ou na configuração do Tipo de Papel do menu. (Consulte *[Tipo de papel](#page-36-1)* [na página 27.](#page-36-1))
- Se imprimir em papel fotográfico da Brother, coloque uma folha adicional do mesmo papel fotográfico na gaveta do papel. Na embalagem do papel, foi incluída uma folha adicional para essa finalidade.
- Quando utilizar transparências ou papel de fotografia, retire cada folha imediatamente para evitar borrões ou encravamentos do papel.
- Evite tocar na superfície impressa do papel logo a seguir à impressão, porque esta pode não estar completamente seca e pode sujar os dedos.

#### <span id="page-22-1"></span>**Materiais de impressão recomendados <sup>2</sup>**

Para obter a melhor qualidade de impressão, sugerimos que utilize papel da Brother. (Veja a tabela abaixo.)

Se o papel da Brother não estiver disponível no seu país, sugerimos que teste vários tipos de papel antes de comprar grandes quantidades.

Sugerimos que utilize "3M Transparency Film" quando imprimir em transparências.

#### **Papel da Brother**

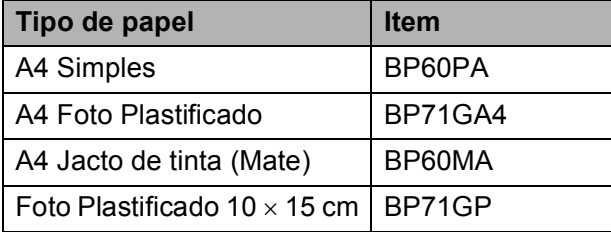

**2**

### <span id="page-23-0"></span>**Manusear e utilizar materiais de impressão <sup>2</sup>**

- Guarde o papel na embalagem original e mantenha-a selada. Mantenha o papel direito e em locais não húmidos, não expostos à luz do sol ou ao calor.
- Evite tocar no lado brilhante (revestido) do papel fotográfico. Coloque o papel fotográfico com o lado brilhante virado para baixo.
- Evite tocar em qualquer lado de uma transparência, porque esta absorve facilmente água e transpiração, o que poderá causar uma redução na qualidade da impressão. As transparências concebidas para impressoras/máquinas copiadores a laser podem manchar o documento seguinte. Utilize apenas transparências recomendadas para impressão de jacto de tinta.

#### **IMPORTANTE**

NÃO utilize os seguintes tipos de papel:

• Danificado, enrolado, enrugado ou com formas irregulares

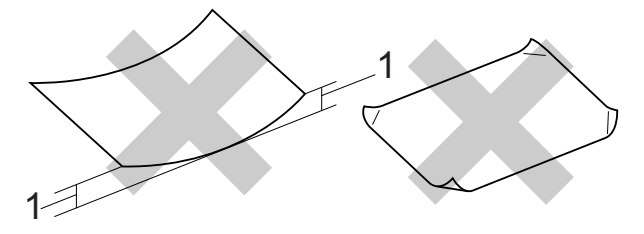

- **1 Um enrolamento de 2 mm ou superior pode provocar encravamentos.**
- Papel extremamente brilhante ou altamente texturado
- Papel que não esteja empilhado uniformemente
- Papel de grão pequeno

#### **Capacidade da tampa da gaveta de saída do papel <sup>2</sup>**

Até 50 folhas de papel Letter de 20 lb ou papel A4 de 80  $q/m^2$ .

As transparências e o papel fotográfico têm de ser retirados da tampa da gaveta de saída do papel uma página de cada vez para evitar borrões.

# <span id="page-24-0"></span>**Escolher o material de impressão correcto <sup>2</sup>**

#### **Tipo e tamanho do papel para cada operação <sup>2</sup>**

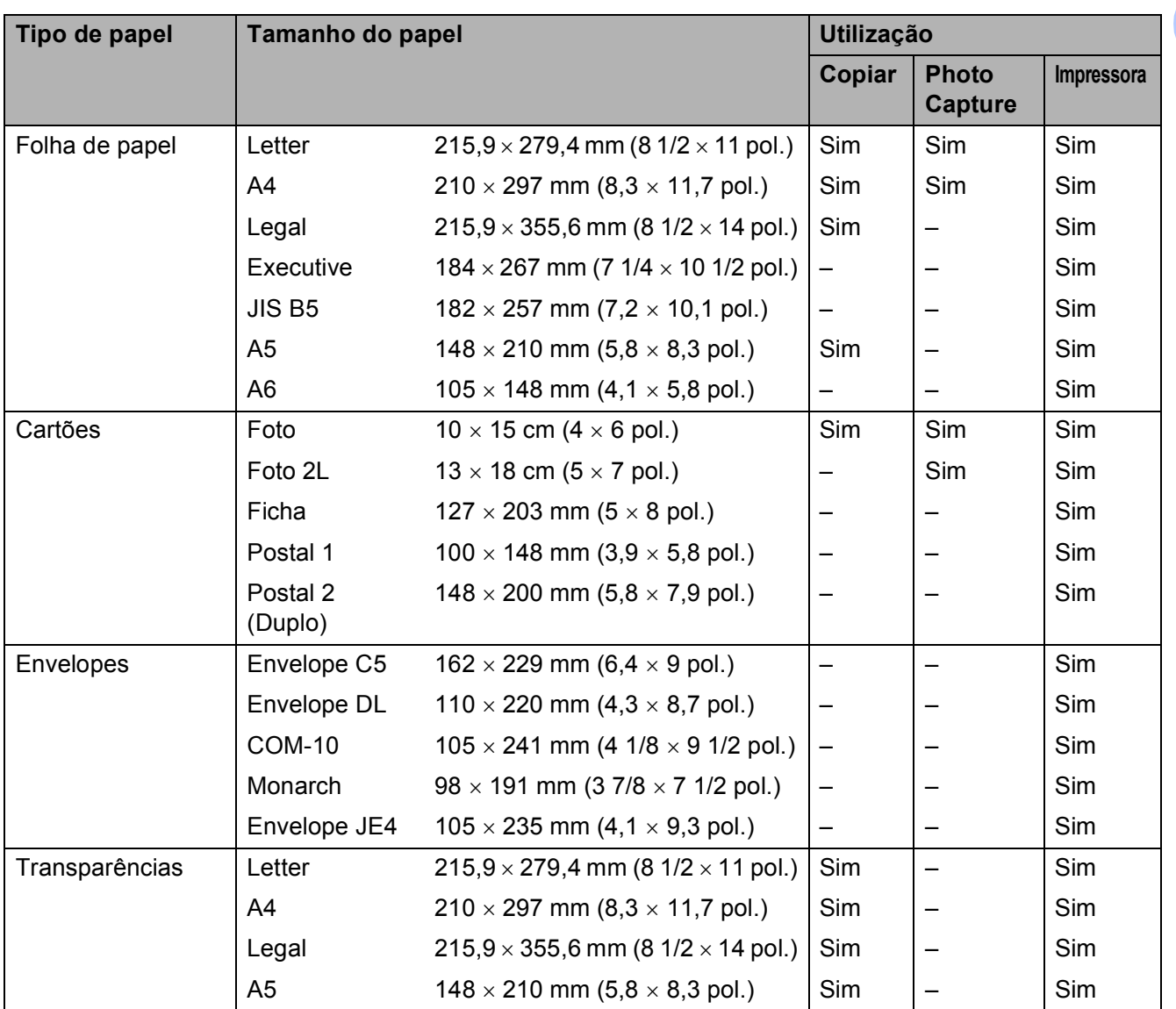

**2**

#### **Gramagem do papel, espessura e capacidade <sup>2</sup>**

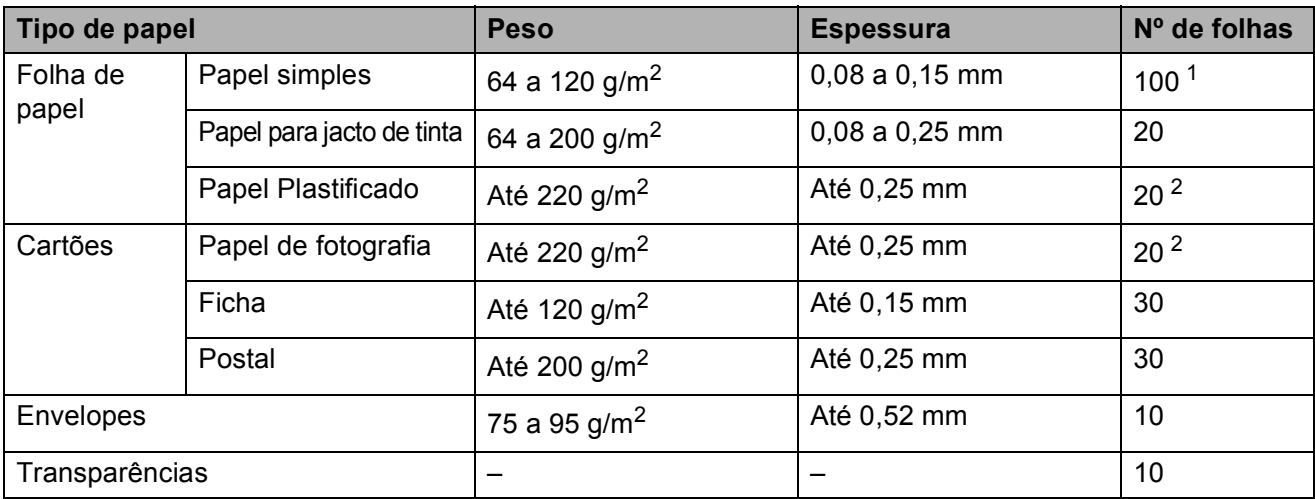

<span id="page-25-0"></span>1 Até 100 folhas de papel de 80 g/m<sup>2</sup>.

<span id="page-25-1"></span><sup>2</sup> O papel BP71 de 260 g/m<sup>2</sup> foi especialmente concebido para aparelhos de jacto de tinta da Brother.

# <span id="page-26-0"></span>**Colocar documentos <sup>2</sup>**

Pode fazer cópias e digitalizar através do vidro do digitalizador.

# <span id="page-26-1"></span>**Utilizar o vidro do digitalizador <sup>2</sup>**

Pode utilizar o vidro do digitalizador para copiar ou digitalizar páginas de um livro ou uma página de cada vez.

#### **Tamanhos de documentos suportados <sup>2</sup>**

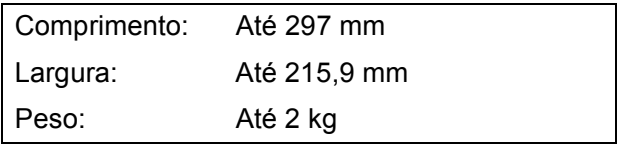

#### **Como colocar documentos <sup>2</sup>**

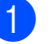

**a** Levante a tampa dos documentos.

Utilize as guias do documento do lado esquerdo e superior para colocar o documento virado para baixo no canto superior esquerdo do vidro do digitalizador.

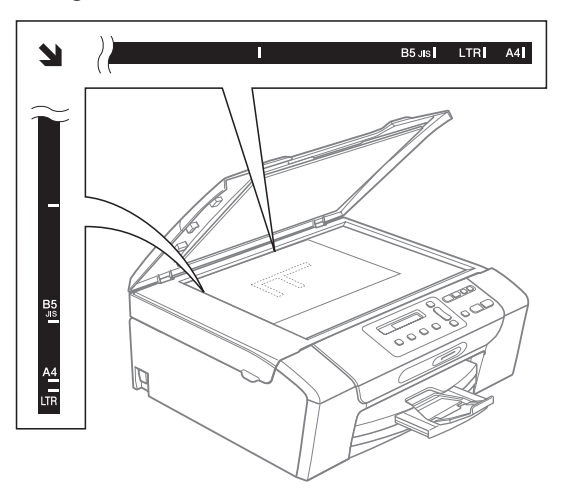

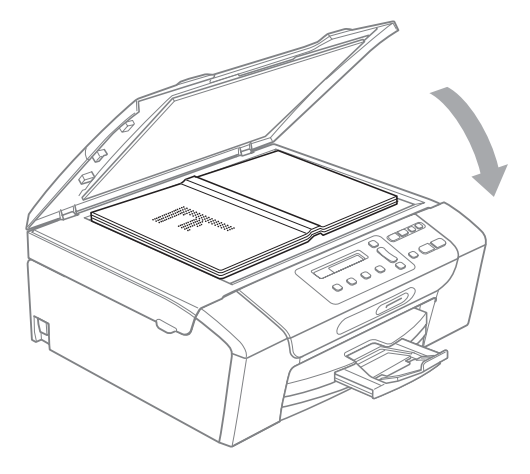

 $\left(3\right)$  Feche a tampa dos documentos.

### **IMPORTANTE**

Se estiver a digitalizar um livro ou um documento grosso, NÃO bata com a tampa nem faça pressão.

# <span id="page-27-0"></span>**Área de digitalização <sup>2</sup>**

A área de digitalização depende das configurações da aplicação utilizadas. Os valores seguintes indicam as áreas que não podem ser digitalizadas.

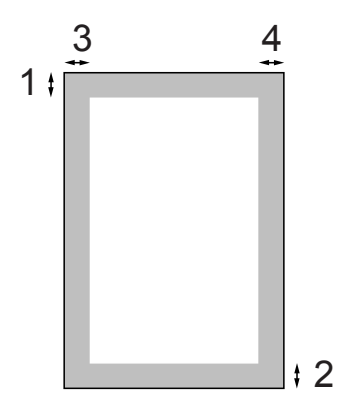

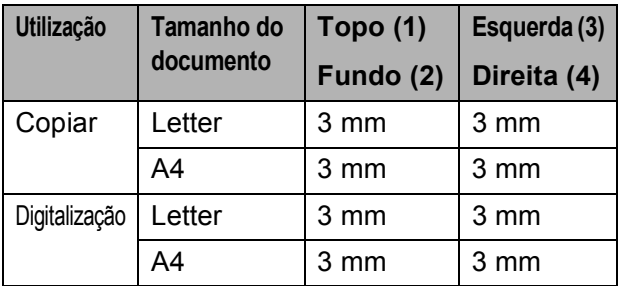

**3**

# <span id="page-28-0"></span>**Configuração geral <sup>3</sup>**

# <span id="page-28-1"></span>**Ecrã LCD <sup>3</sup>**

### <span id="page-28-2"></span>**Alterar o idioma do LCD <sup>3</sup>**

Pode alterar o idioma do LCD.

#### **4** Prima Menu.

- **b** Prima **A** ou ▼ para seleccionar 0.Conf.inicial. Prima **OK**.
- **6** Prima **A** ou ▼ para seleccionar 0.Idioma local. Prima **OK**.
- **4** Prima **A** ou ▼ para seleccionar o seu idioma. Prima **OK**.
- **6** Prima **Parar/Sair**.

### <span id="page-28-3"></span>**Alterar o contraste do LCD <sup>3</sup>**

Pode ajustar o contraste do LCD para uma imagem mais nítida e clara. Se tiver dificuldades em ler o LCD, tente alterar a configuração do contraste.

#### **4** Prima Menu.

- **2** Prima **A** ou ▼ para seleccionar 0.Conf.inicial. Prima **OK**.
- **6** Prima **▲** ou ▼ para seleccionar

2.Contraste LCD. Prima **OK**.

**4** Prima **A** ou ▼ para seleccionar Claro ou Escuro. Prima **OK**.

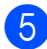

**6** Prima **Parar/Sair**.

# <span id="page-28-4"></span>**Modo espera <sup>3</sup>**

Pode seleccionar quanto tempo é necessário o aparelho estar inactivo (entre 1 e 60 minutos) antes de entrar no modo espera. O temporizador reinicia se for efectuada alguma operação no aparelho.

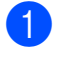

a Prima **Menu**.

- b Prima **a** ou **b** para seleccionar 0.Conf.inicial. Prima **OK**.
- **3** Prima **A** ou **▼** para seleccionar 3.Modo espera. Prima **OK**.
- **4** Prima **A** ou **▼** para seleccionar 1 Min, 2 Mins, 3 Mins, 5 Mins, 10 Mins, 30 Mins ou 60 Mins, que é a duração de tempo que o aparelho está inactivo antes de entrar no modo espera. Prima **OK**.

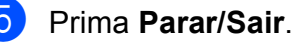

# <span id="page-29-0"></span>**Impressão de relatórios <sup>3</sup>**

Os seguintes relatórios estão disponíveis:

Lista de ajuda

Uma lista de ajuda mostra como programar o aparelho.

Defin Utilizor

Apresenta uma lista das configurações.

Config de Rede

(apenas DCP-365CN, DCP-373CW, DCP-375CW e DCP-377CW)

Apresenta uma lista das configurações de Rede.

#### <span id="page-29-1"></span>**Como imprimir um relatório <sup>3</sup>**

- **1** Prima Menu.
- **2** (DCP-193C, DCP-195C e DCP-197C) Prima **a** ou **b** para seleccionar 3.Impr.relat. Prima **OK**.

(DCP-365CN, DCP-373CW, DCP-375CW e DCP-377CW) Prima **a** ou **b** para seleccionar 4.Impr.relat. Prima **OK**.

- **3** Prima ▲ ou ▼ para seleccionar o relatório pretendido. Prima **OK**.
- d Prima **Iniciar Mono**.
- **5** Prima **Parar/Sair**.

# **Secção II**

# <span id="page-30-0"></span>**Copiar II**

**[Fazer cópias](#page-31-0)** 22

**4**

# <span id="page-31-0"></span>**Fazer cópias <sup>4</sup>**

# <span id="page-31-1"></span>**Como copiar <sup>4</sup>**

Pode utilizar o aparelho como fotocopiadora, criando até 99 cópias de uma só vez.

# <span id="page-31-2"></span>**Efectuar uma cópia única <sup>4</sup>**

- Coloque o documento. (Consulte *[Colocar documentos](#page-26-0)* [na página 17.](#page-26-0))
- 

#### b Prima **Iniciar Mono** ou **Iniciar Cor**.

### <span id="page-31-3"></span>**Fazer cópias múltiplas <sup>4</sup>**

Pode efectuar até 99 cópias numa operação de impressão.

- Coloque o documento. (Consulte *[Colocar documentos](#page-26-0)* [na página 17.](#page-26-0))
- **2** Prima **N.Cópias** repetidamente até aparecer o número de cópias pretendido (até 99). Ou prima **a** ou **b** para alterar o número de cópias.

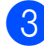

c Prima **Iniciar Mono** ou **Iniciar Cor**.

### <span id="page-31-4"></span>**Parar a cópia <sup>4</sup>**

Para parar a cópia, prima **Parar/Sair**.

# <span id="page-31-5"></span>**Opções de cópia <sup>4</sup>**

Se pretender alterar temporariamente as configurações de cópia de forma rápida para a cópia seguinte, utilize as teclas de Cópia temporárias. Pode utilizar várias combinações.

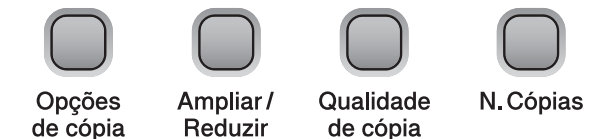

O aparelho regressa às configurações predefinidas 1 minuto depois de terminar a cópia.

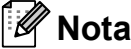

#### Pode guardar algumas das configurações de cópia que utiliza mais frequentemente, especificando-as como predefinidas.

Pode encontrar instruções sobre como o fazer na secção relativa a cada função.

**4**

#### <span id="page-32-0"></span>**Alterar velocidade e qualidade de cópia <sup>4</sup>**

Tem à sua disposição várias configurações de qualidade. A configuração predefinida é Normal.

Para alterar *temporariamente* a configuração de qualidade, siga as instruções em baixo:

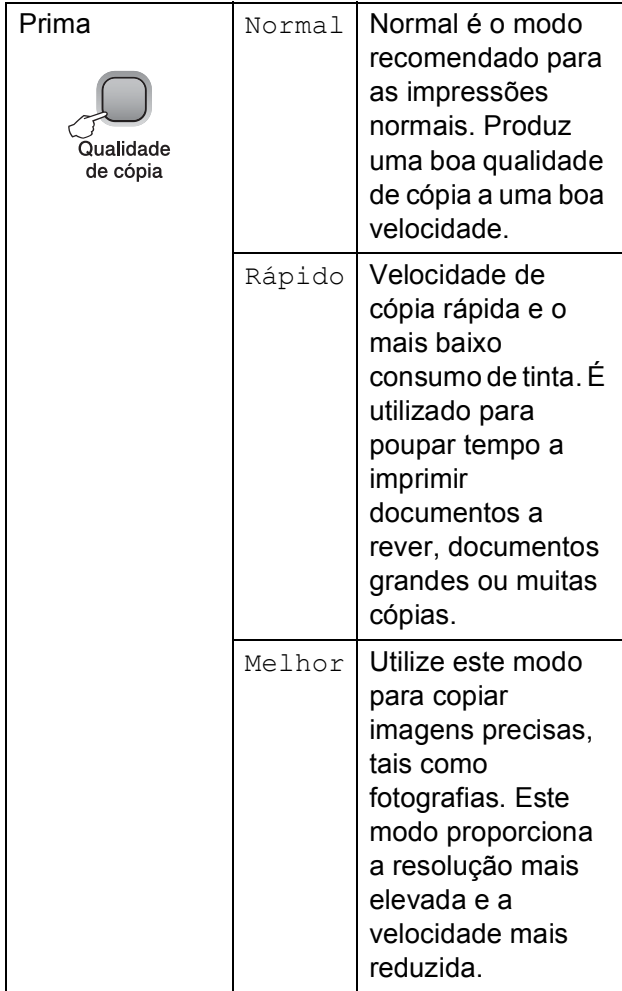

**1** Coloque o documento.

#### b Prima **Qualidade de cópia**

repetidamente para seleccionar Normal, Rápido ou Melhor.

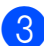

c Prima **Iniciar Mono** ou **Iniciar Cor**.

Para alterar a configuração predefinida, siga as instruções em baixo:

- **1** Prima Menu.
- **Prima ▲ ou ▼ para seleccionar** 1.Copiar. Prima **OK**.
- **3** Prima **A** ou **▼** para seleccionar 3.Qualidade. Prima **OK**.
- **4** Prima **A** ou ▼ para seleccionar Normal, Rápido ou Melhor. Prima **OK**.
- e Prima **Parar/Sair**.

### <span id="page-33-0"></span>**Ampliar ou reduzir a imagem copiada <sup>4</sup>**

Pode seleccionar um rácio de ampliação ou redução. Se seleccionar Ajustar à Pág., o aparelho ajusta automaticamente para o tamanho de papel que definir.

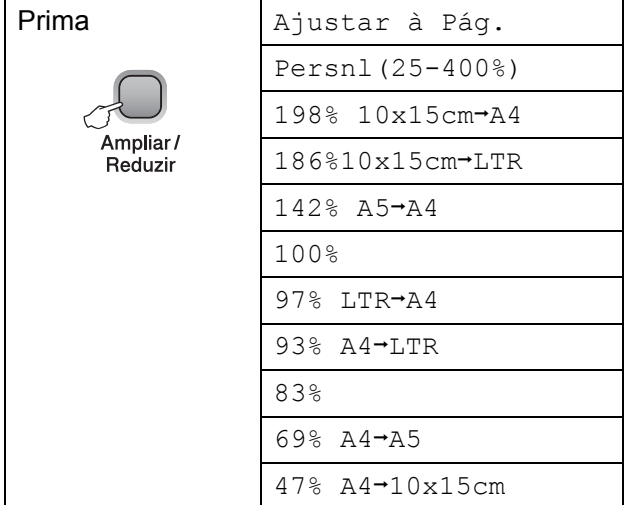

Para ampliar ou reduzir a próxima cópia, siga as instruções em baixo:

- **1** Coloque o documento.
- b Prima **Ampliar/Reduzir**.
- **3** Efectue um dos seguintes procedimentos:
	- Prima **A** ou **V** para seleccionar o rácio de ampliação ou redução pretendido. Prima **OK**.
	- Prima **A** ou **▼** para seleccionar Persnl(25-400%). Prima **OK**. Prima **a** ou **b** repetidamente para introduzir um rácio de ampliação ou redução de 25% a 400%. Prima **OK**.
- d Prima **Iniciar Mono** ou **Iniciar Cor**.

#### **Nota**

- As opções de configuração da página *não* estão disponíveis com **Ampliar/Reduzir**.
- Ajustar à Pág. não funciona correctamente se o documento estiver inclinado mais de 3 graus no vidro do digitalizador. Utilize as guias do documento do lado esquerdo e superior para colocar o documento virado para baixo no canto superior esquerdo do vidro do digitalizador.

### <span id="page-34-0"></span>**Efectuar cópias N em 1 ou um poster (esquema de página) <sup>4</sup>**

A função cópia N em 1 pode ajudar a poupar papel deixando-o copiar duas ou quatro páginas numa página impressa.

Pode também criar um poster. Quando utiliza a função de poster, o aparelho divide o documento em secções e, em seguida, amplia as secções para que possam ser agrupadas num poster.

### **IMPORTANTE**

- Certifique-se de que o tamanho do papel está configurado para Letter ou A4.
- Não pode utilizar as configurações de Ampliar/Reduzir com as funções N em 1 e **Poster**
- Não estão disponíveis cópias N em 1 a cores.
- $\bullet$  (V) significa Vertical e (H) significa Horizontal.
- Só pode efectuar uma cópia de poster de cada vez.

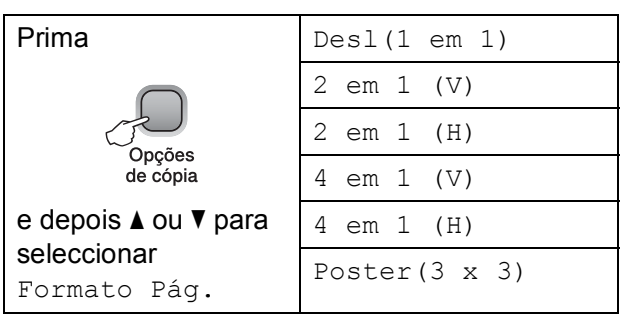

- Coloque o documento.
- **Introduza o número de cópias** pretendidas.
- c Prima **Opções de cópia** e **a** ou **b** para seleccionar Formato Pág. Prima **OK**.
- Prima  $\triangle$  ou  $\nabla$  para seleccionar 2 em 1 (V), 2 em 1 (H), 4 em 1 (V), 4 em 1 (H), Poster( $3 \times 3$ ) OU Desl( $1 \text{ em } 1$ ). Prima **OK**.
- **6** Prima **Iniciar Mono** para digitalizar o documento. Pode também premir **Iniciar Cor** se estiver a utilizar o esquema Poster.
- <span id="page-34-1"></span>6 Depois de o aparelho digitalizar a página, prima **a** (sim) para digitalizar a página seguinte.

Página seguinte?

<mark>∆</mark> sim ▼ não

<span id="page-34-2"></span>g Coloque a página seguinte no vidro do digitalizador. Prima **OK**.

Config.Pág.Segui

Depois prima OK

- $\frac{8}{9}$  $\frac{8}{9}$  $\frac{8}{9}$  Repita os passos  $\odot$  e  $\odot$  para cada página do esquema.
- Depois de todas as páginas terem sido digitalizadas, prima **b** (não) para concluir.

### **Nota**

Se tiver seleccionado papel plastificado como configuração do tipo de papel para cópias N em 1, as imagens serão impressas como se tivesse sido seleccionado papel normal.

Se estiver a fazer cópias a partir do vidro do digitalizador, coloque o documento virado para baixo na direcção indicada em seguida:

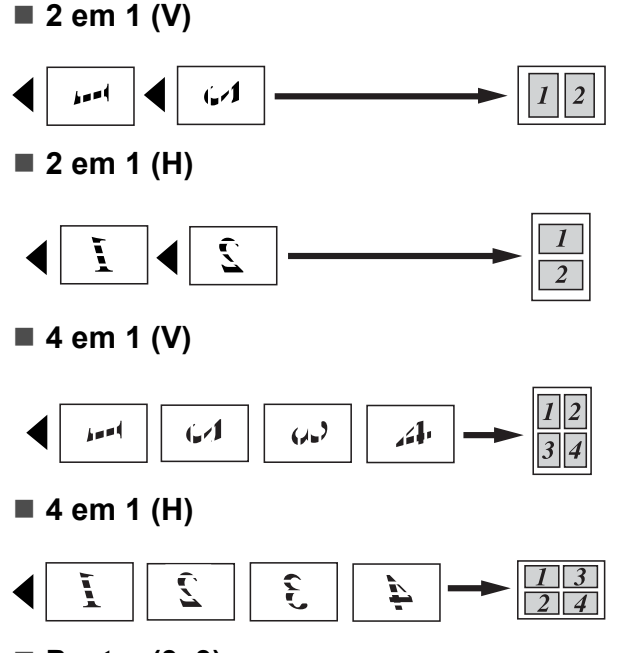

**Poster (3**×**3)**

Pode criar uma cópia de uma fotografia em tamanho de poster.

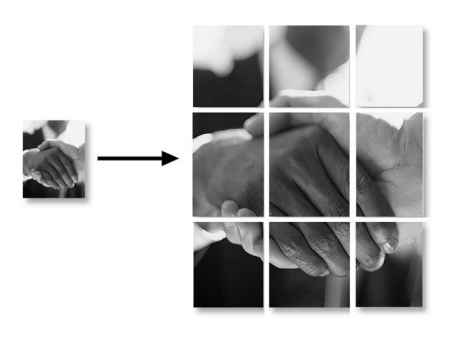

# <span id="page-35-0"></span>**Ajustar Brilho e Contraste <sup>4</sup>**

#### **Brilho <sup>4</sup>**

Para alterar temporariamente a configuração de brilho, siga as instruções em baixo:

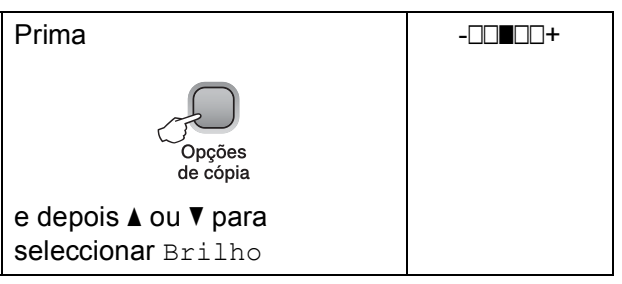

- Coloque o documento.
- Introduza o número de cópias pretendidas.
- **63** Prima Opções de cópia e ▲ ou ▼ para seleccionar Brilho. Prima **OK**.

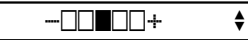

**4** Prima  $\triangle$  ou  $\nabla$  para tornar uma cópia mais clara ou mais escura. Prima **OK**.

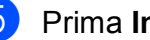

**6** Prima **Iniciar Mono** ou **Iniciar Cor**.

Para alterar a configuração predefinida, siga as instruções em baixo:

a Prima **Menu**.

b Prima **a** ou **b** para seleccionar 1.Copiar. Prima **OK**.

**3** Prima **A** ou ▼ para seleccionar 4.Brilho. Prima **OK**.

Prima **▲** ou ▼ para tornar uma cópia mais clara ou mais escura. Prima **OK**.

e Prima **Parar/Sair**.
#### **Contraste <sup>4</sup>**

Ajuste o contraste para aumentar a nitidez ou vivacidade da imagem.

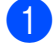

a Prima **Menu**.

- Prima **A** ou ▼ para seleccionar 1.Copiar. Prima **OK**.
- 

**3** Prima **A** ou ▼ para seleccionar 5.Contraste. Prima **OK**.

- **4** Prima **A** ou ▼ para aumentar ou diminuir o contraste. Prima **OK**.
- **5** Prima **Parar/Sair**.

#### **Opções de papel <sup>4</sup>**

#### **Tipo de papel 4**

Se estiver a copiar em papel especial, certifique-se de que selecciona o tipo de papel que está a utilizar para obter a melhor qualidade de impressão.

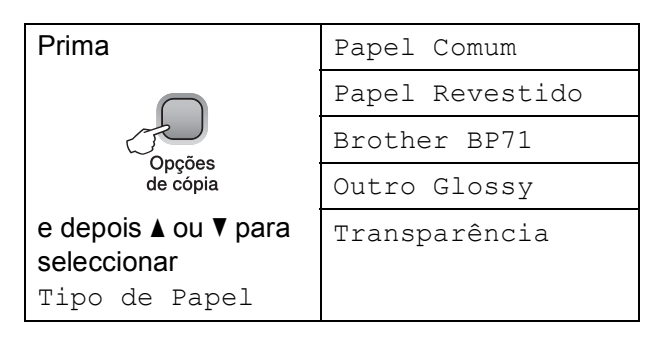

- 
- Coloque o documento.
	- 2 Introduza o número de cópias pretendidas.
	- **3** Prima Opções de cópia e **∆** ou ▼ para seleccionar Tipo de Papel. Prima **OK**.
	- **4** Prima **A** ou ▼ para seleccionar o tipo de papel que está a utilizar. Prima **OK**.
- **6** Prima **Iniciar Mono** ou **Iniciar Cor**.

Para alterar a configuração predefinida, siga as instruções em baixo:

- a Prima **Menu**.
- **2** Prima **A** ou ▼ para seleccionar 1.Copiar. Prima **OK**.
- **3** Prima **A** ou ▼ para seleccionar 1.Tipo de Papel. Prima **OK**.
- **4** Prima **A** ou ▼ para seleccionar Papel Comum, Papel Revestido, Brother BP71, Outro Glossy ou Transparência. Prima **OK**.
	- e Prima **Parar/Sair**.

#### **Tamanho do papel <sup>4</sup>**

Se copiar em papel diferente do tamanho A4, é necessário alterar a configuração do tamanho do papel. Pode copiar para papel Letter, Legal, A4, A5 ou Foto  $10 \times 15$  cm.

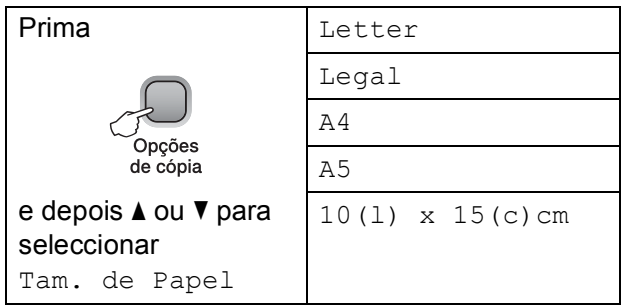

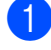

**1** Coloque o documento.

- 2 Introduza o número de cópias pretendidas.
- **3** Prima Opções de cópia e ▲ ou ▼ para seleccionar Tam. de Papel.

Prima **OK**.

- **4** Prima **A** ou **v** para seleccionar o tamanho do papel que está a utilizar. Prima **OK**.
- **6** Prima **Iniciar Mono** ou **Iniciar Cor**.

Para alterar a configuração predefinida, siga as instruções em baixo:

**1** Prima Menu.

**2** Prima **▲** ou ▼ para seleccionar 1.Copiar. Prima **OK**.

- **3** Prima **A** ou **v** para seleccionar 2.Tam. de Papel. Prima **OK**.
- **4** Prima **A** ou **▼** para seleccionar o tamanho do papel que está a utilizar, Letter, legal, A4, A5 ou 10x15cm. Prima **OK**.

e Prima **Parar/Sair**.

**28**

# **Secção III**

# **Impressão directa**

**[Imprimir fotografias a partir de um cartão de](#page-39-0)  memória ou de uma unidade de memória USB Flash** 30 **[Imprimir fotografias a partir de uma câmara](#page-52-0)  (apenas DCP-193C, DCP-195C, DCP-197C, DCP-365CN)** 43

# **5**

# <span id="page-39-0"></span>**Imprimir fotografias a partir de um cartão de memória ou de uma unidade de memória USB Flash <sup>5</sup>**

# **Operações PhotoCapture Center™ <sup>5</sup>**

## **Nota**

Os modelos DCP-373CW, DCP-375CW e DCP-377CW suportam apenas cartões de memória.

#### **Imprimir a partir de um cartão de memória ou de uma unidade de memória USB Flash sem um PC <sup>5</sup>**

Mesmo que o aparelho não esteja ligado ao computador, pode imprimir fotografias directamente a partir de cartões de câmaras digitais ou de uma unidade de memória USB Flash. (Consulte *[Como imprimir a partir de](#page-42-0)  [um cartão de memória ou de uma unidade de](#page-42-0)  [memória USB Flash](#page-42-0)* na página 33.)

#### **Digitalizar para um cartão de memória ou uma unidade de memória USB Flash sem um PC5**

Pode digitalizar documentos e guardá-los directamente num cartão de memória ou numa unidade de memória USB Flash. (Consulte *[Digitalizar para um cartão de](#page-49-0)  [memória ou uma unidade de memória USB](#page-49-0)  Flash* [na página 40.](#page-49-0))

#### **Utilizar o PhotoCapture Center™ a partir do computador <sup>5</sup>**

Pode ter acesso a um cartão de memória ou a uma unidade de memória USB Flash que estejam inseridos na parte da frente do aparelho a partir do computador.

(Consulte *PhotoCapture Center*™ para Windows® ou *PhotoCapture Center*™ para Macintosh no *Manual do Utilizador de Software* incluído no CD-ROM.)

#### **Utilizar um cartão de memória ou uma unidade de memória USB Flash <sup>5</sup>**

O aparelho Brother tem ranhuras multimédia para utilizar com os mais populares cartões para câmaras digitais: Memory Stick™, Memory Stick PRO™, SD, SDHC, xD-Picture Card™ e unidades de memória USB Flash.

Memory Stick™ Memory Stick PRO™

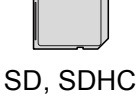

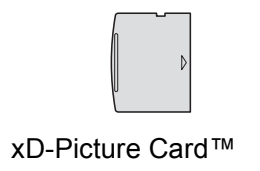

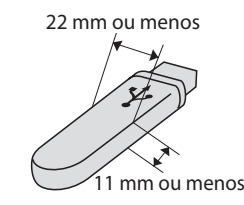

 Unidade de memória USB Flash

- miniSD<sup>™</sup> pode ser utilizado com o adaptador miniSD™.
- microSD™ pode ser utilizado com um adaptador de microSD™.
- Memory Stick Duo<sup>™</sup> pode ser utilizado com o adaptador Memory Stick Duo™.
- Memory Stick PRO Duo<sup>™</sup> pode ser utilizado com o adaptador Memory Stick PRO Duo™.
- Memory Stick Micro<sup>™</sup> (M2™) pode ser utilizado com um adaptador de Memory Stick Micro™ (M2™).
- Os adaptadores não são fornecidos com o aparelho. Contacte outro fornecedor para os adaptadores.
- Este produto suporta xD-Picture Card™ Tipo M / Tipo M<sup>+</sup> / Tipo H (Grande Capacidade).
- O IBM Microdrive™ não é compatível com o aparelho.

A função PhotoCapture Center™ permite-lhe imprimir fotos digitais com a câmara digital em alta resolução para obter a melhor qualidade de impressão.

#### **Cartões de memória, unidades de memória USB Flash e estruturas de pastas <sup>5</sup>**

O aparelho foi concebido para ser compatível com ficheiros de imagem das câmaras digitais modernas, cartões de memória ou unidades de memória USB Flash; contudo, leia as indicações abaixo para evitar erros:

- A extensão do ficheiro de imagem deve ser .JPG (outras extensões tais como JPEG, .TIF, .GIF, etc. não serão reconhecidas).
- A impressão directa com o PhotoCapture Center™ sem utilização de um computador tem de ser feita separadamente das operações do PhotoCapture Center™ que utilizam o computador. (Não são permitidas operações simultâneas.)
- O aparelho pode ler até 999 ficheiros num cartão de memória ou numa unidade de memória USB Flash.
- O formato do ficheiro DPOF dos cartões de memória tem de ser um formato DPOF válido. (Consulte *[Impressão DPOF](#page-44-0)* [na página 35.](#page-44-0))

Tenha atenção ao seguinte:

- Quando imprimir um índice ou uma imagem, o PhotoCapture Center™ imprimirá todas as imagens válidas, mesmo que uma ou mais imagens estejam corrompidas. As imagens corrompidas não são impressas.
- (utilizadores de cartões de memória)

O aparelho foi concebido para ler cartões de memória que tenham sido formatados por uma câmara digital.

Quando uma câmara digital formata um cartão de memória, cria uma pasta especial para a qual copia os dados da imagem. Se for necessário alterar os dados de imagem guardados num cartão de memória com o computador, sugerimos que não altere a estrutura da pasta criada pela câmara digital. Quando guarda ficheiros de imagem novos ou modificados num cartão de memória, sugerimos que utilize a mesma pasta utilizada pela câmara digital. Se os dados não são guardados na mesma pasta, o aparelho pode não conseguir ler o ficheiro ou imprimir a imagem.

 (utilizadores de unidades de memória USB Flash)

Este aparelho suporta unidades de memória USB Flash que foram formatadas pelo Windows®.

**5**

# **Como começar <sup>5</sup>**

Coloque com firmeza um cartão de memória ou uma unidade de memória USB Flash na ranhura correcta.

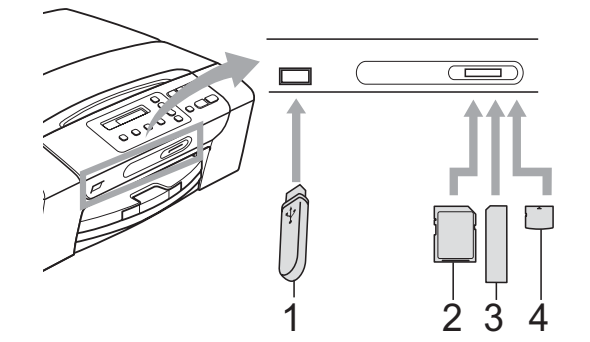

- **1 Unidade de memória USB Flash**
- **2 SD, SDHC**
- **3 Memory Stick™, Memory Stick PRO™**
- **4 xD-Picture Card™**

## **IMPORTANTE**

A interface directa USB suporta apenas uma unidade de memória USB Flash, uma câmara compatível com PictBridge ou uma câmara digital que utilize a norma de armazenamento em massa USB. Não são suportados quaisquer outros dispositivos USB.

Indicações principais de **Photo Capture**:

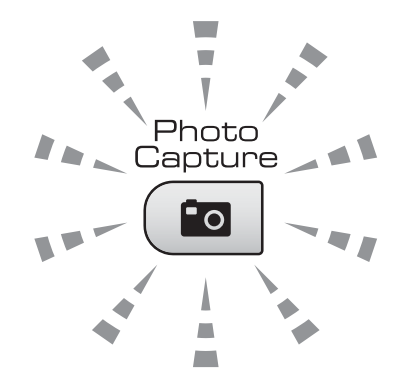

 Quando o indicador **Photo Capture** está aceso, o cartão de memória ou a unidade de memória USB Flash estão correctamente inseridos.

- Quando o indicador **Photo Capture** está desligado, o cartão de memória ou a unidade de memória USB Flash não estão correctamente inseridos.
- Quando o indicador **Photo Capture** está intermitente, o cartão de memória ou a unidade de memória USB Flash estão a ser lidos ou escritos.

## **IMPORTANTE**

NÃO desligue o cabo de alimentação nem retire o cartão de memória ou a unidade de memória USB Flash da unidade multimédia (ranhura) ou da interface USB directa enquanto o aparelho estiver a ler ou a escrever no cartão de memória ou na unidade de memória USB Flash (a tecla **Photo Capture** está intermitente). **Perderá os dados ou danificará o cartão.**

O aparelho só pode ler um dispositivo de cada vez.

# <span id="page-42-0"></span>**Como imprimir a partir de um cartão de memória ou de uma unidade de memória USB Flash <sup>5</sup>**

Antes de imprimir uma foto, tem de imprimir primeiro um índice de miniaturas para escolher o número da foto que pretende imprimir. Siga as instruções em baixo para iniciar a impressão directamente a partir do cartão de memória ou da unidade de memória USB Flash:

Certifique-se de que colocou o cartão de memória ou a unidade de memória USB Flash na ranhura correcta. Por exemplo, o LCD mostra a seguinte mensagem:

M.Stick Activa

- **2** Prima (**Photo Capture**). Para impressão DPOF, consulte *[Impressão DPOF](#page-44-0)* na página 35.
- <span id="page-42-2"></span>**3** Prima  $\triangle$  ou  $\nabla$  para seleccionar Imprime Índice e depois prima **OK**.
- **4** Prima **Iniciar Cor** para começar a imprimir a folha do índice. Anote o número da imagem que pretende imprimir. Consulte *[Impressão do Índice](#page-42-1)  (Miniaturas)* [na página 33](#page-42-1).
- **b** Para imprimir imagens, prima **A** ou  $\blacktriangledown$ para seleccionar Imprime Imagens em **@** e depois prima OK. (Consulte *[Impressão de fotografias](#page-43-0)* na página 34.)
- 6) Introduza o número da imagem e prima **OK**.
- Prima **Iniciar Cor** para começar a imprimir.

### <span id="page-42-1"></span>**Impressão do Índice (Miniaturas) <sup>5</sup>**

O PhotoCapture Center™ atribui números às imagens (tais como N.º 1, N.º 2, N.º 3, etc.).

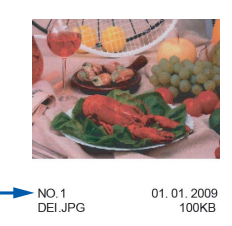

O PhotoCapture Center™ utiliza estes números para identificar cada fotografia. Pode imprimir uma página com miniaturas para mostrar todas as imagens no cartão de memória ou na unidade de memória USB Flash.

## **Nota**

Na folha com o índice, só são impressos correctamente os nomes de ficheiros que tenham 8 ou menos caracteres.

Certifique-se de que colocou o cartão de memória ou a unidade de memória USB Flash na ranhura correcta.

Prima (**Photo Capture**).

- **Prima ▲ ou ▼ para seleccionar** Imprime Índice. Prima **OK**.
- **3** Prima **A** ou ▼ para seleccionar
	- 6 imagens/Linha ou
	- 5 imagens/Linha. Prima **OK**.

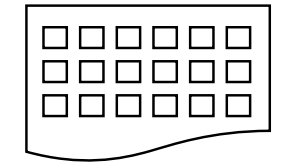

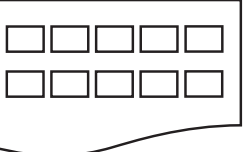

6 imagens/Linha 5 imagens/Linha

A impressão de 5 imagens/Linha será mais lenta do que a de 6 imagens/Linha, mas a qualidade é superior.

#### Capítulo 5

- Prima **A** ou **▼** para seleccionar o tipo de papel que está a utilizar, Papel Comum, Papel Revestido, Brother BP71 ou Outro Glossy. Prima **OK**.
- **b** Prima **A** ou **v** para seleccionar o tamanho do papel que está a utilizar, A4 ou Letter. Prima **OK**.
- **6** Prima **Iniciar Cor** para imprimir.

#### <span id="page-43-1"></span><span id="page-43-0"></span>**Impressão de fotografias <sup>5</sup>**

Antes de imprimir uma imagem individual, tem de saber o número dessa imagem.

- **1** Certifique-se de que colocou o cartão de memória ou a unidade de memória USB Flash na ranhura correcta.
- 2 Imprima primeiro o índice. (Consulte

*[Impressão do Índice \(Miniaturas\)](#page-42-1)* [na página 33.](#page-42-1))

Prima (**Photo Capture**).

Prima **A** ou ▼ para seleccionar Imprime Imagens. Prima **OK**.

**Nota**

Se o cartão de memória ou a unidade de memória USB Flash tiver informações DPOF válidas, o LCD indica Imprim DPOF: Sim. (Consulte *[Impressão DPOF](#page-44-0)* na página 35.)

**4** Prima ▲ repetidamente para introduzir o número da imagem que pretende imprimir a partir do índice de miniaturas. Depois de escolher os números das imagens, prima **OK**.

No.:1,3,6

**Nota**

- Prima **b** para diminuir o número da imagem.
- Pode introduzir vários números utilizando a tecla **Opções de cópia** como hífen. (Por exemplo, introduza **1**, **Opções de cópia**, **5** para imprimir as imagens de  $N^{\circ}$  1 a  $N^{\circ}$  5.)
- Pode introduzir até 11 caracteres (incluindo vírgulas) para os números das imagens que pretender imprimir.

Imprimir fotografias a partir de um cartão de memória ou de uma unidade de memória USB Flash

**b** Depois de ter seleccionado as imagens que pretende imprimir, prima **OK** para seleccionar as configurações. Se já tiver seleccionado as suas configurações, prima **Iniciar Cor**.

**6** Prima **A** ou ▼ para seleccionar o tipo de papel que está a utilizar, Papel Comum, Papel Revestido, Brother BP71 ou Outro Glossy. Prima **OK**.

**Prima ▲ ou ▼ para seleccionar o** tamanho do papel que está a utilizar, Letter, A4, 10x15cm ou 13x18cm. Prima **OK**.

- Se seleccionou Letter ou A4, avance para o passo  $\mathbf{\Omega}$  $\mathbf{\Omega}$  $\mathbf{\Omega}$ .
- Se seleccionar outro tamanho, avance para o passo  $\mathbf{\Theta}$ .
- Se tiver terminado de seleccionar as configurações, prima **Iniciar Cor**.
- <span id="page-44-1"></span>**8** Prima  $\triangle$  ou  $\nabla$  para seleccionar o tamanho da impressão (8x10cm, 9x13cm, 10x15cm, 13x18cm, 15x20cm ou Formato máx.). Prima **OK**.
- <span id="page-44-2"></span>**9** Efectue um dos seguintes procedimentos:
	- Para seleccionar o número de cópias, avance para o passo  $\mathbf{\odot}$ .
	- Se não pretender alterar nenhumas configurações, prima **Iniciar Cor**.
- <span id="page-44-3"></span>**i** Prima ▲ ou ▼ para introduzir o número de cópias pretendidas. Prima **OK**.

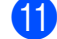

**k Prima Iniciar Cor** para imprimir.

Em baixo, são mostradas as posições de impressão quando utiliza papel A4.

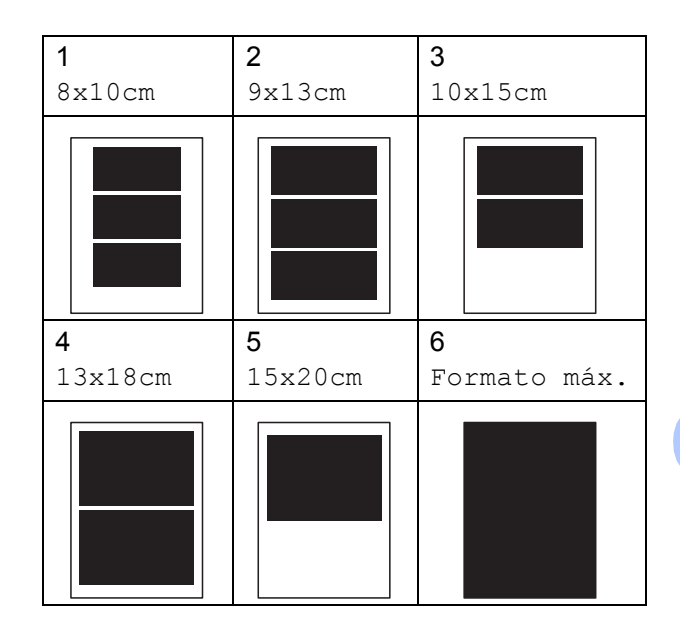

### <span id="page-44-0"></span>**Impressão DPOF <sup>5</sup>**

DPOF significa Digital Print Order Format.

Os principais fabricantes de câmaras digitais (Canon Inc., Eastman Kodak Company, FUJIFILM Corporation, Panasonic Corporation e Sony Corporation) criaram esta tecnologia para simplificar a impressão de imagens a partir de uma câmara digital.

Se a câmara digital suportar impressão DPOF, poderá seleccionar no ecrã da câmara digital as imagens e o número de cópias que pretende imprimir.

Quando insere um cartão de memória que contém informações DPOF no aparelho, pode imprimir facilmente a imagem seleccionada.

a Introduza com firmeza o cartão de memória na ranhura correcta.

M.Stick Activa

Prima (**Photo Capture**).

**Prima ▲ ou ▼ para seleccionar** Imprime Imagens. Prima **OK**.

#### Capítulo 5

Se houver um ficheiro DPOF no cartão, o LCD indica:

Imprim DPOF:Sim e

- **Prima ▲ ou ▼ para seleccionar** Imprim DPOF:Sim. Prima **OK**.
- e Prima **a** ou **b** para seleccionar o tipo de papel que está a utilizar, Papel Comum, Papel Revestido, Brother BP71 ou Outro Glossy. Prima **OK**.
- **6** Prima **A** ou ▼ para seleccionar o tamanho do papel que está a utilizar, Letter, A4, 10x15cm ou 13x18cm. Prima **OK**.
	- Se seleccionou Letter ou A4, avance para o passo  $\bullet$ .
	- Se seleccionar outro tamanho, avance para o passo  $\mathbf{\circ}$  $\mathbf{\circ}$  $\mathbf{\circ}$ .
	- Se tiver terminado de seleccionar as configurações, prima **Iniciar Cor**.
- <span id="page-45-0"></span>**7** Prima **A** ou ▼ para seleccionar o tamanho da impressão (8x10cm, 9x13cm, 10x15cm, 13x18cm, 15x20cm ou Formato máx.). Prima **OK**.
- <span id="page-45-1"></span>Prima **Iniciar Cor** para imprimir.

#### **Nota**

Pode ocorrer um erro de ficheiro DPOF se a ordem de impressão criada na câmara tiver sido corrompida. Elimine e volte a criar a ordem de impressão com a câmara para corrigir o problema. Para obter instruções sobre como eliminar ou voltar a criar a ordem de impressão, consulte o sítio Web de suporte do fabricante da câmara ou a documentação fornecida com a câmara.

# **Configurações de impressão do PhotoCapture Center™ <sup>5</sup>**

Estas configurações são utilizadas até as alterar de novo.

#### **Qualidade de impressão <sup>5</sup>**

#### a Prima **Menu**.

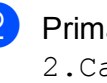

b Prima **a** ou **b** para seleccionar 2.Captura Foto. Prima **OK**.

#### Prima **▲** ou ▼ para seleccionar 1.Qualid Impress. Prima **OK**.

- **Prima ▲ ou ▼ para seleccionar Normal** ou Foto. Prima **OK**.
- e Prima **Parar/Sair**.

#### **Opções de Papel <sup>5</sup>**

#### **Tipo de papel <sup>5</sup>**

- a Prima **Menu**.
- **Prima ▲ ou ▼ para seleccionar** 2.Captura Foto. Prima **OK**.
- **8** Prima **A** ou **▼** para seleccionar 2.Tipo de Papel. Prima **OK**.
- **4** Prima **A** ou ▼ para seleccionar Papel Comum, Papel Revestido, Brother BP71 OU Outro Glossy. Prima **OK**.
- e Prima **Parar/Sair**.

Imprimir fotografias a partir de um cartão de memória ou de uma unidade de memória USB Flash

#### **Tamanho do papel <sup>5</sup>**

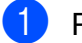

**1** Prima Menu.

- **Prima ▲ ou ▼ para seleccionar** 2.Captura Foto. Prima **OK**.
- **3** Prima **▲** ou ▼ para seleccionar 3.Tam. de Papel. Prima **OK**.
- **4** Prima **A** ou ▼ para seleccionar o tamanho do papel que está a utilizar, Letter, A4, 10x15cm ou 13x18cm. Prima **OK**.

e Prima **Parar/Sair**.

#### **Tamanho da Impressão <sup>5</sup>**

Esta configuração só está disponível se seleccionar Letter ou A4 na configuração de tamanho do papel.

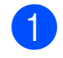

a Prima **Menu**.

- **2** Prima **A** ou **▼** para seleccionar 2.Captura Foto. Prima **OK**.
- 

**3** Prima **A** ou ▼ para seleccionar 4.Tam.Impr. Prima **OK**.

- **4** Prima **A** ou ▼ para seleccionar o tamanho da impressão que está a utilizar, (8x10cm, 9x13cm, 10x15cm, 13x18cm, 15x20cm ou Formato máx.). Prima **OK**.
- 

e Prima **Parar/Sair**.

## **Reforco de Cor**

Pode activar a função de melhoria da cor para imprimir imagens com cores mais vivas.

#### **Brilho <sup>5</sup>**

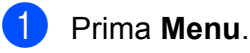

- **2** Prima **▲** ou ▼ para seleccionar 2.Captura Foto. Prima **OK**.
- **3** Prima **A** ou **▼** para seleccionar 5.Reforço de Cor. Prima **OK**.
- **4** Prima **A** ou ▼ para seleccionar Lig (ou Desl). Prima **OK**.
	- Se seleccionar Des1, avance para o passo **@**.
- **b** Prima **A** ou **v** para seleccionar 1.Brilho. Prima **OK**.
- **6** Prima ▲ ou ▼ para tornar a impressão mais clara ou mais escura. Prima **OK**.
- <span id="page-46-0"></span>g Prima **Parar/Sair**.

#### **Contraste <sup>5</sup>**

Pode seleccionar a definição do contraste. Mais contraste torna a imagem mais nítida e vívida.

#### a Prima **Menu**.

- **2** Prima **A** ou **▼** para seleccionar 2.Captura Foto. Prima **OK**.
- **3** Prima **A** ou **▼** para seleccionar 5.Reforço de Cor. Prima **OK**.

#### Capítulo 5

- **4** Prima **A** ou ▼ para seleccionar Lig (ou Desl). Prima **OK**.
	- Se seleccionar Des1, avance para o passo $\bullet$ .
- **b** Prima **A** ou ▼ para seleccionar 2.Contraste. Prima **OK**.
- **6** Prima **A** ou ▼ para aumentar ou diminuir o contraste. Prima **OK**.
- <span id="page-47-0"></span>g Prima **Parar/Sair**.

#### **Balanço Branco**

Pode ajustar as áreas brancas de uma imagem e torná-las num branco puro.

- **1** Prima Menu.
- **2** Prima **▲** ou ▼ para seleccionar 2.Captura Foto. Prima **OK**.
- **3** Prima **▲** ou ▼ para seleccionar 5.Reforço de Cor. Prima **OK**.
- **4** Prima **A** ou ▼ para seleccionar Lig (ou Desl). Prima **OK**.
	- $\blacksquare$  Se seleccionar Desl, avance para o passo **@**.
- **b** Prima **A** ou ▼ para seleccionar 3.Balanço Branco. Prima **OK**.
- **6** Prima **A** ou **v** para ajustar o valor do balanço. Prima **OK**.
- <span id="page-47-1"></span>g Prima **Parar/Sair**.

#### **Definição <sup>5</sup>**

Pode melhorar a focalização de uma imagem ajustando a definição.

**Prima ▲ ou ▼ para seleccionar** 2.Captura Foto. Prima **OK**.

a Prima **Menu**.

- **3** Prima **A** ou **v** para seleccionar 5.Reforço de Cor. Prima **OK**.
- **4** Prima **A** ou ▼ para seleccionar Lig (ou Desl). Prima **OK**.
	- Se seleccionar Des1, avance para o passo $\bullet$ .
- **b** Prima **A** ou ▼ para seleccionar 4.Definição. Prima **OK**.
- <span id="page-47-2"></span>**6** Prima **A** ou ▼ para aumentar ou diminuir a definição. Prima **OK**.
	- g Prima **Parar/Sair**.

Imprimir fotografias a partir de um cartão de memória ou de uma unidade de memória USB Flash

#### Densidade da cor

Pode ajustar o volume total de cor de uma imagem para melhorar imagens de cores esbatidas ou pouco nítidas.

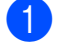

**1** Prima Menu.

- **Prima ▲ ou ▼ para seleccionar** 2.Captura Foto. Prima **OK**.
- **3** Prima **A** ou **▼** para seleccionar 5.Reforço de Cor. Prima **OK**.
- **4** Prima **A** ou ▼ para seleccionar Lig (ou Desl). Prima **OK**.
	- Se seleccionar Des1, avance para o passo **<sup>2</sup>**.
- **<u>5</u>** Prima **A** ou **v** para seleccionar 5.Densidade Cor. Prima **OK**.
- **6** Prima **A** ou **v** para aumentar ou diminuir a quantidade de cor. Prima **OK**.
- <span id="page-48-0"></span>g Prima **Parar/Sair**.

#### **Nota**

Se seleccionar Balanço Branco, Definição ou Densidade de Cor, a impressão será mais lenta.

#### **Recortar <sup>5</sup>**

Se a fotografia for demasiado comprida ou larga para se ajustar ao espaço disponível do esquema escolhido, parte da imagem será automaticamente recortada.

A configuração predefinida é Lig. Se pretender imprimir toda a imagem, configure como Desl.

Se também estiver a utilizar a função Sem margens, configure Sem margens para Desl. (Consulte *[Impressão Sem margens](#page-49-1)* [na página 40.](#page-49-1))

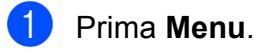

**Prima ▲ ou ▼ para seleccionar** 2.Captura Foto. Prima **OK**.

- Prima **▲** ou ▼ para seleccionar 6.Recortar. Prima **OK**.
- **4** Prima **A** ou **▼** para seleccionar Des1 (ou Lig). Prima **OK**.

**5** Prima **Parar/Sair.** 

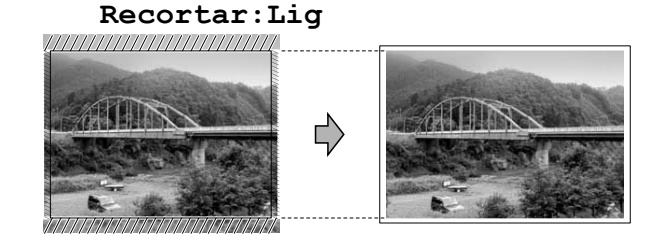

#### **Recortar:Desl <sup>5</sup>**

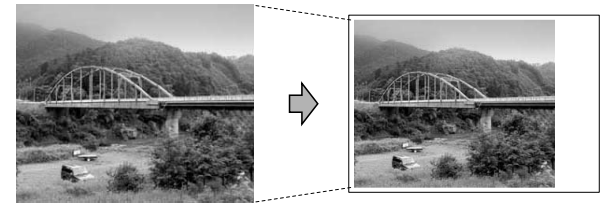

**5**

#### <span id="page-49-1"></span>**Impressão Sem margens <sup>5</sup>**

Esta função expande a área de impressão até aos limites do papel. O tempo de impressão será um pouco mais lento.

#### a Prima **Menu**.

- **2** Prima **A** ou ▼ para seleccionar 2.Captura Foto. Prima **OK**.
- **3** Prima **▲** ou ▼ para seleccionar 7.Sem margens. Prima **OK**.
- 4 Prima **A** ou ▼ para seleccionar Des1 (ou Lig). Prima **OK**.
- e Prima **Parar/Sair**.

#### **Imprimir Data <sup>5</sup>**

Pode imprimir a data, se esta já constar dos dados na fotografia. A data é impressa no canto inferior direito. Se a informação da data não constar dos dados, não pode utilizar esta função.

- **1** Prima Menu.
	- b Prima **a** ou **b** para seleccionar 2.Captura Foto. Prima **OK**.
- **3** Prima **▲** ou ▼ para seleccionar 8.Imprimir Data. Prima **OK**.
- **Prima ▲ ou ▼ para seleccionar Lig (ou** Desl). Prima **OK**.

e Prima **Parar/Sair**.

#### **Nota**

A configuração DPOF da câmara tem de estar desactivada para poder utilizar a função Imprimir Data.

# <span id="page-49-0"></span>**Digitalizar para um cartão de memória ou uma unidade de memória USB Flash <sup>5</sup>**

Pode digitalizar documentos monocromáticos e a cores para um cartão de memória ou uma unidade de memória USB Flash. Os documentos monocromáticos são guardados em formatos de ficheiro PDF (\*.PDF) ou TIFF (\*.TIF). Os documentos a cores podem ser guardados em formatos de ficheiro PDF (\*.PDF) ou JPEG (\*.JPG). A configuração predefinida é Cor 150 ppp e o formato de ficheiro predefinido é PDF. O aparelho cria automaticamente nomes de ficheiro com base na data actual. (Para mais informações, consulte o *Guia de Instalação Rápida*.) Por exemplo, a quinta imagem digitalizada a 1 de Julho de 2009 receberia o nome 01070905.PDF. Pode alterar a cor e a qualidade.

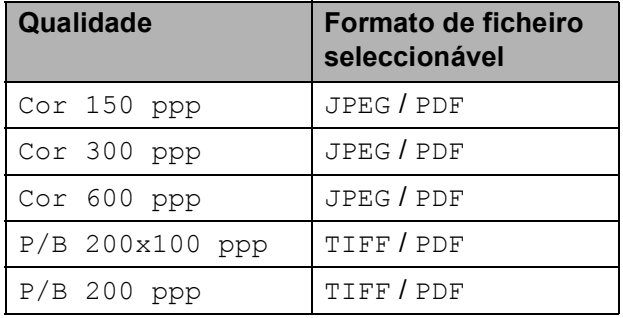

**a** Certifique-se de que colocou o cartão de memória ou a unidade de memória USB Flash na ranhura correcta.

#### **IMPORTANTE**

NÃO retire o cartão de memória ou a unidade de memória USB Flash enquanto **Photo Capture** estiver intermitente para evitar danificar o cartão, a unidade de memória USB Flash ou os dados armazenados neles.

Coloque o documento.

c Prima (**Digitalizar**).

Imprimir fotografias a partir de um cartão de memória ou de uma unidade de memória USB Flash

4 Prima **A** ou ▼ para seleccionar Digit.p/C.M.Md.

Efectue um dos seguintes procedimentos:

- Para alterar a qualidade, prima **OK** e avanc[e](#page-50-0) para o passo  $\mathbf{\Theta}$ .
- Para iniciar a digitalização, prima **Iniciar Mono** ou **Iniciar Cor**.
- <span id="page-50-0"></span>**b** Prima **A** ou **v** para seleccionar a qualidade, e depois prima **OK**. Efectue um dos seguintes procedimentos:
	- Para alterar o tipo de ficheiro, avance para o passo  $\odot$ .
	- Para iniciar a digitalização, prima **Iniciar Mono** ou **Iniciar Cor**.

<span id="page-50-1"></span>**6** Prima **A** ou ▼ para seleccionar o tipo de ficheiro e depois prima **OK**. Prima **Iniciar Mono** ou **Iniciar Cor**.

## **Alterar a qualidade de imagem <sup>5</sup>**

#### a Prima **Menu**.

- **2** Prima **A** ou **▼** para seleccionar 2.Captura Foto. Prima **OK**.
- **6** Prima **A** ou **v** para seleccionar 0.Digit.p/C.M.Md. Prima **OK**.
- **4** Prima **A** ou ▼ para seleccionar 1.Qualidade. Prima **OK**.
- **b** Prima **A** ou ▼ para seleccionar Cor 150 ppp, Cor 300 ppp, Cor  $600$  ppp,  $P/B$  200x100 ppp ou P/B 200 ppp. Prima **OK**.
	- **Prima Parar/Sair.**

#### **Alterar o formato de ficheiro monocromático <sup>5</sup>**

- **1** Prima Menu.
- **2** Prima **A** ou **▼** para seleccionar 2.Captura Foto. Prima **OK**.
- **3** Prima **▲** ou ▼ para seleccionar 0.Digit.p/C.M.Md. Prima **OK**.
- **4** Prima **A** ou **▼** para seleccionar 2.FichroTipo P&B. Prima **OK**.
- **6** Prima **A** ou **v** para seleccionar TIFF ou PDF. Prima **OK**.
- f Prima **Parar/Sair**.

#### **Alterar o formato de ficheiro a cores <sup>5</sup>**

- a Prima **Menu**.
- **2** Prima **A** ou ▼ para seleccionar 2.Captura Foto. Prima **OK**.
- Prima **A** ou ▼ para seleccionar 0.Digit.p/C.M.Md. Prima **OK**.
- **4** Prima **▲** ou ▼ para seleccionar 3.FicheirTipoCor. Prima **OK**.
- **b** Prima **A** ou **v** para seleccionar PDF ou JPEG. Prima **OK**.
- f Prima **Parar/Sair**.

# **Compreender as mensagens de erro <sup>5</sup>**

Quando estiver familiarizado com os tipos de erros que podem ocorrer durante a utilização do PhotoCapture Center™, pode identificar e resolver facilmente quaisquer problemas.

■ Hub Inutilizável

Esta mensagem aparece se um Hub ou uma unidade de memória USB Flash com um Hub tiverem sido colocados na interface directa USB.

Erro de Media

Esta mensagem é apresentada quando insere um cartão de memória em mau estado ou não formatado ou quando ocorrer um problema na unidade multimédia. Para resolver este erro, remova o cartão de memória.

Sem Ficheiro

Esta mensagem aparece se tentar aceder um cartão de memória ou uma unidade de memória USB Flash na unidade (ranhura) que não contém um ficheiro .JPG.

Memória Cheia

Esta mensagem é apresentada quando trabalha com imagens demasiado grandes para a memória do aparelho.

C. M.md cheio

Esta mensagem é apresentada se tentar guardar mais do que 999 ficheiros num cartão de memória ou numa unidade de memória USB Flash.

Dis.inutilizável

Esta mensagem é apresentada se ligar um dispositivo USB ou uma unidade de memória USB Flash não compatível à interface directa USB (para mais informações, visite-nos em [http://solutions.brother.com.](http://solutions.brother.com)). Esta mensagem também pode aparecer se ligar um dispositivo danificado à interface directa USB.

**6**

# <span id="page-52-0"></span>**Imprimir fotografias a partir de uma câmara (apenas DCP-193C, DCP-195C, DCP-197C, DCP-365CN) <sup>6</sup>**

## <span id="page-52-3"></span>**Imprimir fotografias a partir de uma câmara PictBridge <sup>6</sup>**

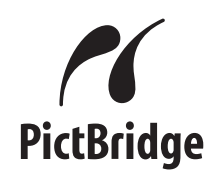

O seu aparelho Brother suporta a norma PictBridge, o que lhe permite ligar e imprimir fotografias directamente a partir de qualquer câmara digital compatível com PictBridge.

Se a sua câmara utilizar a norma de armazenamento em massa USB, pode também imprimir fotografias a partir de uma câmara digital sem PictBridge. Consulte *[Imprimir fotografias directamente a partir de](#page-54-0)  uma câmara digital (sem PictBridge)* [na página 45.](#page-54-0)

#### **Requisitos para PictBridge <sup>6</sup>**

Para evitar erros, não se esqueça dos seguintes pontos:

- O aparelho e a câmara digital têm de estar ligados utilizando um cabo USB adequado.
- A extensão do ficheiro de imagem deve ser .JPG (outras extensões tais como JPEG, .TIF, .GIF, etc. não serão reconhecidas).
- As operações do PhotoCapture Center™ não estão disponíveis quando utiliza a função PictBridge.

#### **Configurar a sua câmara digital6**

Certifique-se de que a sua câmara está no modo PictBridge. As seguintes configurações PictBridge podem estar disponíveis a partir do LCD da sua câmara compatível com PictBridge.

Dependendo da câmara, algumas destas configurações podem não estar disponíveis.

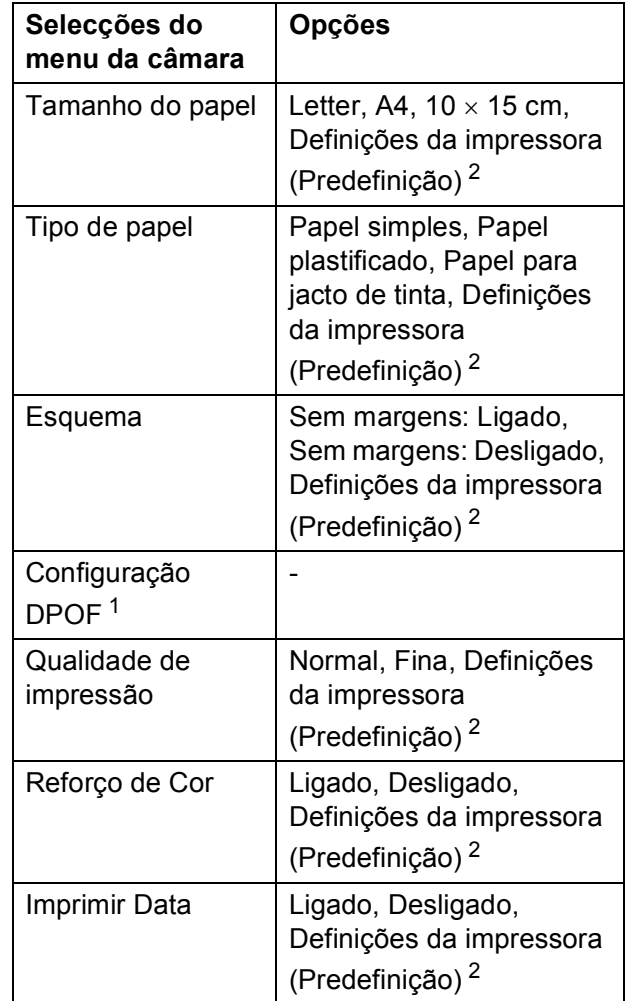

- <span id="page-52-2"></span><sup>1</sup> Consulte *[Impressão DPOF](#page-53-0)* na página 44 para mais informações.
- <span id="page-52-1"></span><sup>2</sup> Se a câmara for configurada para utilizar as Definições da impressora (predefinição), o aparelho imprime a fotografia utilizando as seguintes configurações.

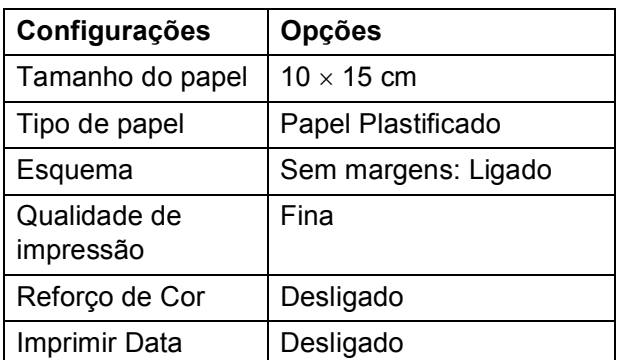

- Quando a câmara não tiver selecções de menu, esta configuração é também utilizada.
- Os nomes e a disponibilidade de cada configuração depende das especificações da câmara.

Consulte a documentação fornecida com a câmara para obter informações mais detalhadas acerca da alteração das configurações PictBridge.

#### **Imprimir imagens <sup>6</sup>**

#### **Nota**

Retire os cartões de memória ou a unidade de memória USB Flash do aparelho antes de ligar uma câmara digital.

**1** Certifique-se de que a câmara está desligada. Ligue a câmara à interface directa USB (1) do aparelho utilizando o cabo USB.

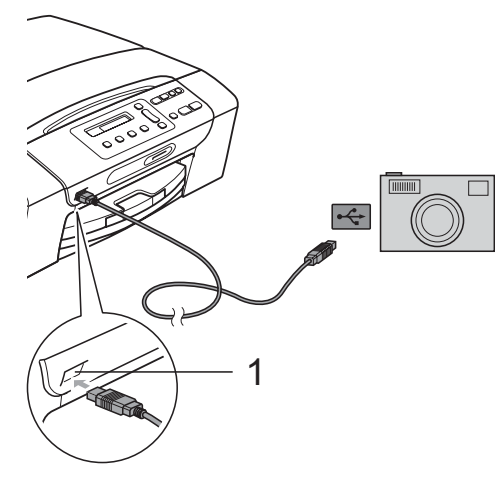

**1 Interface directa USB**

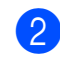

#### 2 Ligue a câmara.

Quando o aparelho tiver reconhecido a câmara, o LCD apresenta a seguinte mensagem:

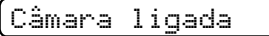

 $\left(3\right)$  Escolha a fotografia que pretende imprimir seguindo as instruções da câmara.

> Quando o aparelho começar a imprimir uma fotografia, o LCD apresenta Imprimindo.

#### **IMPORTANTE**

Para impedir danos no aparelho, não ligue nenhum outro dispositivo, à excepção da câmara digital ou da unidade de memória USB Flash, à interface directa USB.

#### <span id="page-53-0"></span>**Impressão DPOF <sup>6</sup>**

DPOF significa Digital Print Order Format.

Os principais fabricantes de câmaras digitais (Canon Inc., Eastman Kodak Company, Fuji Photo Film Co. Ltd., Matsushita Electric Industrial Co. Ltd. e Sony Corporation) criaram esta tecnologia para simplificar a impressão de imagens a partir de uma câmara digital.

Se a câmara digital suportar impressão DPOF, poderá seleccionar no ecrã da câmara digital as imagens e o número de cópias que pretende imprimir.

**Nota**

Pode ocorrer um erro de ficheiro DPOF se a ordem de impressão criada na câmara tiver sido corrompida. Elimine e volte a criar a ordem de impressão com a câmara para corrigir o problema. Para obter instruções sobre como eliminar ou voltar a criar a ordem de impressão, consulte o sítio Web de suporte do fabricante da câmara ou a documentação fornecida com a câmara.

# <span id="page-54-0"></span>**Imprimir fotografias directamente a partir de uma câmara digital (sem PictBridge) <sup>6</sup>**

Se a câmara suportar a norma de armazenamento em massa USB, pode ligar a câmara no modo de armazenamento. Isto permite-lhe imprimir fotografias a partir da câmara.

Se pretender imprimir fotografias no modo PictBridge, consulte *[Imprimir fotografias a](#page-52-3)  [partir de uma câmara PictBridge](#page-52-3)* [na página 43.](#page-52-3)

## **Nota**

O nome, a disponibilidade e o funcionamento diferem nas câmaras digitais. Consulte a documentação fornecida com a câmara para obter informações mais detalhadas, como mudar do modo PictBridge para o modo de armazenamento em massa USB.

#### **Imprimir imagens <sup>6</sup>**

#### **Nota**

Retire os cartões de memória ou a unidade de memória USB Flash do aparelho antes de ligar a câmara digital.

Lique a câmara à interface directa USB (1) do aparelho utilizando o cabo USB.

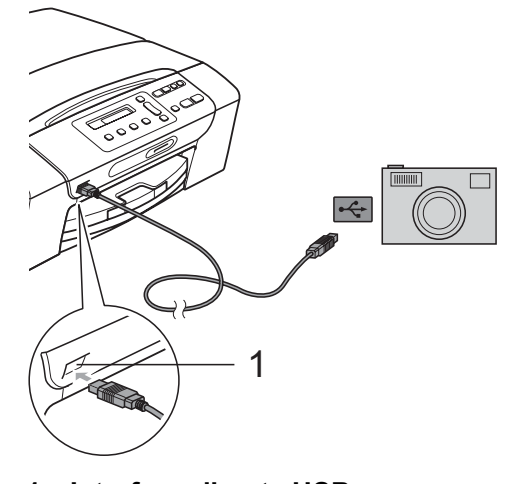

- **1 Interface directa USB**
- Lique a câmara.
- c Siga os passos descritos em *[Impressão](#page-43-1)  [de fotografias](#page-43-1)* na página 34.

#### **IMPORTANTE** Ω

Para impedir danos no aparelho, não ligue nenhum outro dispositivo, à excepção de uma câmara digital ou de uma unidade de memória USB Flash, à interface directa USB.

# **Compreender as mensagens de erro <sup>6</sup>**

Quando estiver familiarizado com os tipos de erros que podem ocorrer durante a utilização de uma câmara digital, pode identificar e resolver facilmente quaisquer problemas.

Memória Cheia

Esta mensagem é apresentada quando trabalha com imagens demasiado grandes para a memória do aparelho.

Dis.inutilizável

Esta mensagem é apresentada se ligar uma câmara que não utiliza a norma de armazenamento em massa USB. Esta mensagem também pode aparecer se ligar um dispositivo danificado à interface directa USB.

Para soluções mais detalhadas, consulte *[Mensagens de erro e de manutenção de](#page-74-0)  rotina* [na página 65.](#page-74-0)

# **Secção IV**

# **Software**

**[Funções de software e de rede](#page-57-0)** 48

# <span id="page-57-0"></span>**Funções de software e de rede <sup>7</sup>**

#### **Nota**

**7**

O **Manual do Utilizador de Rede** só está disponível para o DCP-365CN, DCP-373CW, DCP-375CW e DCP-377CW.

O CD-ROM inclui o Manual do Utilizador de Software e o Manual do Utilizador de Rede, que descrevem funções que ficam disponíveis quando liga o aparelho a um computador (por exemplo, impressão e digitalização). Este manual tem ligações de fácil utilização, bastando clicar nelas para ir directamente para uma determinada secção. Pode localizar informações sobre estas funções:

- **Impressão**
- Digitalização
- ControlCenter3 (Windows<sup>®)</sup>
- ControlCenter2 (Macintosh)
- PhotoCapture Center™
- Impressão em rede
- Digitalização em Rede
- Rede com e sem fios

#### **Como ler o Manual do Utilizador em HTML**

Esta é uma referência rápida para utilizar o Manual do Utilizador em HTML.

#### **Para Windows®**

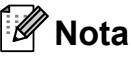

Se não tiver instalado o software, consulte *[Visualizar a documentação](#page-12-0)* na página 3.

- a No menu **Iniciar**, seleccione **Brother**, **DCP-XXXX** (em que XXXX é o número do modelo) a partir do grupo de programas e, em seguida, clique em **Manuais do Utilizador em HTML**.
- b Clique em **MANUAL DO UTILIZADOR DE SOFTWARE** (ou **MANUAL DO UTILIZADOR DE REDE**) no menu superior.

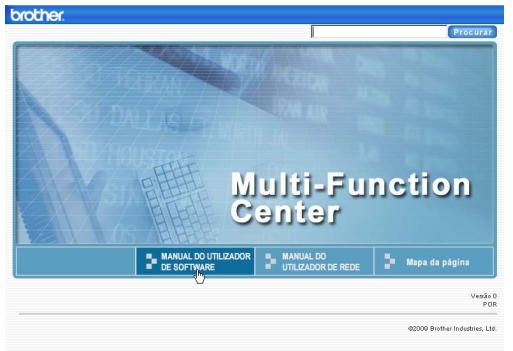

**3** Clique no título que gostaria de visualizar na lista situada à esquerda da janela.

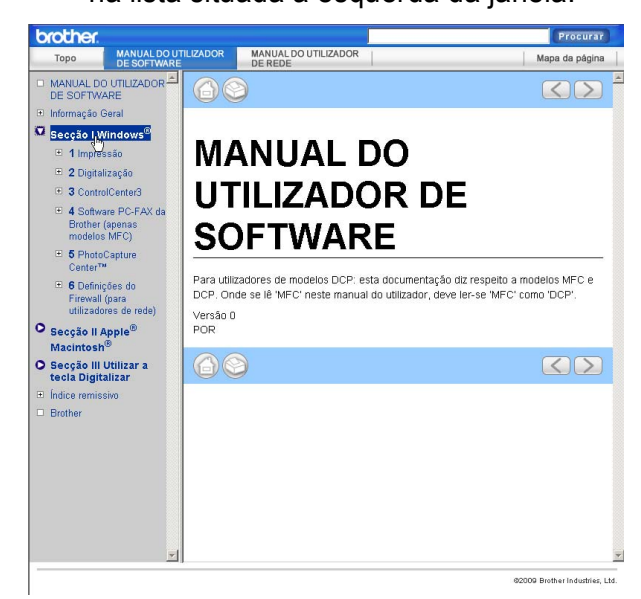

#### **Para Macintosh**

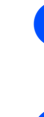

Certifique-se de que o computador Macintosh está ligado. Introduza o CD-ROM da Brother na unidade de CD-ROM.

- b Faça duplo clique no ícone **Documentation**.
- c Faça duplo clique na pasta do seu idioma e, em seguida, faça duplo clique em **top.html**.
- 4 Clique em **MANUAL DO UTILIZADOR DE SOFTWARE** (ou **MANUAL DO UTILIZADOR DE REDE**) no menu superior e, em seguida, clique no cabeçalho que pretende consultar da lista no lado esquerdo da janela.

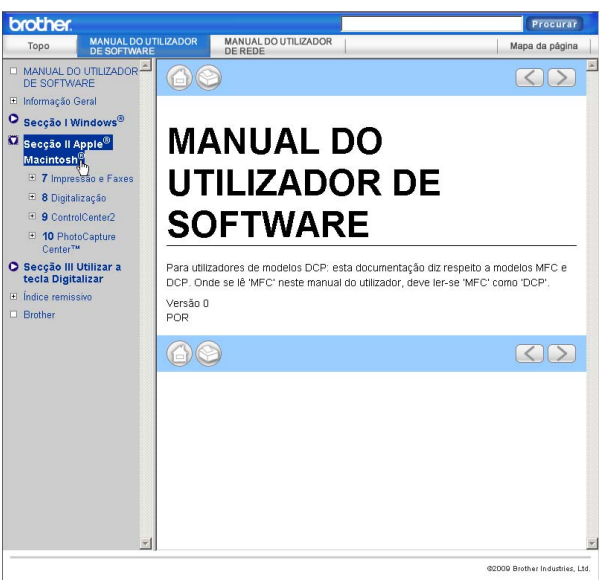

# **Secção V**

# Anexos

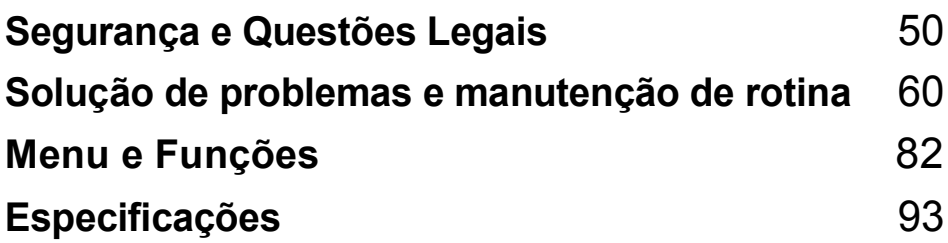

**A**

# <span id="page-59-0"></span>**Segurança e Questões Legais**

# **Escolher uma localização**

Coloque o aparelho numa superfície plana e estável, não sujeita a vibrações ou choques, como uma secretária. Coloque o aparelho junto a uma tomada eléctrica com ligação à terra padrão. Escolha um local em que a temperatura se mantenha entre 10 °C e 35 °C.

#### **A ADVERTÊNCIA**

NÃO coloque o aparelho junto a aquecedores, ar condicionado, refrigeradores, equipamento médico, químicos ou água.

NÃO ligue o aparelho a tomadas eléctricas no mesmo circuito que electrodomésticos ou outro equipamento que possa causar variações na fonte de alimentação.

## **A AVISO**

- Evite colocar o aparelho numa área de grande movimento.
- Evite colocar o aparelho em cima de uma alcatifa.
- NÃO exponha o aparelho directamente aos raios solares, calor, humidade ou pó em excesso.
- NÃO ligue o aparelho a tomadas eléctricas controladas por interruptores ou temporizadores automáticos.
- Qualquer variação de energia pode eliminar informações da memória do aparelho.
- NÃO incline o aparelho nem o coloque numa superfície inclinada. Se o fizer, pode causar o derramamento da tinta e danos internos no aparelho.

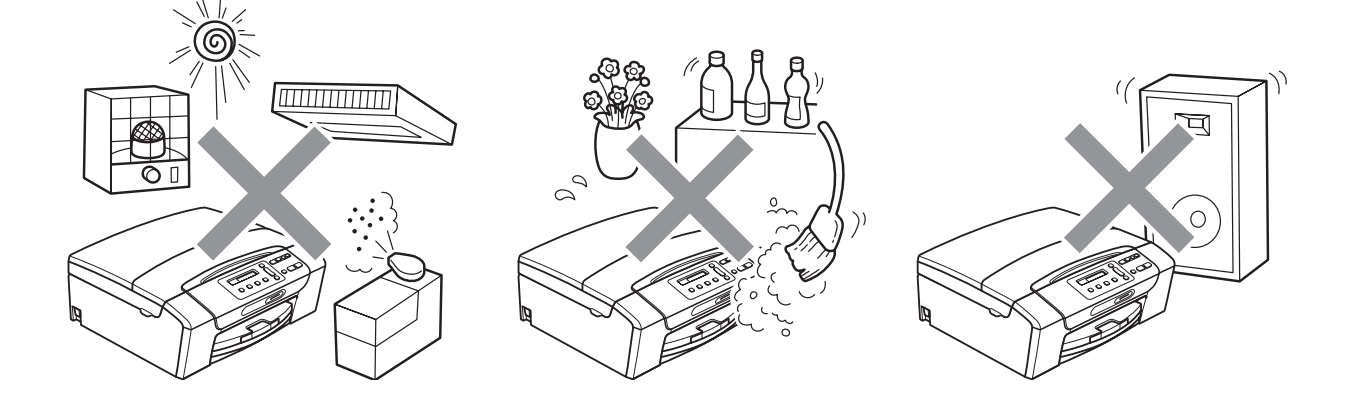

# **Para utilizar o aparelho em segurança**

Guarde estas instruções para consultas futuras e leia-as antes de tentar realizar qualquer operação de manutenção.

# **ADVERTÊNCIA**

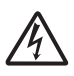

O aparelho contém eléctrodos de alta tensão. Antes de limpar o interior do aparelho, certifiquese de que desligou o cabo de alimentação da tomada eléctrica. Este procedimento pode evitar choques eléctricos.

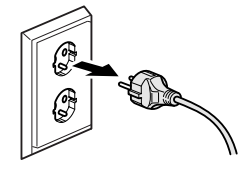

NÃO manuseie a ficha com as mãos húmidas. Este procedimento pode causar choques eléctricos.

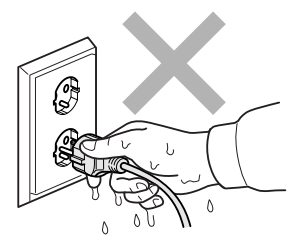

NÃO puxe o centro do cabo de alimentação. Este procedimento pode causar choques eléctricos.

NÃO utilize substâncias inflamáveis, nenhum tipo de vaporizador, líquido ou aerossol para limpar o interior ou o exterior do aparelho. Se o fizer, pode causar um incêndio ou um choque eléctrico.

Se o aparelho ficar quente, libertar fumo ou cheiros fortes, desligue-o imediatamente da tomada eléctrica. Contacte o seu revendedor da Brother ou o Serviço de Clientes da Brother.

Se entrarem no aparelho objectos metálicos, água ou outros líquidos, desligue imediatamente o aparelho datomada eléctrica. Contacte o seu revendedor da Brother ou o Serviço de Clientes da Brother.

Este produto deve ser instalado perto de uma tomada eléctrica facilmente acessível. Em caso de emergência, tem de desligar o cabo da tomada eléctrica para desligar completamente o equipamento.

Este produto deve ser ligado a uma fonte de alimentação CA dentro do intervalo indicado na etiqueta de potência. NÃO o ligue a uma fonte de alimentação CC ou a um inversor. Se tiver alguma dúvida, contacte um electricista qualificado.

# T

Verifique sempre que a ficha esteja completamente inserida.

# 0

NÃO utilize o aparelho se o cabo de alimentação estiver desgastado ou danificado, caso contrário pode causar um incêndio.

## **A** AVISO

NÃO coloque as mãos na extremidade do aparelho, por baixo da tampa do digitalizador. Isto pode causar ferimentos.

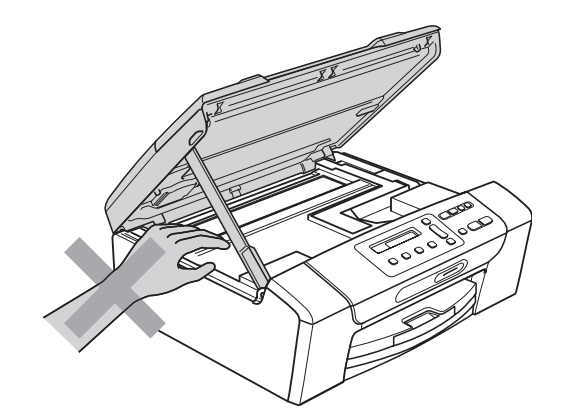

NÃO coloque as mãos no rebordo da tampa da gaveta do papel sob a tampa da gaveta do papel. Isto pode causar ferimentos.

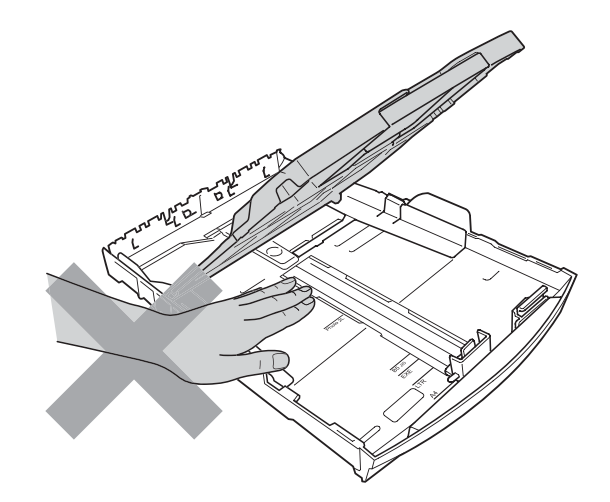

**A**

NÃO toque na zona sombreada da figura. Isto pode causar ferimentos.

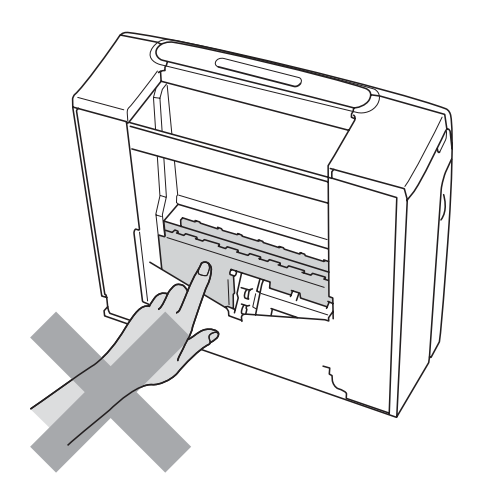

Quando mover o aparelho, tem de o levantar a partir da base, colocando uma mão de cada lado da unidade como indicado na figura. NÃO transporte o aparelho agarrando-o pela tampa do digitalizador ou pela Tampa de Desencravamento de Papel.

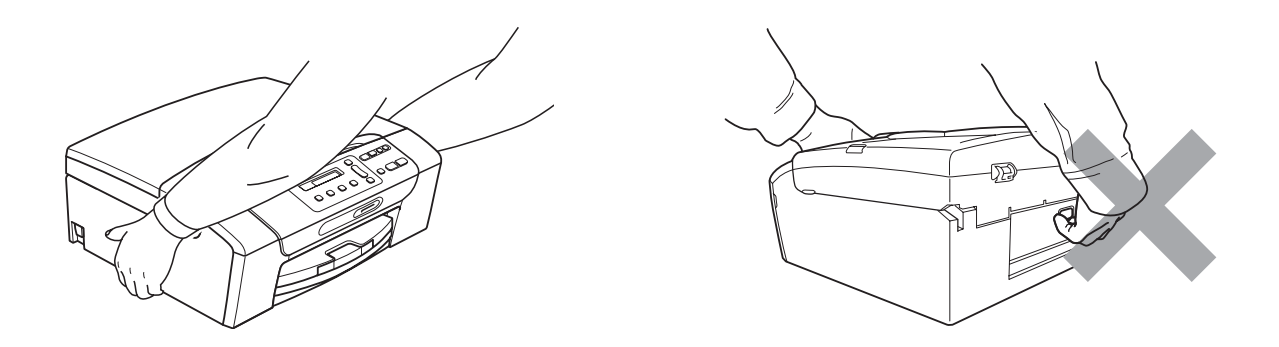

Relâmpagos e picos de corrente podem danificar este produto! Recomendamos que utilize um dispositivo de protecção contra picos de corrente de qualidade no fio de alimentação CA ou que desligue o cabo durante uma tempestade com relâmpagos.

#### **Instruções importantes sobre segurança**

- 1 Leia todas as instruções.
- 2 Guarde-as para consulta futura.
- 3 Respeite todos os avisos e instruções assinalados no produto.
- 4 NÃO utilize este produto próximo de água.
- 5 NÃO coloque este produto numa superfície instável. O produto pode cair e sofrer danos materiais graves.
- 6 As ranhuras e as aberturas da caixa e da parte posterior ou inferior existem para ventilação. Para garantir um funcionamento fiável do produto e protegê-lo do sobreaquecimento, estas aberturas não devem estar bloqueadas nem cobertas. As aberturas nunca devem ser bloqueadas colocando o produto numa cama, sofá, tapete ou outra superfície semelhante. Este produto nunca deve ser colocado perto ou sobre radiadores ou aquecedores. Este produto nunca deve ser colocado numa instalação pré-fabricada se não for fornecida ventilação adequada.
- 7 Utilize apenas o cabo de alimentação fornecido com este aparelho.
- 8 Este produto está equipado com uma ficha trifásica com ligação à terra, uma ficha com um terceiro pino (de ligação à terra). Esta ficha encaixa em qualquer tomada com ligação à terra. Esta é uma função de segurança. Se não conseguir inserir a ficha na tomada, contacte o electricista para substituir a tomada obsoleta. NÃO ignore o modo de utilização da ficha com ligação à terra.
- 9 NÃO coloque nada sobre o cabo de alimentação. NÃO coloque este produto em locais onde as pessoas possam pisar o cabo.
- 10 NÃO coloque nada em frente do aparelho que possa bloquear a impressão. NÃO coloque nada na trajectória de impressão.
- 11 Aguarde pela saída de todas as páginas antes de as remover do aparelho.
- 12 Desligue este produto da tomada eléctrica e consulte o pessoal de serviço autorizado da Brother nas seguintes situações:
	- Se derramar líquido sobre o produto.
	- Se o produto estiver exposto à chuva ou água.
	- Se o produto não funcionar normalmente de acordo com as instruções de funcionamento, ajuste apenas os controlos abrangidos pelas instruções de funcionamento. O ajustamento incorrecto de outros controlos pode causar danos e implicar um extenso trabalho por parte de um técnico qualificado para reparar o aparelho.
	- Se o produto cair ou a caixa ficar danificada.
	- Se o produto apresentar evidentes alterações de desempenho, indicando necessidade de reparação.
- 13 Para proteger o produto contra sobrecargas, recomendamos que utilize um dispositivo de protecção contra sobrecargas.
- 14 Para reduzir o risco de incêndio, choque eléctrico e ferimentos, tenha em conta o seguinte:
	- NÃO utilize este produto junto de aparelhos que utilizem água, numa piscina ou numa cave com humidade.
	- NÃO tente utilizar o aparelho durante uma tempestade com relâmpagos ou uma fuga de gás.

#### **IMPORTANTE - Para sua segurança <sup>A</sup>**

Para garantir um funcionamento em condições de segurança, a ficha de 3 pinos fornecida deve ser inserida apenas numa tomada eléctrica de três entradas eficazmente ligada à terra através de ligações normais.

O facto de o equipamento funcionar normalmente não implica a ligação à terra e que a ligação seja completamente segura. Para sua segurança, em caso de dúvida sobre a eficácia da ligação à terra, consulte um electricista qualificado.

#### **Ligação LAN**

## **A AVISO**

NÃO ligue este produto a uma rede local que esteja sujeita a sobretensões.

#### **Interferência radioeléctrica**

Este produto está em conformidade com a norma EN55022 (CISPR Publicação 22)/Classe B. Quando ligar o aparelho a um computador, certifique-se de que utiliza um cabo USB que não exceda os 2 metros de comprimento.

### **Directiva da União Europeia 2002/96/CE e EN50419 <sup>A</sup>**

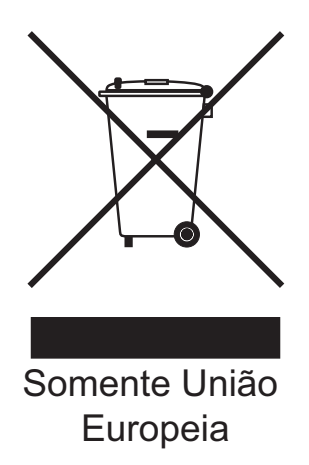

Este equipamento está marcado com o símbolo de reciclagem representado em cima. Isto significa que, no final da vida de trabalho deste equipamento, terá de o depositar num local apropriado para esse efeito. Não poderá ser misturado com o lixo doméstico. Esta atitude beneficiará o meio ambiente de todos. (Somente União Europeia)

## **Declaração de Qualificação Internacional da ENERGY STAR® <sup>A</sup>**

O objectivo do Programa Internacional da ENERGY STAR<sup>®</sup> é promover o desenvolvimento e a popularização de equipamento de escritório económico.

Como parceiro da ENERGY STAR®, a Brother Industries, Ltd. determinou que este produto cumpre as especificações da ENERGY STAR® relativas à eficiência energética.

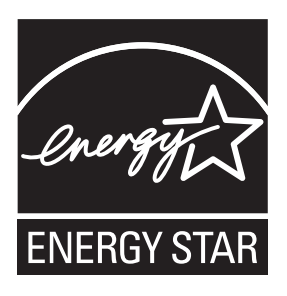

# **Limitações legais para a cópia**

É um crime fazer reproduções de determinados artigos ou documentos com intenções de cometer uma fraude. Este memorando destina-se a ser apenas um guia e não uma lista exaustiva. Aconselhamo-lo a pedir a opinião das autoridades competentes se surgirem dúvidas sobre um determinado artigo ou documento.

Os seguintes exemplos de documentos não podem ser copiados:

- Notas
- Acções e outros certificados de aforro
- Certificados de Depósito
- Documentos de Recruta das Forças Armadas
- Passaportes
- Selos (cancelados ou não cancelados)
- Documentos de Imigração
- Documentos de saúde
- Cheques ou Notas emitidas por Entidades Governamentais
- Bilhetes de identidade, medalhas ou insígnias

A cópia de documentos protegidos por direitos de autor é proibida. É permitida a cópia de secções de documentos protegidos por direitos de autor para 'fins lícitos'. Múltiplas cópias implicam uso ilícito.

Obras de arte devem ser consideradas o equivalente a obras protegidas por direitos de autor.

Não é permitida a cópia de licenças e cartas de condução nos termos de determinadas leis locais.

# **Marcas registadas**

O logótipo Brother é uma marca registada da Brother Industries, Ltd.

Brother é uma marca registada da Brother Industries, Ltd.

Multi-Function Link é uma marca registada da Brother International Corporation.

Windows Vista é uma marca registada ou uma marca comercial da Microsoft Corporation nos EUA e noutros países.

Microsoft, Windows e Windows Server são marcas registadas da Microsoft Corporation nos EUA e noutros países.

Macintosh e TrueType são marcas registadas da Apple Inc.

Nuance, o logótipo Nuance, PaperPort e ScanSoft são marcas registadas ou marcas comerciais da Nuance Communications, Inc. ou das suas filiais nos Estados Unidos e/ou noutros países.

Microdrive é uma marca comercial da International Business Machines Corporation.

Memory Stick é uma marca comercial da Sony Corporation.

xD-Picture Card é uma marca comercial da FUJIFILM Corporation, Toshiba Corporation e Olympus Optical Co. Ltd.

Memory Stick PRO, Memory Stick PRO Duo, Memory Stick Duo, MagicGate Memory Stick, Memory Stick Micro e M2 são marcas comerciais da Sony Corporation.

PictBridge é uma marca comercial.

BROADCOM, SecureEasySetup e o logótipo SecureEasySetup são marcas comerciais ou marcas registadas da Broadcom Corporation nos E.U.A. e/ou noutros países.

AOSS é uma marca comercial da Buffalo Inc.

Wi-Fi, WPA, WPA2 e Wi-Fi Protected Setup são marcas comerciais ou marcas registadas da Wi-Fi Alliance nos Estados Unidos e/ou noutros países.

Intel e Pentium são marcas comerciais da Intel Corporation nos EUA e noutros países.

AMD é uma marca comercial da Advanced Micro Devices, Inc.

FaceFilter Studio é uma marca comercial da Reallusion, Inc.

#### **Todas as outras marcas comerciais são propriedade dos respectivos proprietários.**

**A**

**B**

# <span id="page-69-0"></span>**Solução de problemas e manutenção de rotina <sup>B</sup>**

# **Solução de problemas <sup>B</sup>**

Se achar que existe um problema com o aparelho, consulte a tabela abaixo e siga as sugestões de solução de problemas.

Muitos problemas podem ser facilmente resolvidos pelo utilizador. Se necessitar de ajuda adicional, o Brother Solutions Center oferece as mais recentes sugestões para a solução de problemas e questões mais frequentes. Visite-nos em [http://solutions.brother.com.](http://solutions.brother.com)

#### **Se tiver dificuldades com o aparelho**

#### **Impressão**

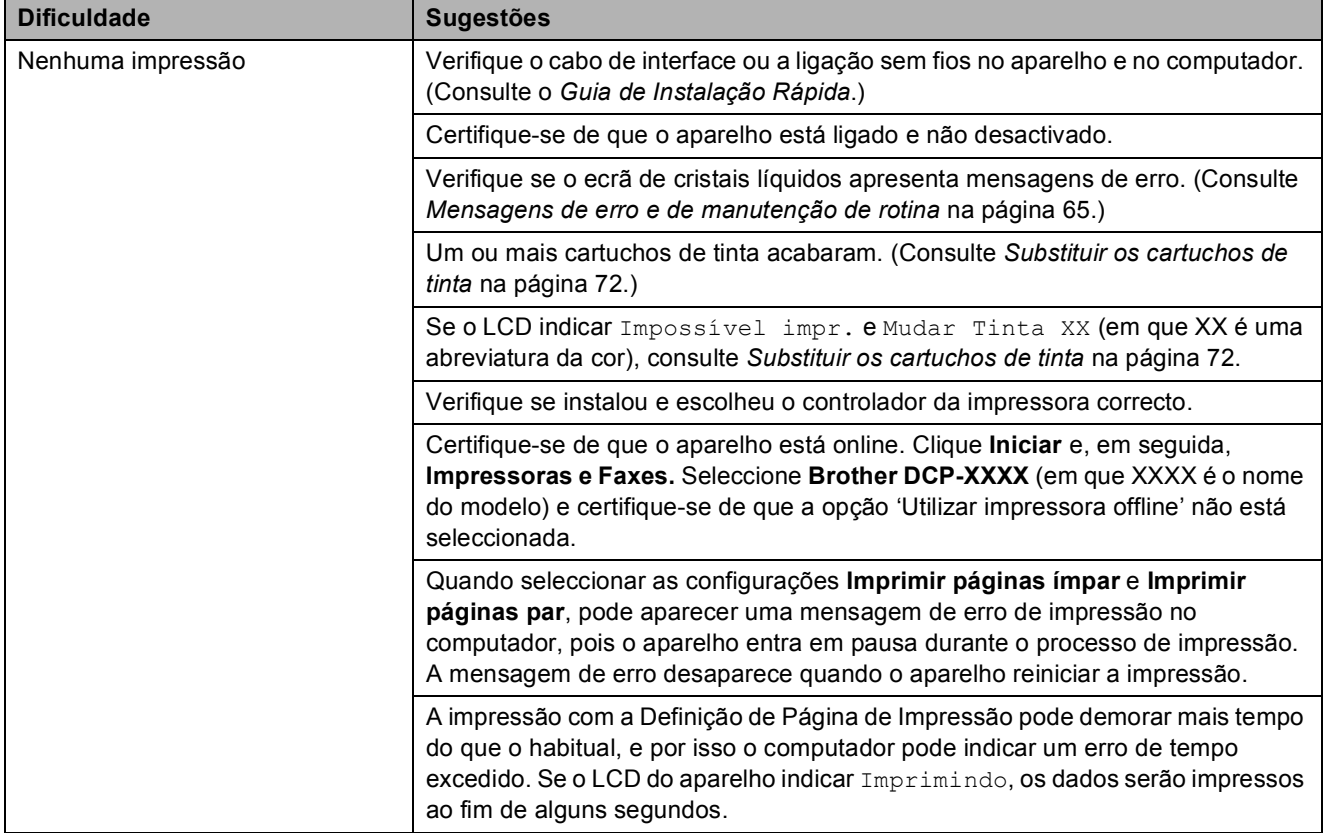

#### **Impressão (Continuação)**

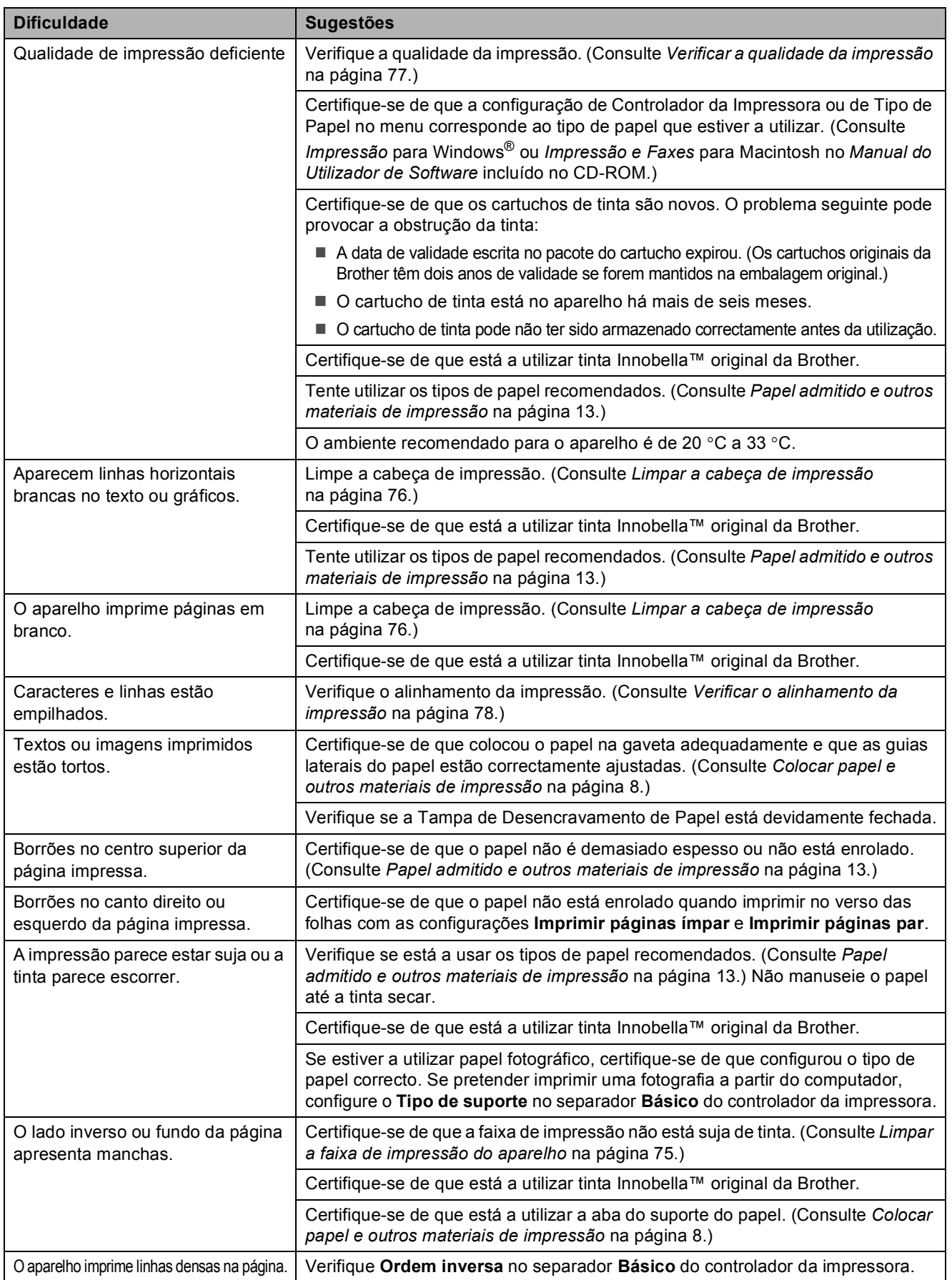

#### **Impressão (Continuação)**

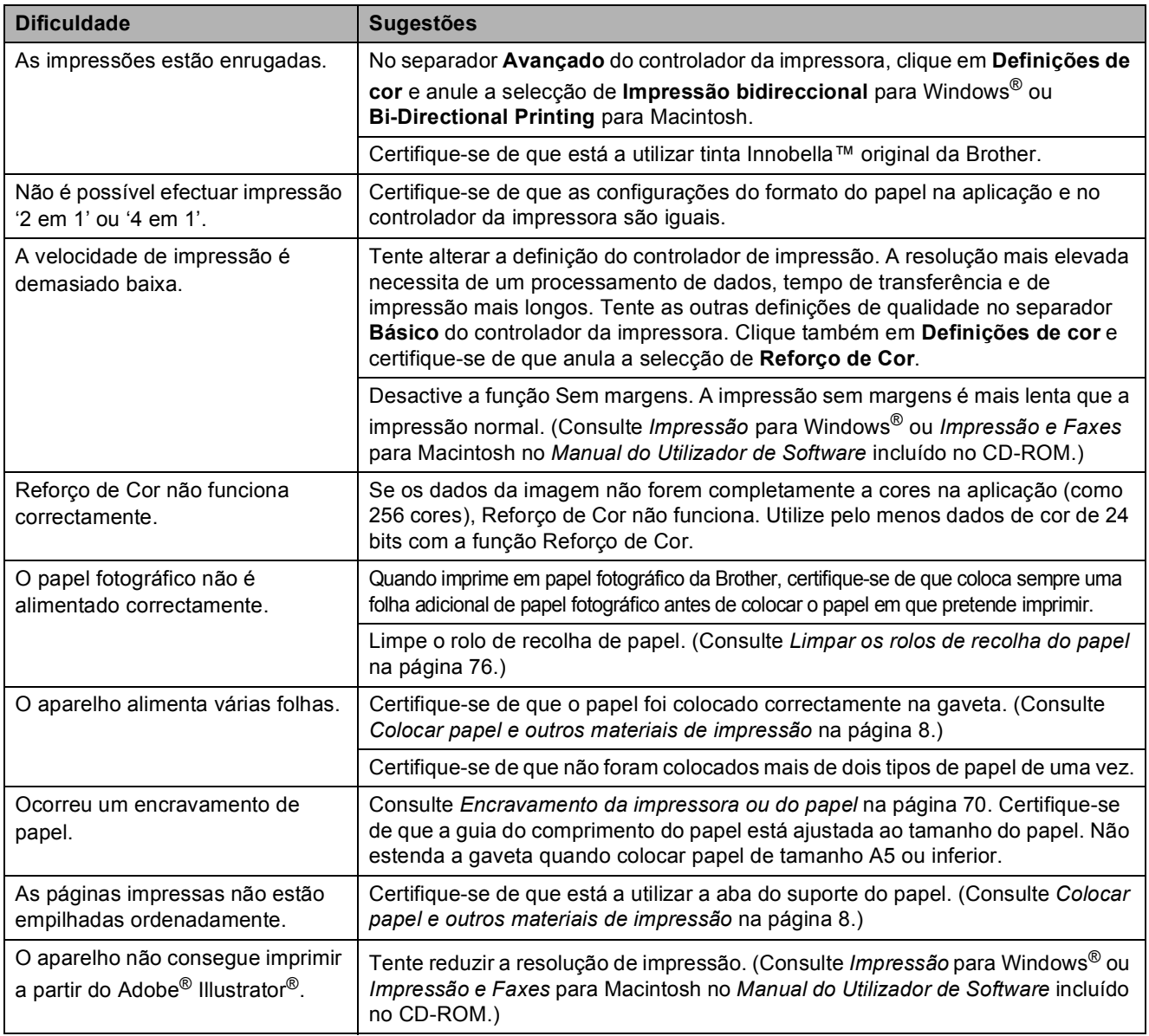

#### **Dificuldades nas Cópias**

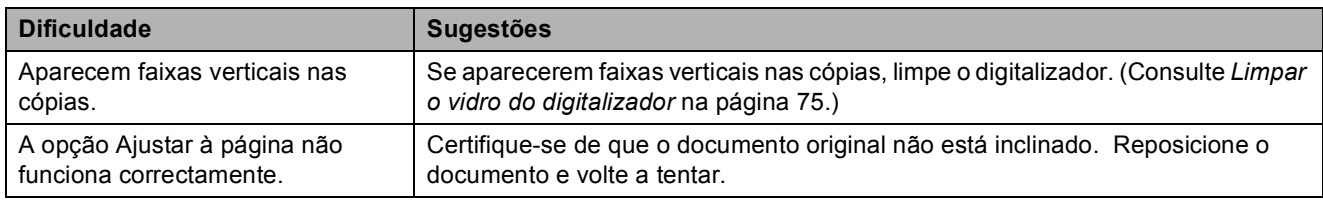

#### **Dificuldades de Digitalização**

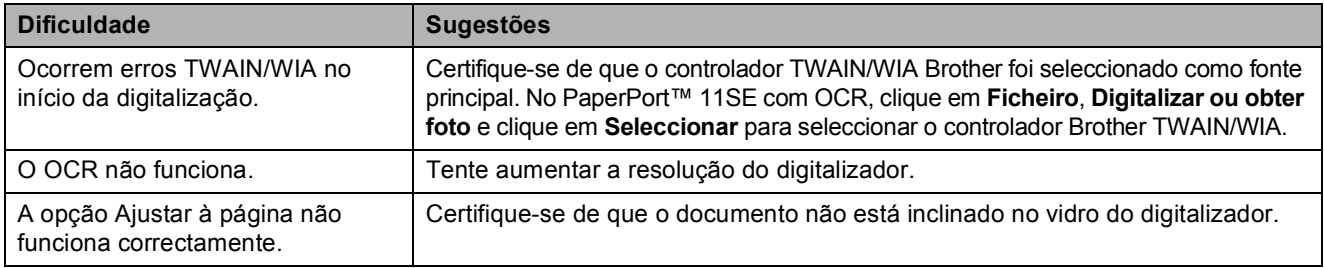
#### **Dificuldades de Software**

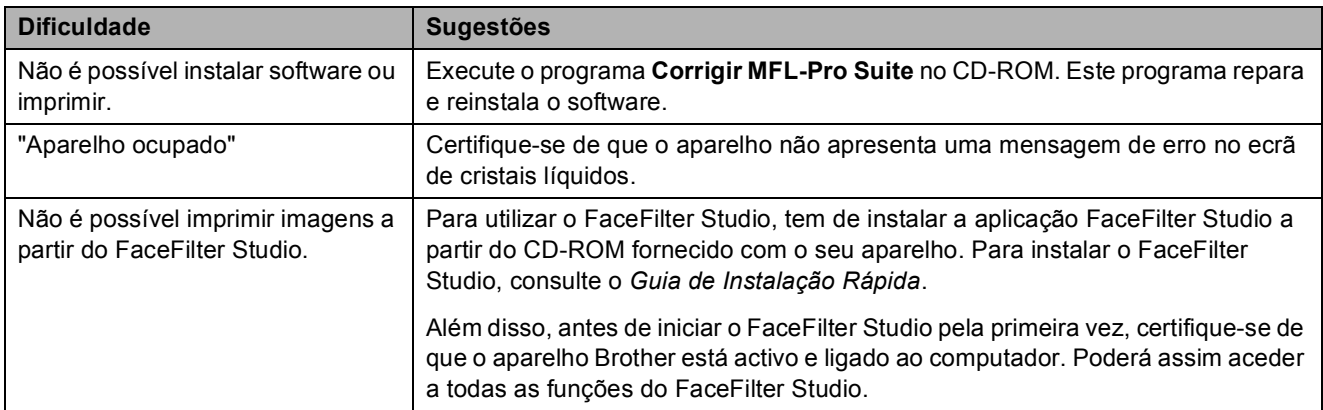

## **Dificuldades no PhotoCapture Center™**

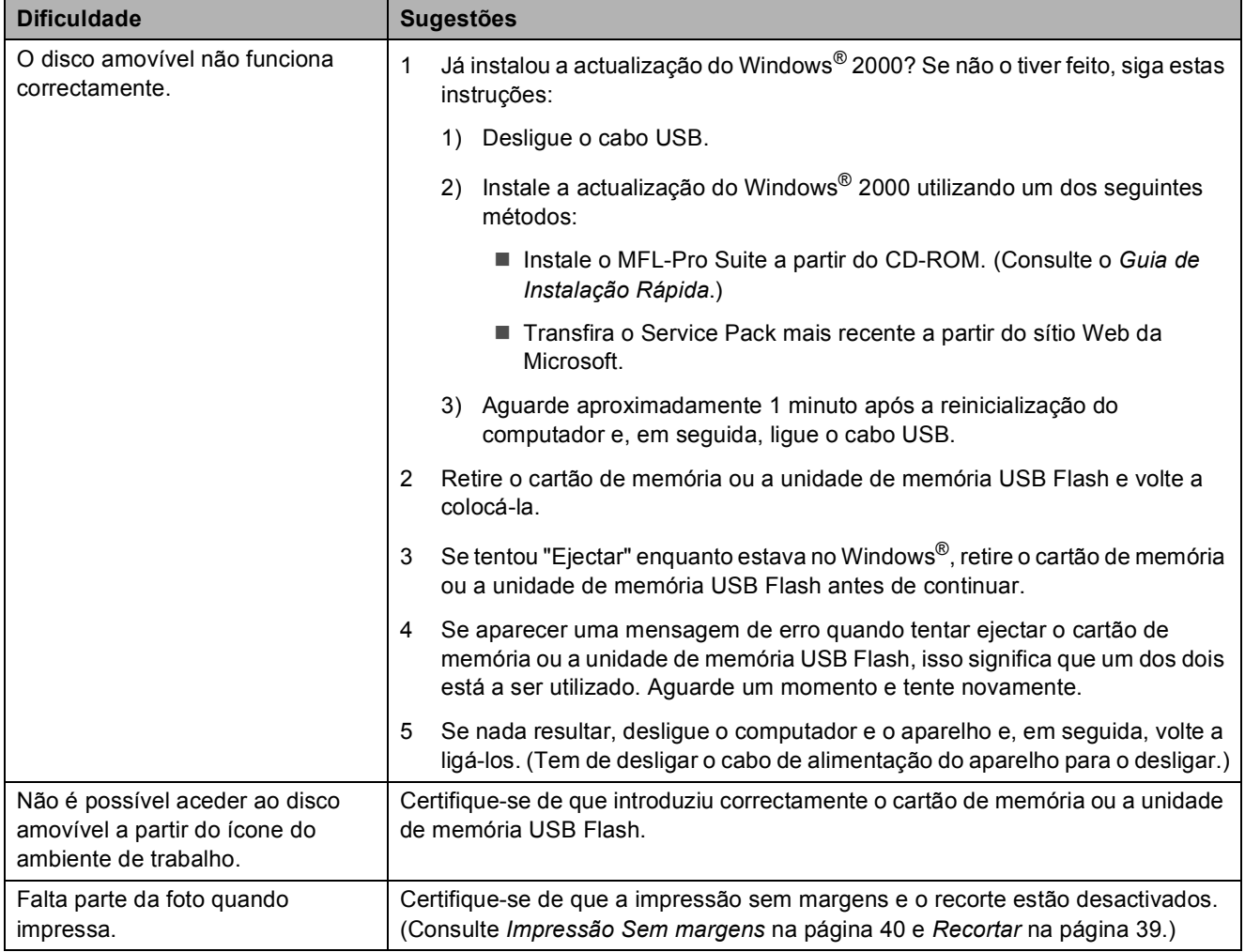

#### **Dificuldades de Rede**

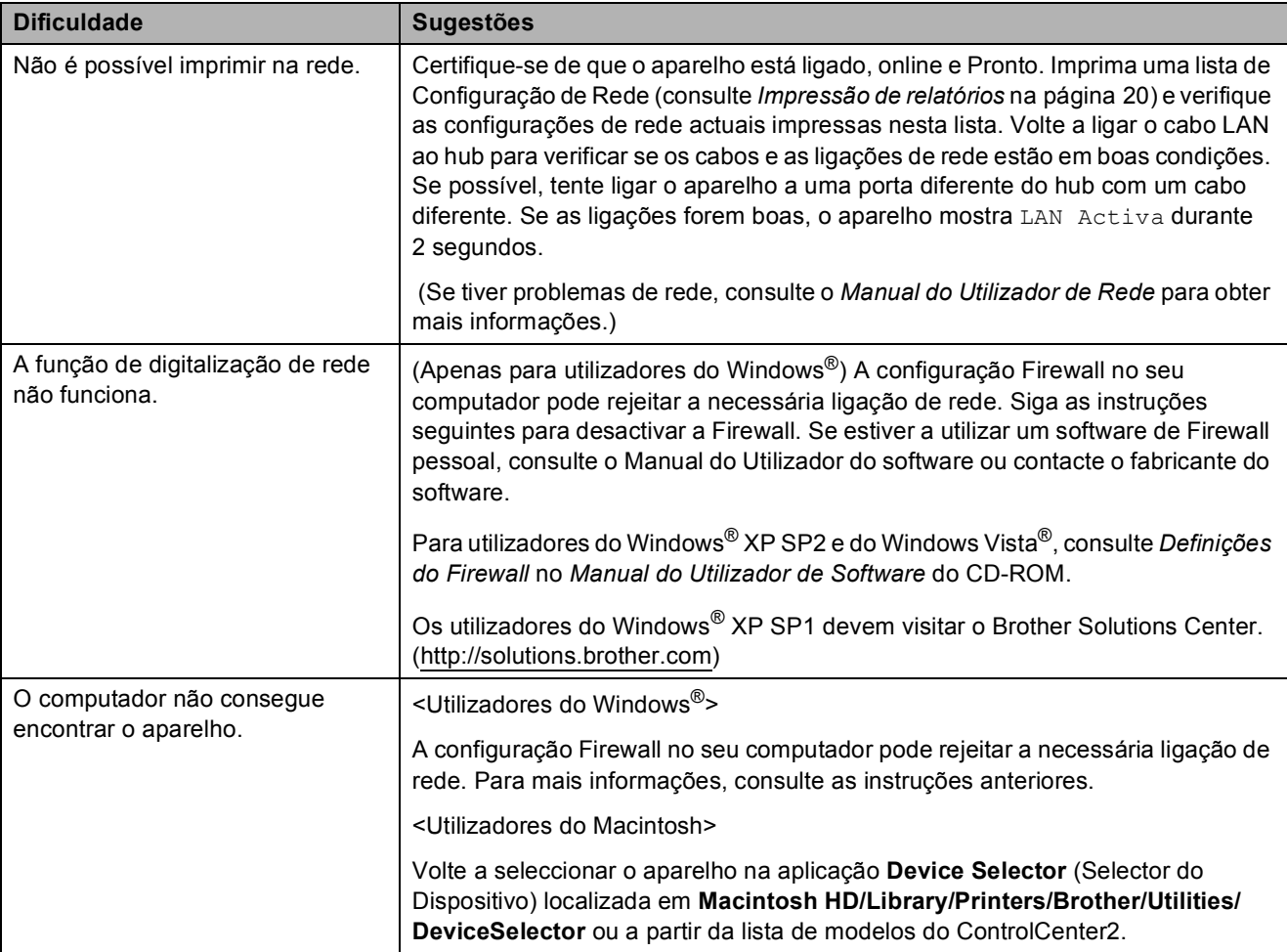

## **Mensagens de erro e de manutenção de rotina <sup>B</sup>**

Como em qualquer equipamento de escritório sofisticado, podem ocorrer erros. Neste caso, o aparelho identifica o erro e apresenta uma mensagem de erro. As mensagens de erro e manutenção mais comuns são descritas a seguir.

O próprio utilizador pode corrigir a maioria dos erros e mensagens de manutenção de rotina. Se necessitar de mais ajuda, o Brother Solutions Center oferece as mais recentes sugestões de solução de problemas e questões mais frequentes.

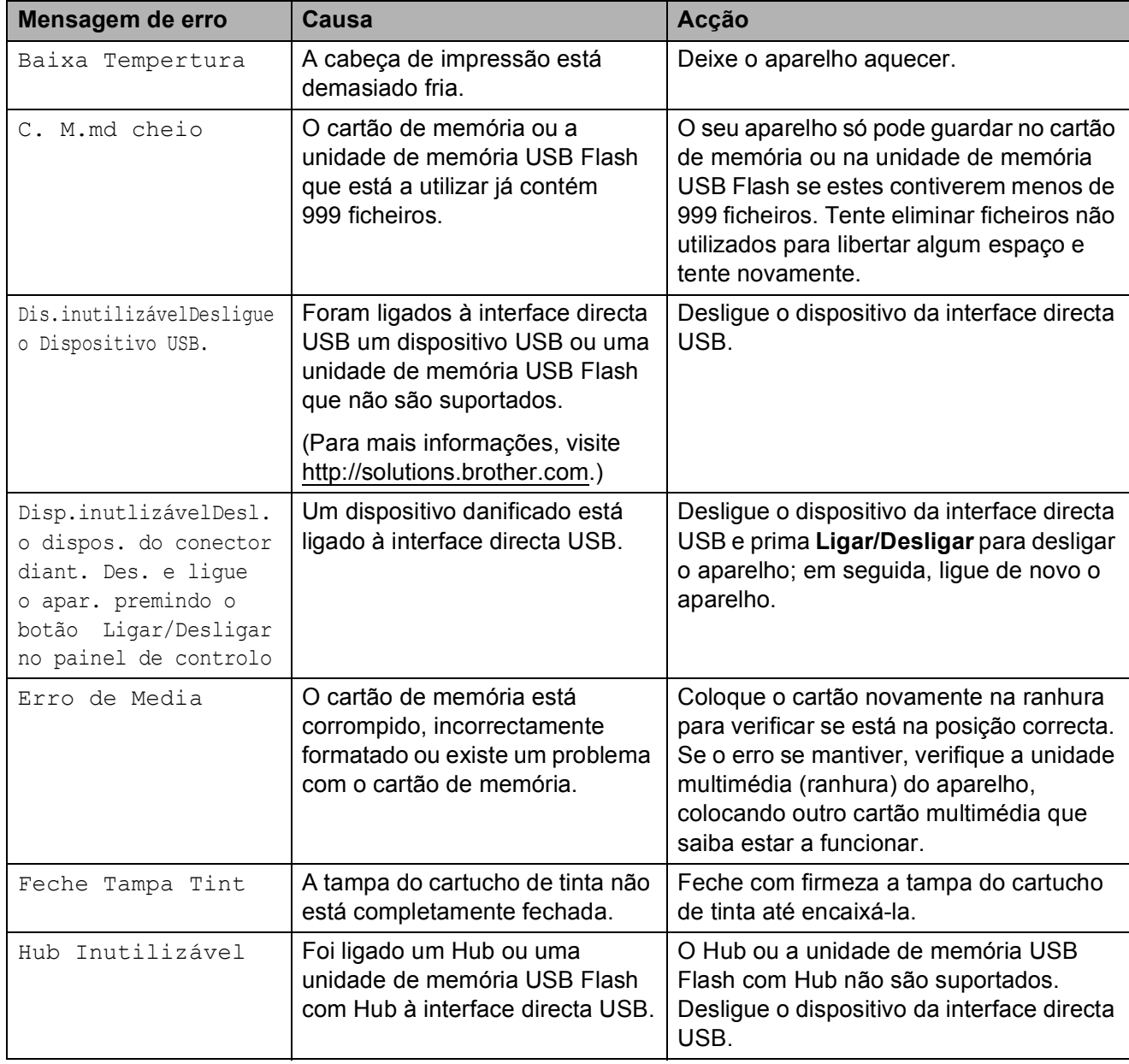

Visite-nos em [http://solutions.brother.com.](http://solutions.brother.com)

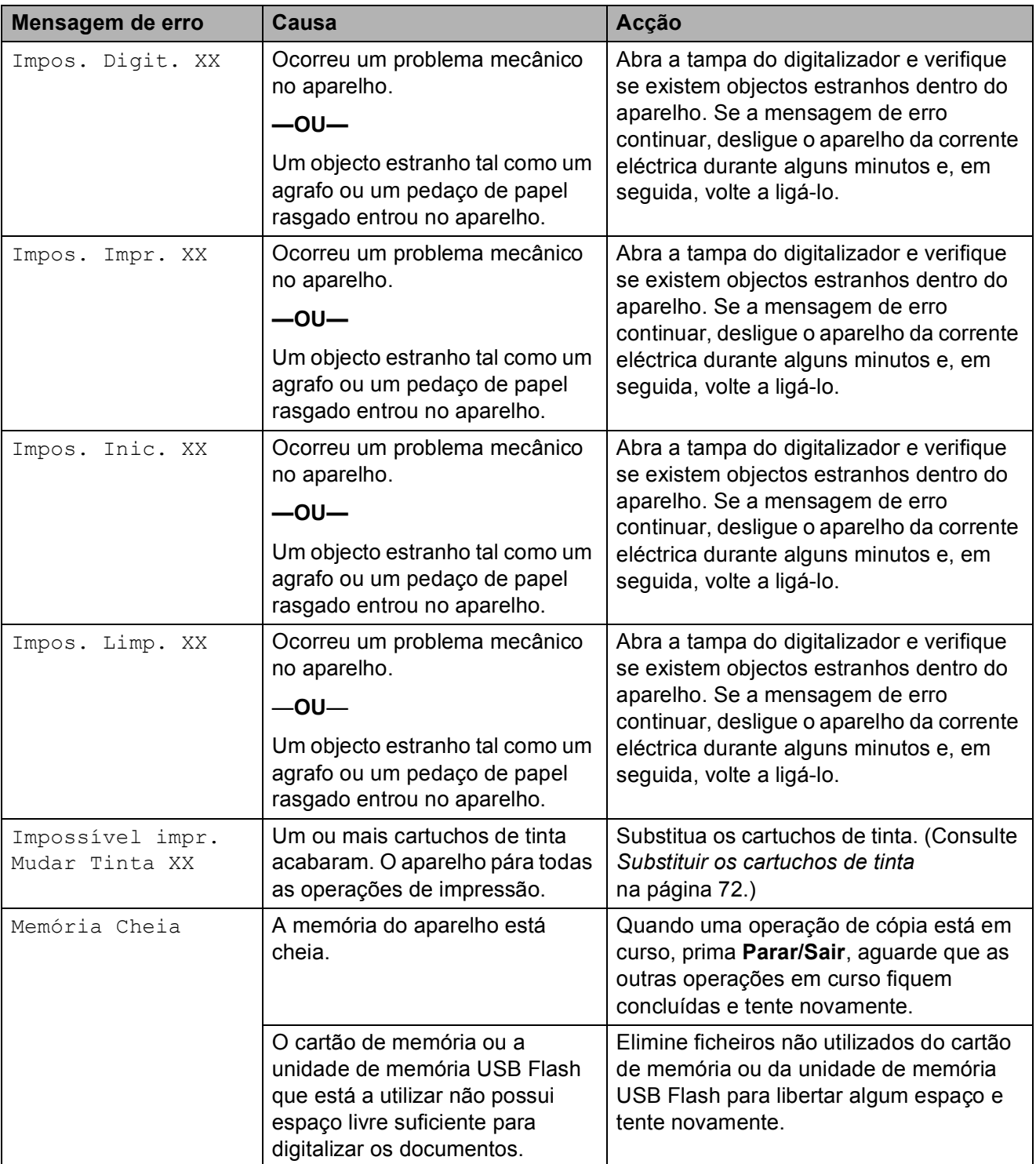

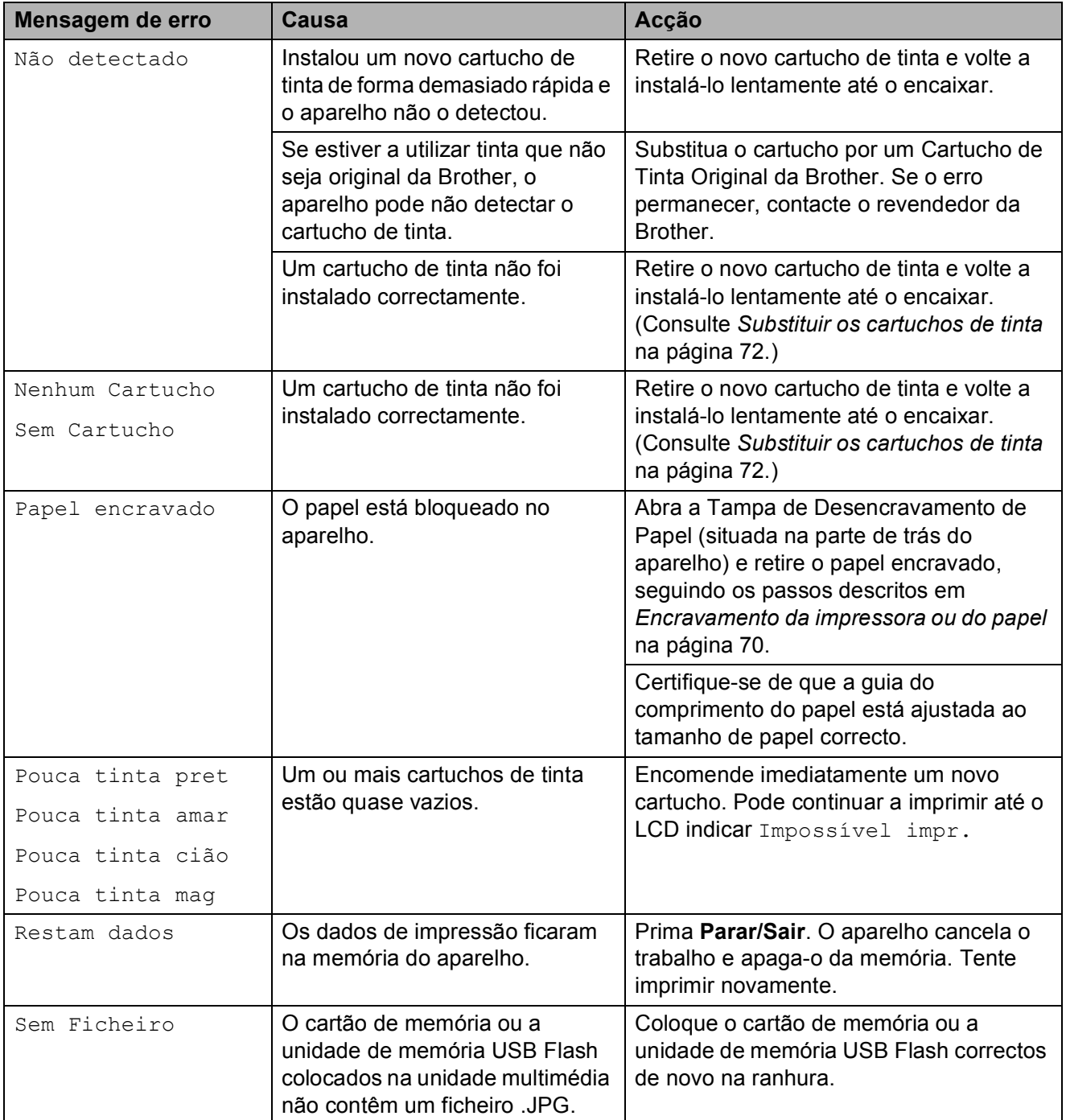

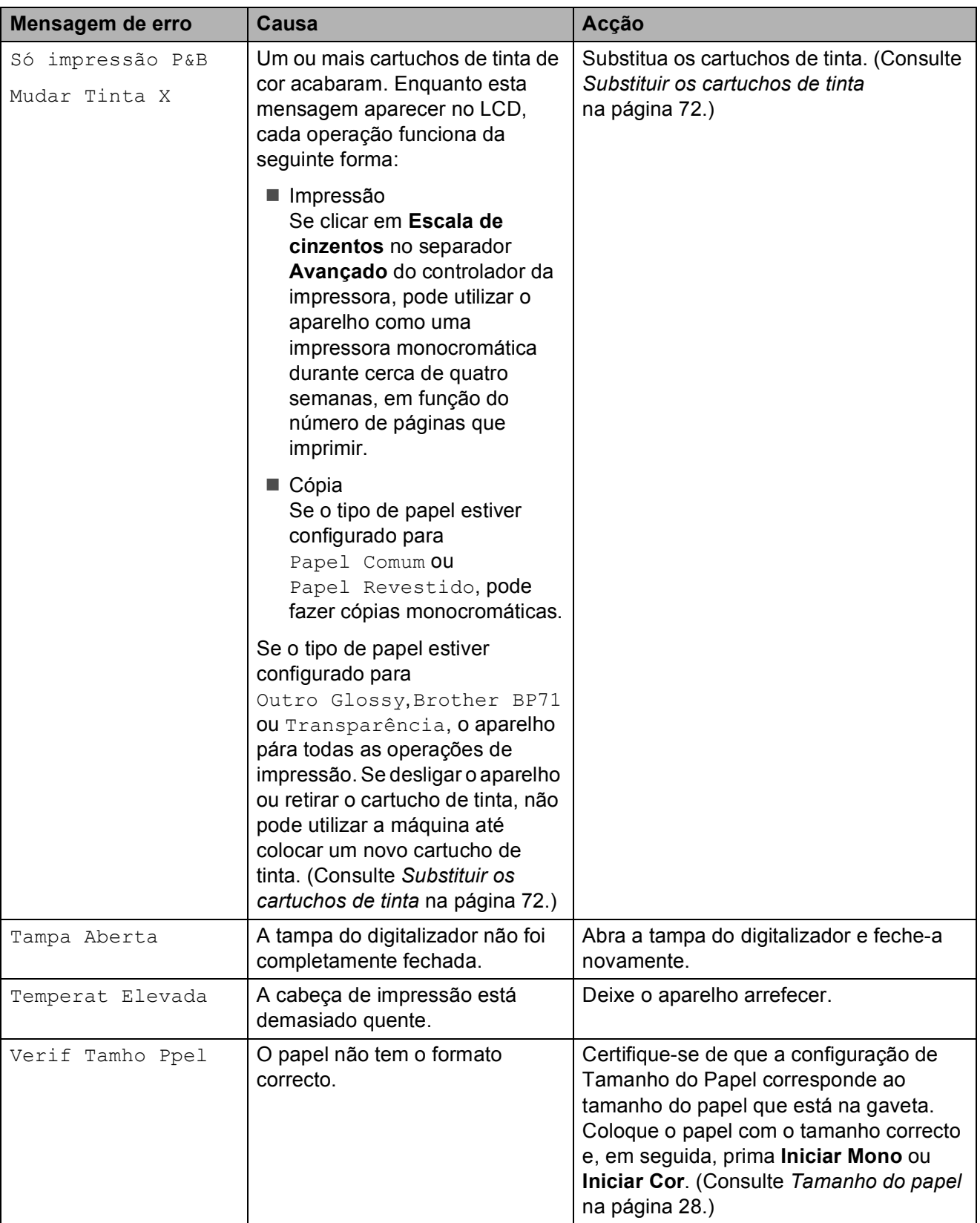

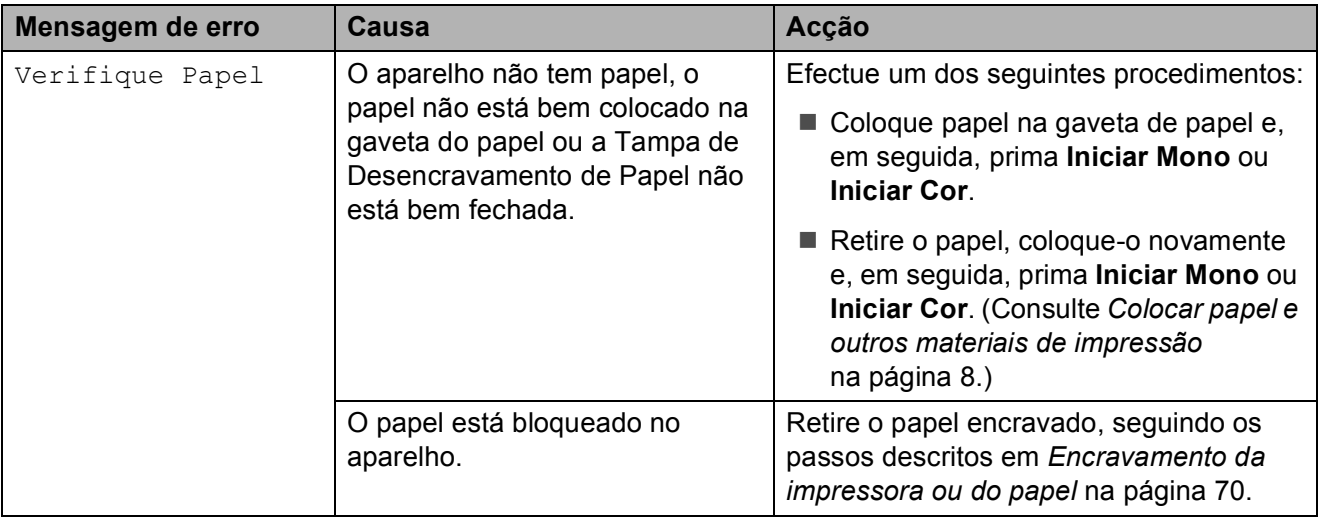

### <span id="page-79-0"></span>**Encravamento da impressora ou do papel <sup>B</sup>**

Remova o papel encravado em função da área onde ficou encravado no aparelho.

a Remova a gaveta de papel (1) do aparelho.

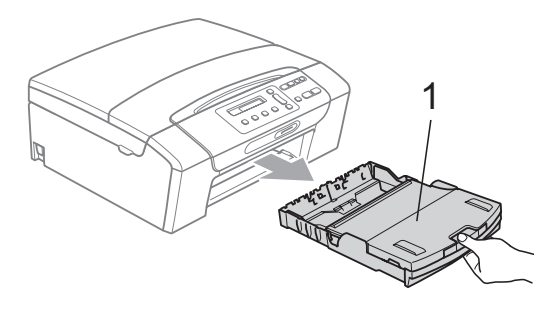

 $\overline{2}$  Puxe o papel encravado (1) e prima **Parar/Sair**.

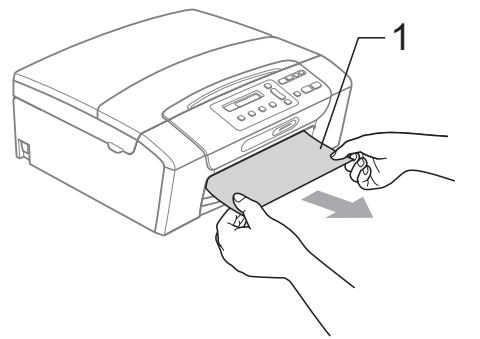

- **3** Reinicie o aparelho levantando a tampa do digitalizador pela parte frontal do aparelho e, em seguida, feche-a.
	- Se não conseguir retirar o papel encravado pela parte frontal do aparelho ou se a mensagem de erro ainda aparecer no LCD depois de retirar o papel encravado, avance para o próximo passo.

 $\overline{4}$  Abra a Tampa de Desencravamento de Papel (1) situada na parte de trás do aparelho. Remova o papel encravado do aparelho.

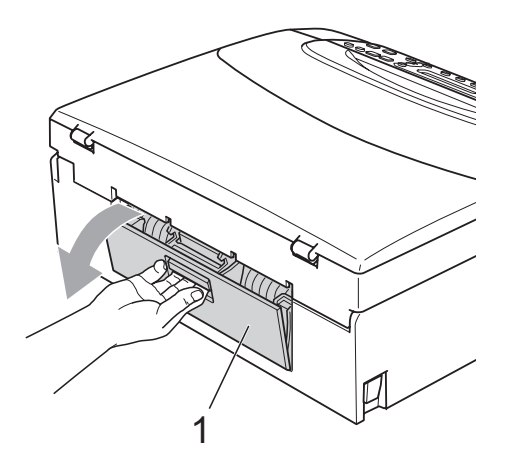

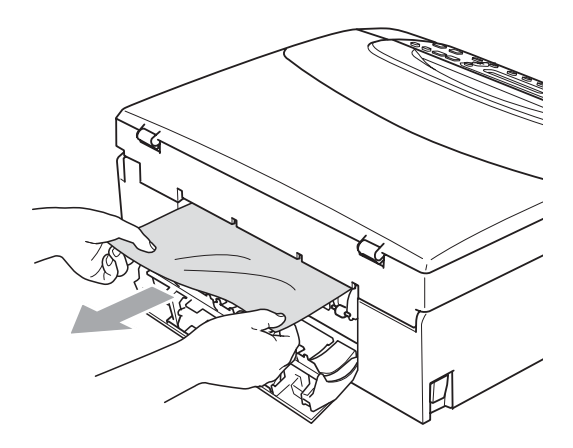

**5** Feche a Tampa de Desencravamento de Papel. Certifique-se de que a tampa está fechada correctamente.

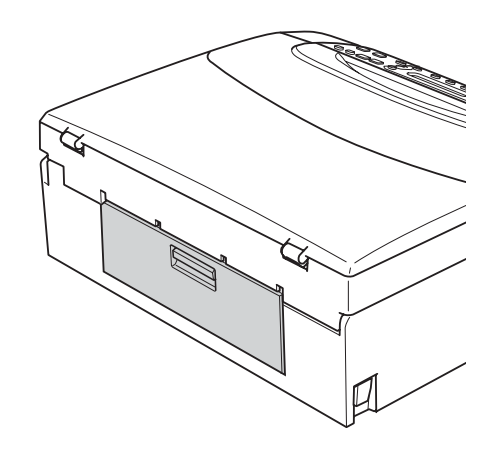

6 Com ambas as mãos, utilize as presilhas de plástico em ambos os lados do aparelho para levantar a tampa do digitalizador (1) até a fixar bem na posição de aberta. Certifique-se de que não fica papel encravado no interior do aparelho.

Verifique ambas as extremidades do carreto de impressão.

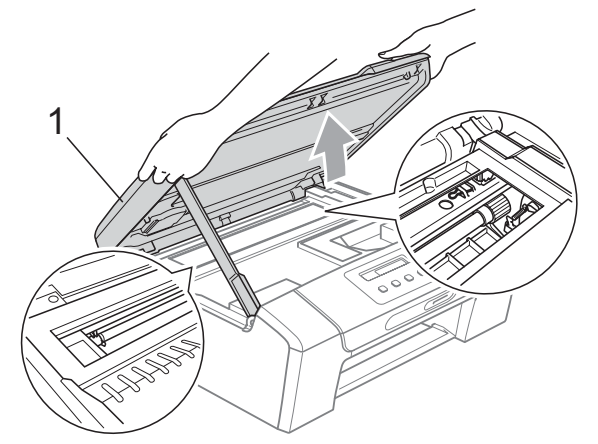

### **IMPORTANTE**

- Se o papel estiver encravado debaixo da cabeça de impressão, desligue o aparelho da fonte de alimentação e, em seguida, mova a cabeça de impressão para remover o papel.
- Se a cabeça de impressão estiver no canto direito, como indicado na figura, não pode deslocar a cabeça de impressão. Mantenha a tecla **Parar/Sair** premida até a cabeça de impressão se deslocar para o centro. Em seguida, desligue o aparelho da fonte de alimentação e retire o papel.

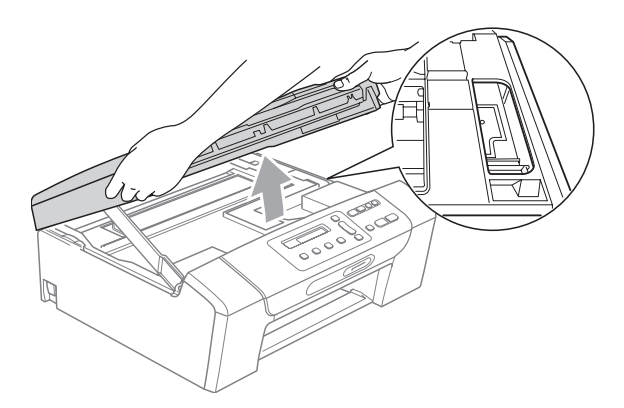

• Se a tinta entrar em contacto com a pele ou com vestuário, lave-os imediatamente com sabão ou detergente.

7 Levante a tampa do digitalizador para libertar a fixação  $(1)$ ). Exerca uma ligeira pressão sobre o suporte da tampa do digitalizador  $(2)$ ) e feche a tampa do digitalizador  $(3)$  com ambas as mãos.

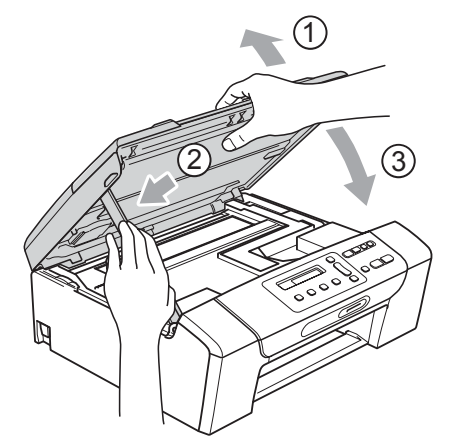

8 Lentamente, introduza completamente a gaveta do papel no aparelho.

**9** Mantendo a gaveta do papel no lugar devido, puxe para fora o suporte do papel  $(1)$  até ouvir um estalido e, em seguida, abra a aba do suporte do papel  $(Q)$ .

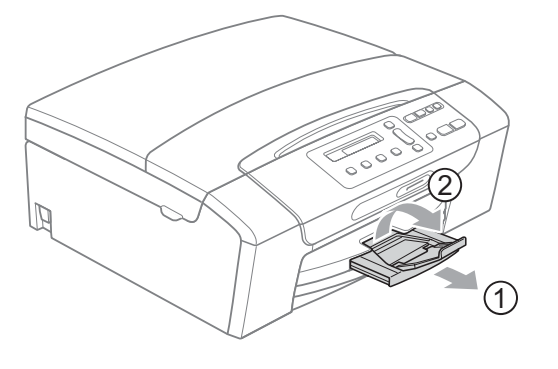

## **IMPORTANTE**

NÃO utilize a aba do suporte do papel para papel Legal.

## **Manutenção de rotina <sup>B</sup>**

## <span id="page-81-0"></span>**Substituir os cartuchos de tinta**

O aparelho está equipado com um contador de pontos de tinta. O contador de pontos de tinta controla automaticamente o nível de tinta em cada um dos 4 cartuchos. Quando o aparelho detectar que um cartucho de tinta está quase vazio, o aparelho alerta-o com uma mensagem no ecrã de cristais líquidos.

O LCD (ecrã de cristais líquidos) informa-o sobre qual cartucho de tinta tem pouca tinta ou precisa de ser substituído. Siga as instruções do ecrã de cristais líquidos para substituir os cartuchos de tinta pela ordem correcta.

Embora o aparelho lhe indique para substituir um cartucho de tinta, ainda há uma pequena quantidade de tinta que resta no cartucho. É necessário conservar um pouco de tinta no cartucho para evitar que o ar seque e provoque danos nos elementos da cabeça de impressão.

## **IMPORTANTE**

As unidades multifunções Brother foram concebidas para utilizarem tinta de uma determinada especificação e funcionarem a um nível optimizado e fiável quando utilizadas em conjunto com cartuchos de tinta originais da Brother. A Brother não garante este óptimo e fiável desempenho se for utilizada tinta ou cartuchos com outras especificações. Deste modo, a Brother não recomenda o uso de cartuchos que não sejam cartuchos originais da marca Brother nem a recarga de cartuchos usados com tinta de outra origem. Se forem causados danos na cabeça de impressão ou noutras peças deste aparelho resultantes da utilização de outras marcas de tinta ou cartuchos de tinta, qualquer reparação efectuada pode não estar coberta pela garantia.

a Abra a tampa do cartucho de tinta. Se um ou mais cartuchos tiverem acabado, o LCD apresenta Só impressão P&B ou Impossível impr.

b Prima o manípulo de libertação do encaixe, conforme ilustra a figura, para libertar o cartucho indicado no LCD. Retire o cartucho do aparelho.

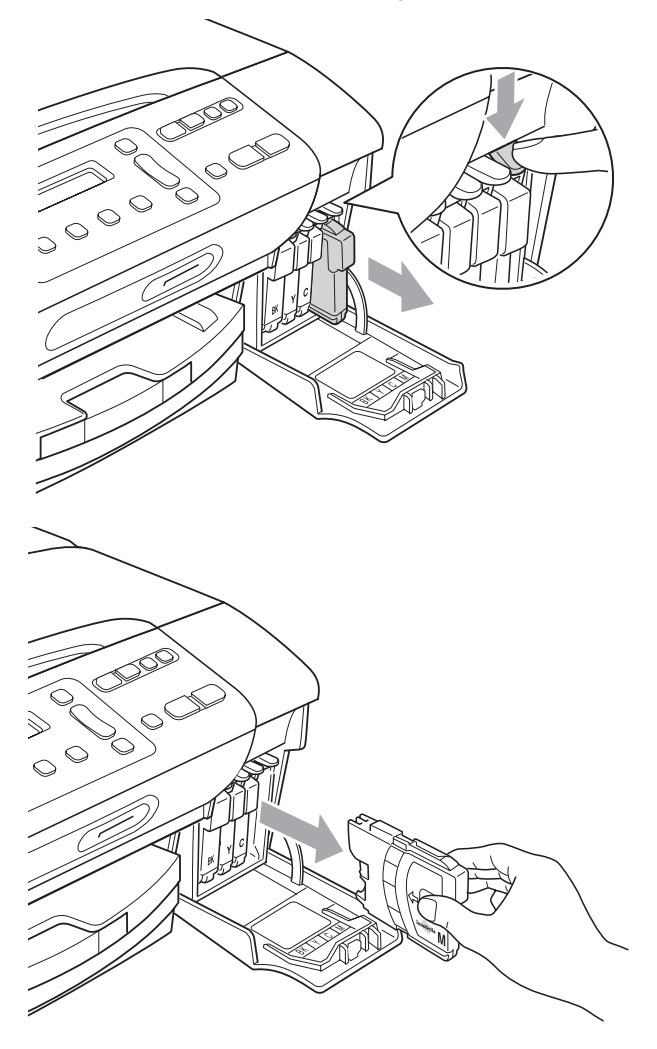

Abra a embalagem do novo cartucho de tinta da cor indicada pelo ecrã de cristais líquidos e retire-o.

Rode o botão verde da tampa de protecção amarela no sentido dos ponteiros do relógio até ouvir um clique para libertar a vedação de vácuo e, em seguida, retire a tampa (1).

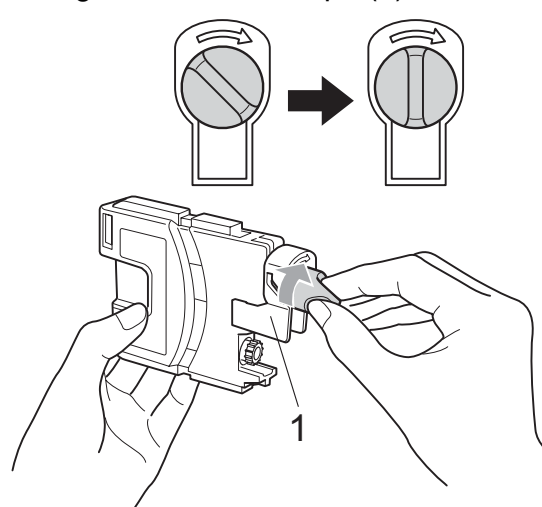

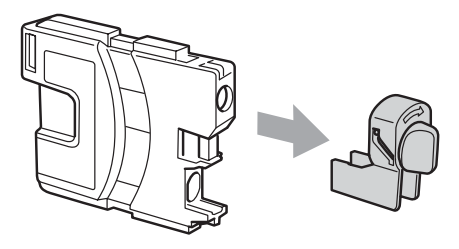

**En Cada cor tem a sua posição correcta.** Insira o cartucho de tinta na direcção mostrada na seta da etiqueta.

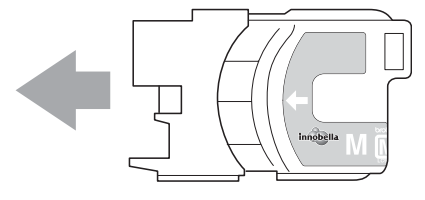

6 Com cuidado, empurre o cartucho de tinta para dentro até o encaixar e, em seguida, feche a tampa do cartucho de tinta.

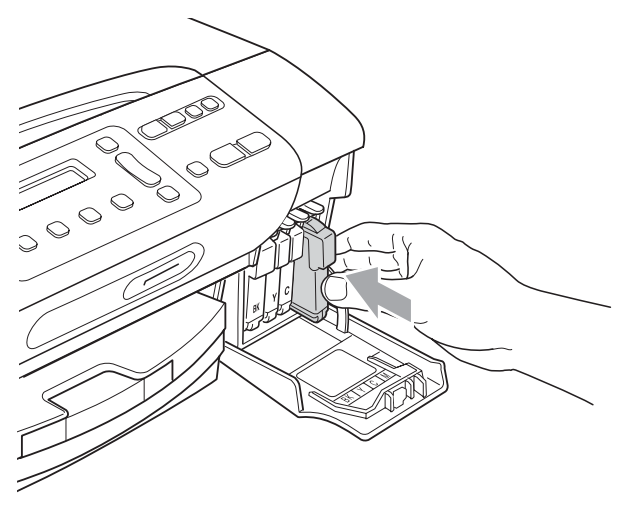

O aparelho reinicia automaticamente o contador de pontos de tinta.

## **Nota**

- Se substituiu um cartucho de tinta, por exemplo, o preto, o LCD pode pedir-lhe para verificar se se trata de um cartucho novo (Mudou Cartucho Pret?). Para cada novo cartucho instalado, prima **a** (sim) para reiniciar automaticamente o contador de pontos de tinta para essa cor. Se o cartucho que instalou não for totalmente novo, prima **b** (não).
- Se o LCD indicar Nenhum Cartucho, Sem Cartucho ou Não detectado depois de instalar os cartuchos de tinta, verifique se os cartuchos de tinta estão instalados correctamente.

## **A AVISO**

Se a tinta entrar em contacto com os olhos, lave-os imediatamente com água e consulte um médico se necessário.

## **IMPORTANTE**

- NÃO remova os cartuchos de tinta se não for necessário substituí-los. Se o fizer, poderá reduzir a quantidade da tinta e o aparelho não saberá a quantidade de tinta restante no cartucho.
- NÃO toque nas ranhuras de inserção dos cartuchos. Se o fizer, a tinta pode manchar a sua pele.
- Se a tinta entrar em contacto com a pele ou com vestuário, lave-os imediatamente com sabão ou detergente.
- Se misturar as cores por ter colocado os cartuchos de tinta na posição errada, limpe a cabeça de impressão várias vezes depois de colocar os cartuchos na posição correcta.
- Depois de abrir um cartucho de tinta, instale-o no aparelho e utilize-o no período de seis meses após a instalação. Utilize cartuchos novos até à data de validade indicada na embalagem.
- NÃO desmonte nem force o cartucho de tinta, porque isso pode causar a saída de tinta do cartucho.

### **Limpar a parte exterior do aparelho <sup>B</sup>**

## **IMPORTANTE**

- Utilize detergentes neutrais. A limpeza com líquidos voláteis, como diluente ou benzina, danificam a parte exterior do aparelho.
- NÃO utilize materiais de limpeza com amoníaco.
- Não utilize álcool isopropilo para remover sujidade do painel de controlo. Pode rachar o painel.

#### **Limpe a parte exterior do aparelho da seguinte forma:**

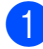

Remova a gaveta de papel (1) completamente para fora do aparelho.

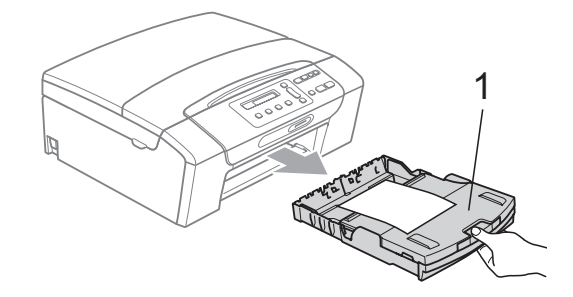

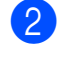

Limpe a parte exterior do aparelho com um pano suave para remover o pó.

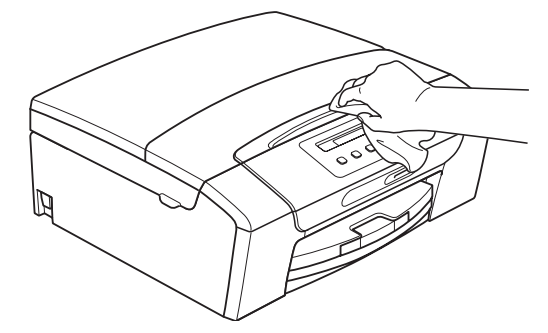

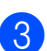

**3** Levante a tampa da gaveta de saída do papel e retire qualquer objecto que esteja preso dentro da gaveta do papel.  $\overline{4}$  Limpe a parte interior e exterior da gaveta do papel com um pano suave para remover o pó.

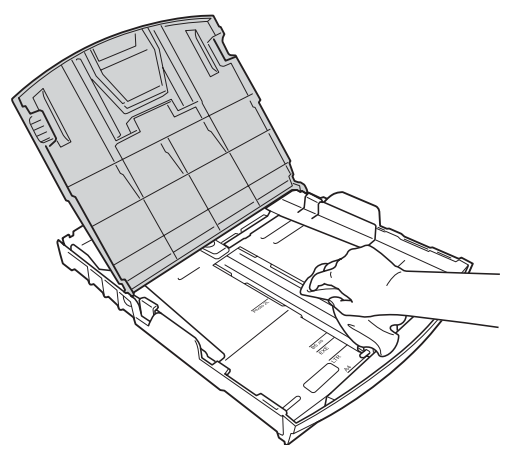

**b** Feche a tampa da gaveta de saída do papel e coloque lentamente a gaveta do papel no aparelho.

## **Limpar o vidro do digitalizador <sup>B</sup>**

Levante a tampa do documento  $(1)$ . Limpe o vidro do digitalizador (2) e a superfície em plástico branco (3) com um pano macio e que não largue pêlos, embebido num limpa-vidros que não seja inflamável.

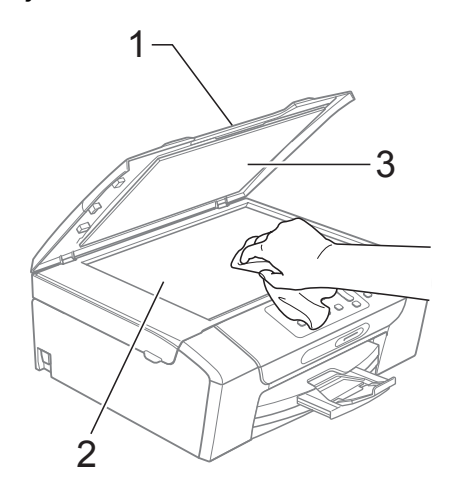

### **Limpar a faixa de impressão do aparelho <sup>B</sup>**

## **A AVISO**

Certifique-se de que desliga o aparelho da tomada eléctrica antes de limpar a faixa de impressão (1).

- Levante a tampa do digitalizador até a fixar bem na posição de aberta.
- b Limpe a faixa de impressão do aparelho (1) e a área circundante, retirando tinta eventualmente derramada com um pano macio, seco e que não largue pêlos.

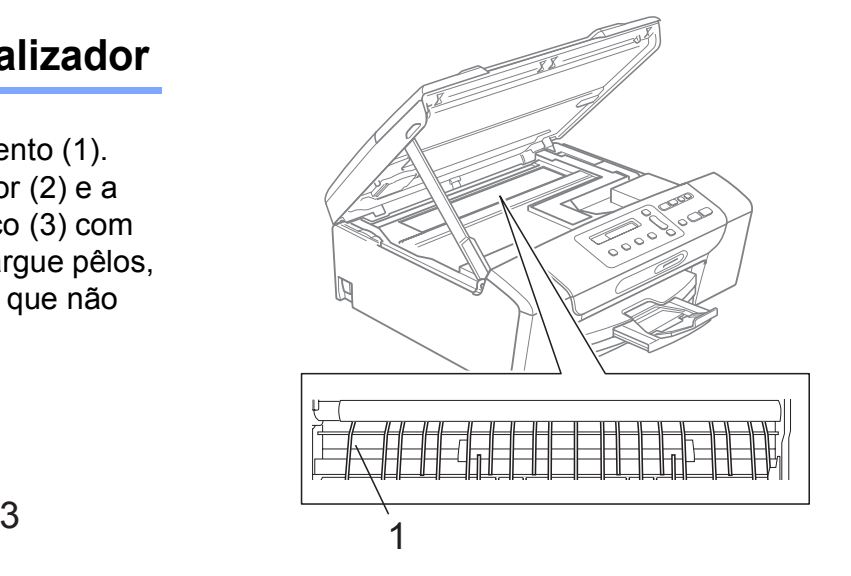

### **Limpar os rolos de recolha do papel <sup>B</sup>**

- Remova a gaveta do papel completamente para fora do aparelho.
- 2 Desligue o aparelho da tomada eléctrica e abra a Tampa de Desencravamento de Papel (1) situada na parte de trás do aparelho.

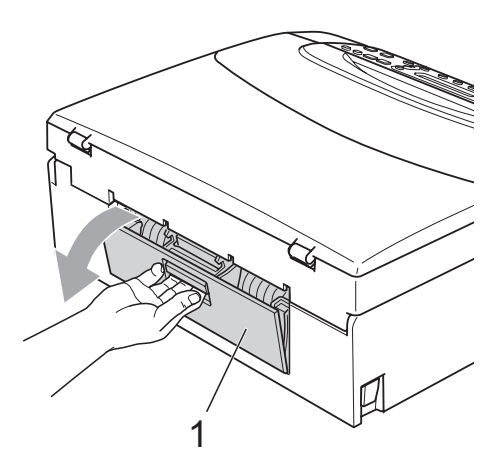

**3** Limpe o Rolo de Recolha de Papel (1) com um cotonete embebido em álcool isopropilo.

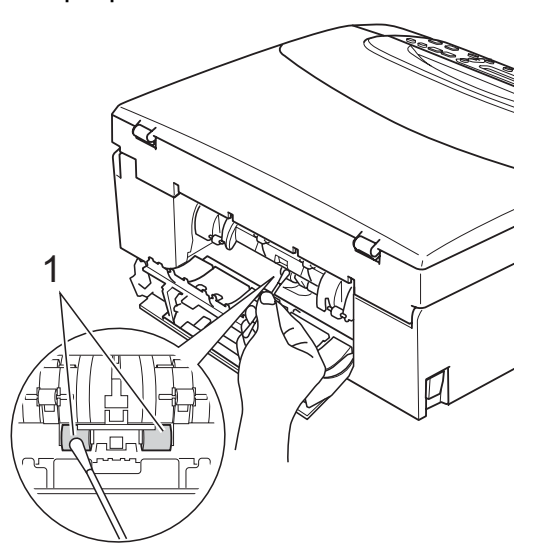

4 Feche a Tampa de Desencravamento de Papel.

Certifique-se de que a tampa está fechada correctamente.

- **b** Reinstale a gaveta de papel no aparelho.
	- Volte a ligar o cabo de alimentação.

### **Limpar a cabeça de impressão <sup>B</sup>**

Para manter uma boa qualidade de impressão, o aparelho limpa automaticamente a cabeça de impressão sempre que necessário. Pode iniciar o processo de limpeza manualmente se tiver um problema de qualidade de impressão.

Limpe a cabeça de impressão e os cartuchos de tinta se aparecer uma linha horizontal ou texto em branco no texto ou nos gráficos das páginas impressas. Pode limpar somente o Preto, três cores de cada vez (Cião/Amarelo/Magenta) ou as quatro cores ao mesmo tempo.

A limpeza da cabeça de impressão consome tinta. Limpar demasiado frequentemente gasta tinta desnecessariamente.

## **IMPORTANTE**

NÃO toque na cabeça de impressão. Tocar na cabeça de impressão pode causar danos permanentes e anular a garantia da mesma.

#### a Prima **Gestão de Tinta**.

- **2** Prima **▲** ou ▼ para seleccionar Limpando. Prima **OK**.
	-

**Prima ▲ ou ▼ para seleccionar Preto,** Cor ou Todos.

Prima **OK**.

O aparelho limpa a cabeça de impressão. Quando terminar a limpeza, o aparelho volta automaticamente ao modo de espera.

### **Nota**

Se limpar a cabeça de impressão pelo menos cinco vezes e a qualidade de impressão não melhorar, experimente instalar um cartucho de tinta Innobella™, novo e original, da Brother para cada cor problemática. Experimente voltar a limpar a cabeça de impressão mais cinco vezes. Se a impressão não tiver melhorado, contacte o revendedor da Brother.

Solução de problemas e manutenção de rotina

**9** O LCD (ecrã de cristais líquidos)

Começa Limpando?

<mark>∆</mark> sim ▼ não

<span id="page-86-0"></span>Prima **a** (sim).

Quando um bocal da cabeça de impressão estiver bloqueado, a amostra impressa assemelha-se a isto.

pergunta se deseja iniciar a limpeza.

### **Verificar a qualidade da impressão <sup>B</sup>**

Se a impressão tiver cores e textos desbotados ou matizados, alguns dos bocais podem estar obstruídos. Pode controlar isso imprimindo uma Folha de Verificação da Qualidade de Impressão e examinando o padrão de verificação dos bocais.

<span id="page-86-1"></span>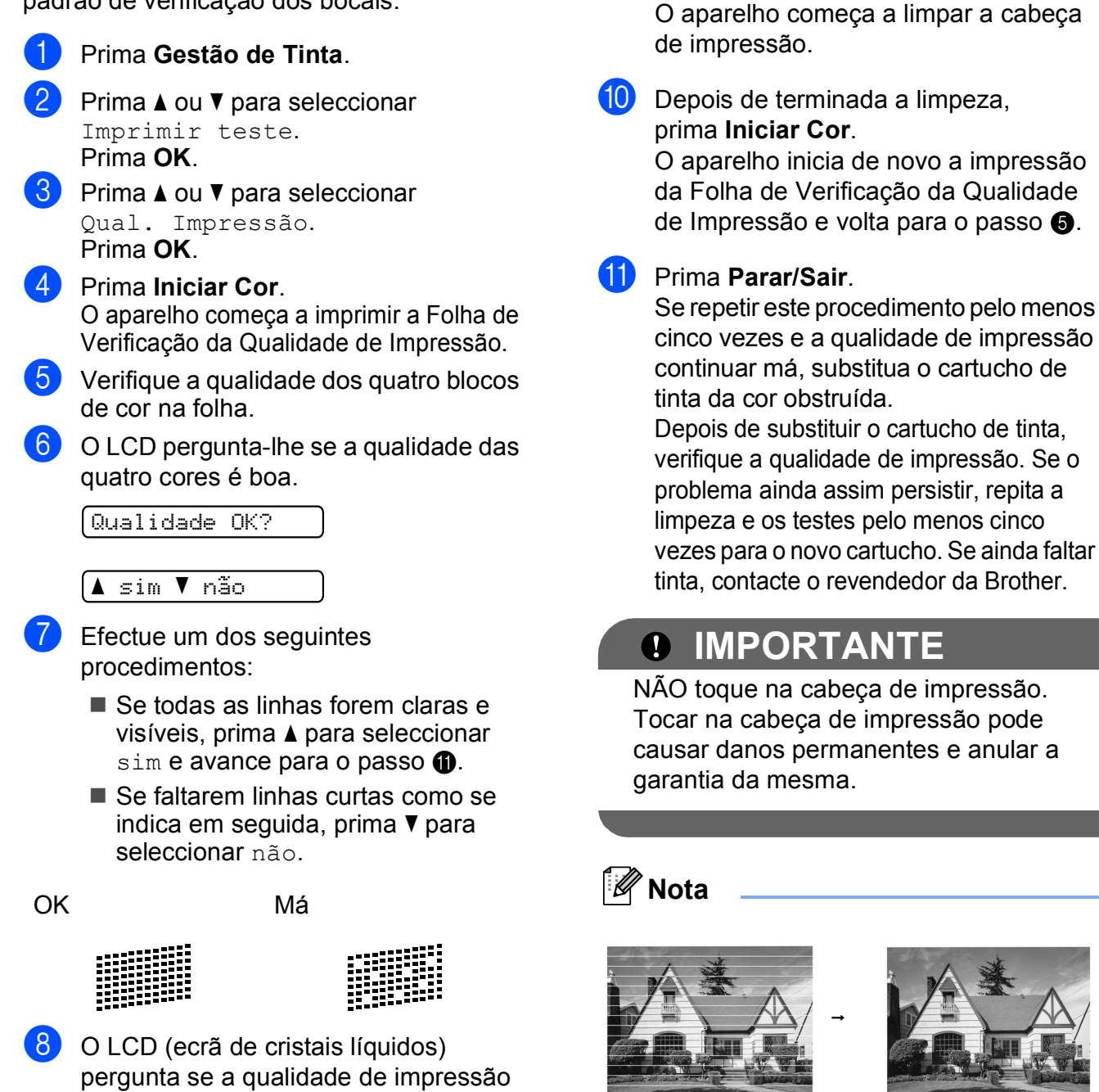

Depois de limpar o bocal da cabeça de impressão, as linhas horizontais desaparecem.

Preto ok?

<mark>∆</mark> sim ▼ não

está OK para o preto e as três cores.

### **Verificar o alinhamento da impressão <sup>B</sup>**

Pode ser necessário ajustar o alinhamento da impressão após o transporte do aparelho, se o texto impresso ficar impreciso ou as imagens ficarem desbotadas.

#### a Prima **Gestão de Tinta**.

- b Prima **a** ou **b** para seleccionar Imprimir teste. Prima **OK**.
- **8** Prima **A** ou **▼** para seleccionar Alinhamento. Prima **OK**.
- d Prima **Iniciar Mono** ou **Iniciar Cor**. O aparelho começa a imprimir a Folha de Verificação do Alinhamento.

Alinhamento OK?

<mark>∆</mark> sim ▼ não

- **6** Verifique os testes de impressão de 600 ppp e 1200 ppp para ver se o número 5 se assemelha ao número 0.
	- Se as amostras do número 5 para os testes de impressão de 600 ppp e 1200 ppp forem as melhores correspondências, prima **a** (sim) para terminar a verificação do alinhamento e avance para o  $passo$   $\odot$ .
	- Se outro número de teste for uma melhor correspondência para 600 ppp ou 1200 ppp, prima **b** (não) para o seleccionar.
- **6** Para 600 ppp, prima **A** ou ▼ para seleccionar o número do teste de impressão que mais se assemelha à amostra número 0 (1-8).

Ajuste 600dpi

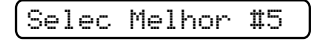

Prima **OK**.

Para 1200 ppp, prima **A** ou ▼ para seleccionar o número do teste de impressão que mais se assemelha à amostra número 0 (1-8).

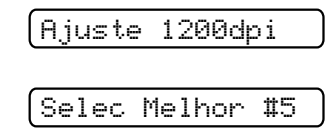

Prima **OK**.

<span id="page-87-0"></span>**8** Prima **Parar/Sair.** 

### **Verificar o volume da tinta**

Pode verificar a tinta que resta no cartucho.

**1** Prima Gestão de Tinta.

b Prima **a** ou **b** para seleccionar Volum Tinteiro. Prima **OK**. O ecrã de cristais líquidos indica o volume da tinta.

 $\fbox{BK:}\, \lnot$  dependent of  $\frown$ 

- **6** Prima **▲** ou ▼ para seleccionar a cor que pretende verificar.
- d Prima **Parar/Sair**.

#### **Nota**

Pode verificar o nível de tinta a partir do computador. (Consulte *Impressão* para Windows® ou *Impressão e Faxes* para Macintosh no *Manual do Utilizador de Software* incluído no CD-ROM.)

## **Informações do aparelho <sup>B</sup>**

## <span id="page-88-0"></span>**Controlar o número de série**

Pode ver o número de série do aparelho no LCD.

#### a Prima **Menu**.

b (DCP-193C, DCP-195C e DCP-197C) Prima **a** ou **b** para seleccionar 4.Info. aparelho. Prima **OK**.

> (DCP-365CN, DCP-373CW, DCP-375CW e DCP-377CW) Prima **a** ou **b** para seleccionar 5.Info. aparelho. Prima **OK**.

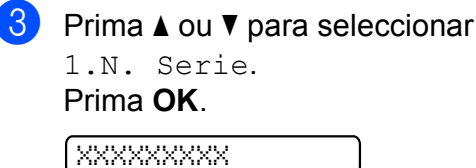

d Prima **Parar/Sair**.

## <span id="page-88-1"></span>**Funções de reposição <sup>B</sup>**

Estão disponíveis as seguintes funções de reinício:

1 Rede (apenas DCP-365CN, DCP-373CW, DCP-375CW e DCP-377CW)

Permite repor as configurações predefinidas do servidor de impressão, tais como a palavra-passe e as informações de endereço IP.

2 Defin. todas

Pode reiniciar todas as configurações do aparelho para as de fábrica.

A Brother recomenda vivamente que efectue esta operação quando eliminar o aparelho.

**Nota**

Desligue o cabo de interface antes de seleccionar Rede ou Defin. todas.

### **Como efectuar a reposição do aparelho <sup>B</sup>**

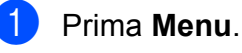

b Prima **a** ou **b** para seleccionar 0.Conf.inicial. Prima **OK**.

- Prima **▲** ou ▼ para seleccionar 4.Repor. Prima **OK**.
- (apenas DCP-365CN, DCP-373CW, DCP-375CW e DCP-377CW) Prima **a** ou **b** para escolher a função de reposição que pretende utilizar. Prima **OK**.
- **b** Prima **A** ou **v** para seleccionar **A** reset ou  $\blacktriangledown$  sair.
- Prima **▲** para confirmar.

## **Embalar e transportar o aparelho <sup>B</sup>**

Sempre que transportar o aparelho, utilize os materiais de empacotamento fornecidos com o aparelho. Siga as instruções em baixo para embalar correctamente o seu aparelho. Os danos causados no aparelho durante o transporte não são cobertos pela garantia.

## **IMPORTANTE**

É importante consentir que o aparelho "estacione" a cabeça de impressão após um trabalho de impressão. Ouça cuidadosamente o aparelho antes de o desligar para verificar se todos os ruídos mecânicos pararam. Não consentir que o aparelho conclua o processo de estacionamento pode causar problemas de impressão e possíveis danos na cabeça de impressão.

Abra a tampa do cartucho de tinta.

Prima o manípulo de libertação do encaixe para libertar o cartucho de tinta e retirar todos os cartuchos de tinta. (Consulte *[Substituir os cartuchos de](#page-81-0)  tinta* [na página 72.](#page-81-0))

Instale a peça de protecção verde e feche a tampa do cartucho de tinta.

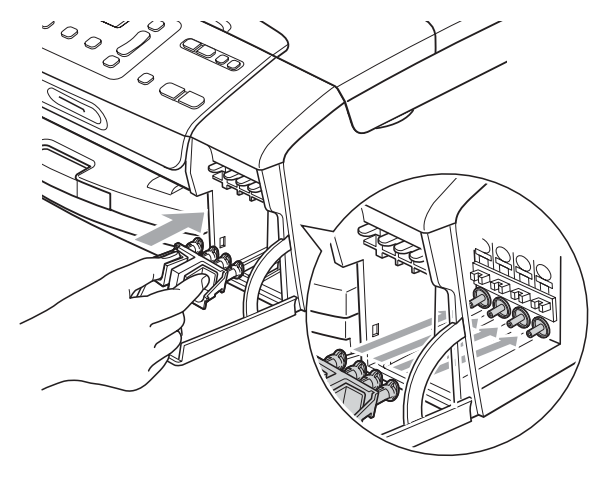

## **IMPORTANTE**

• Certifique-se de que as presilhas de plástico existentes em ambos os lados da peça de protecção verde (1) ficaram bem encaixadas (2).

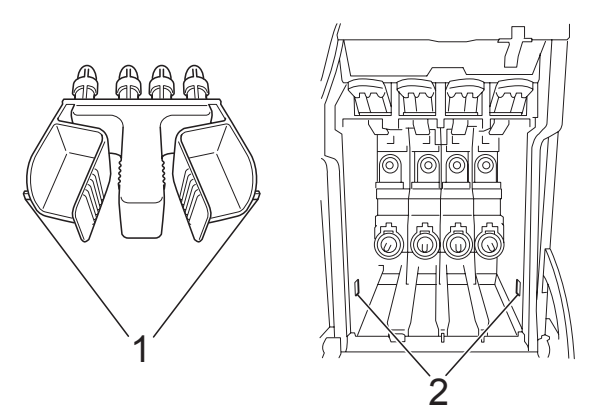

• Se não encontrar a peça de protecção verde, NÃO remova os cartuchos de tinta antes do transporte. É muito importante que o aparelho seja transportado com a peça de protecção verde ou os cartuchos de tinta instalados. O transporte sem estes acessórios pode danificar o aparelho e anular a garantia.

- 4 Desligue o aparelho da tomada eléctrica.
- **6** Com ambas as mãos, utilize as presilhas de plástico em ambos os lados do aparelho para levantar a tampa do digitalizador até ficar fixa na posição aberta. Em seguida, desligue o cabo de interface do aparelho, se estiver ligado.
- **6** Levante a tampa do digitalizador  $(\textcircled{1})$ para libertar a fixação. Pressione com cuidado o suporte da tampa do digitalizador  $(2)$ ) e feche a tampa do digitalizador  $( 3).$

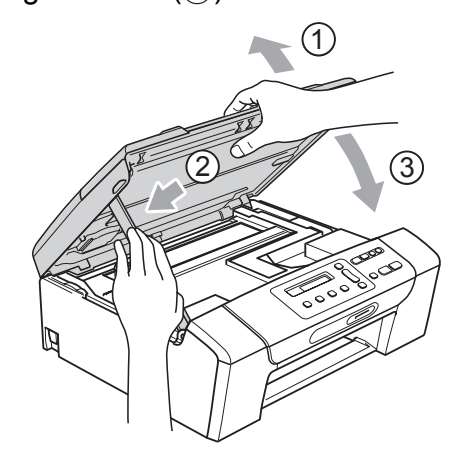

**7** Embrulhe o aparelho no saco de plástico.

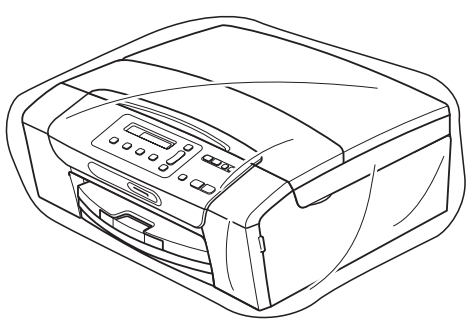

8 Coloque o aparelho e os materiais impressos na embalagem original com o material de empacotamento original, conforme o ilustrado. Não embale os cartuchos usados na embalagem.

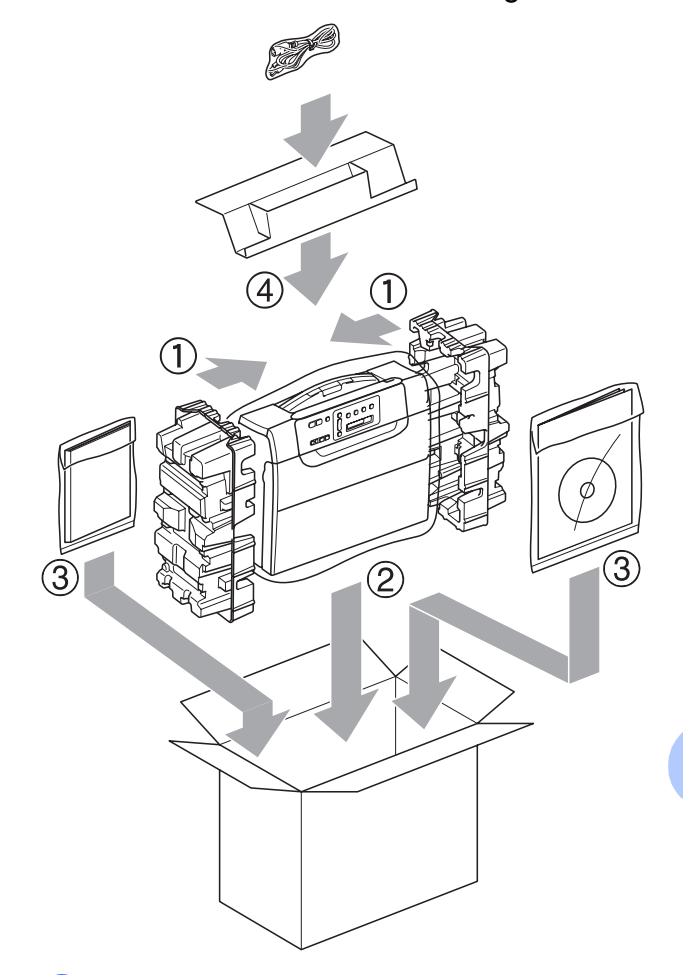

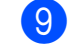

 $\boxed{9}$  Feche a caixa e coloque fita.

**C**

# **Menu e Funções**

## **Programação no ecrã**

O aparelho foi concebido para fácil funcionamento com a programação do ecrã LCD através das teclas de menu. A programação de fácil utilização ajuda-o a tirar o máximo partido de todas as opções de menu disponíveis no aparelho.

Como pode efectuar toda a programação no LCD, criámos instruções visuais detalhadas para o ajudar a configurar o aparelho. Tudo o que deve fazer é seguir as instruções que o ajudam em todas as selecções dos menus e opções de configuração.

## **Tabela de menus**

Pode programar o aparelho utilizando a tabela de menus que começa na [página 84.](#page-93-0) Estas páginas contêm uma lista das selecções e opções dos menus.

## Armazenamento na memória

As configurações do menu são armazenadas permanentemente e, em caso de falha eléctrica, não serão perdidas. As configurações temporárias (por exemplo, Contraste) perder-se-ão.

## **Teclas dos menus**

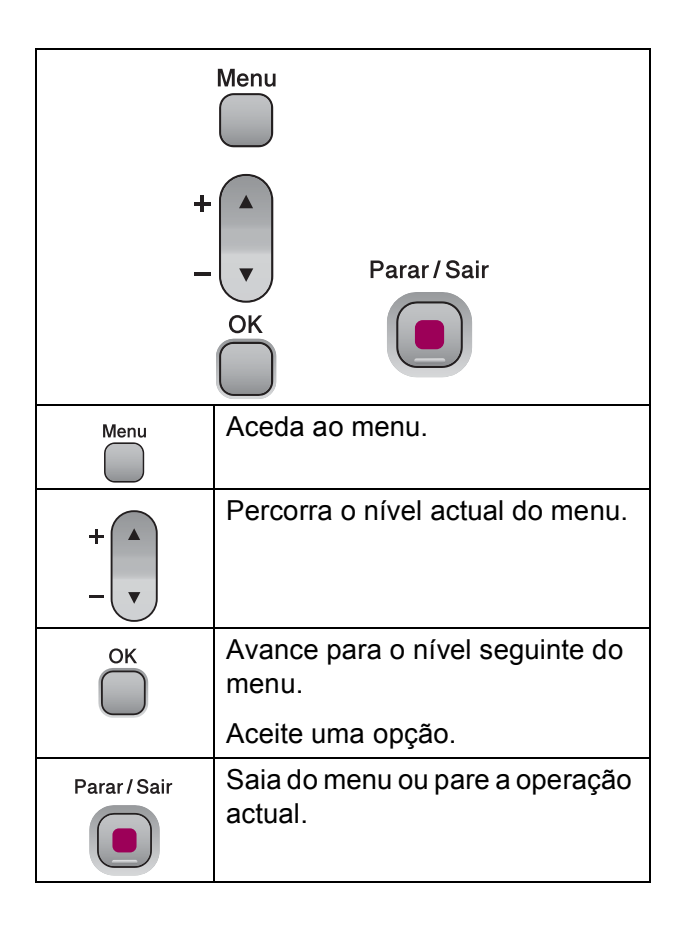

Para aceder ao modo de menu:

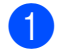

**1** Prima Menu.

<sup>2</sup> Seleccione uma opção. Pode percorrer mais facilmente cada um dos níveis do menu premindo **a** ou **b** na direcção que pretender.

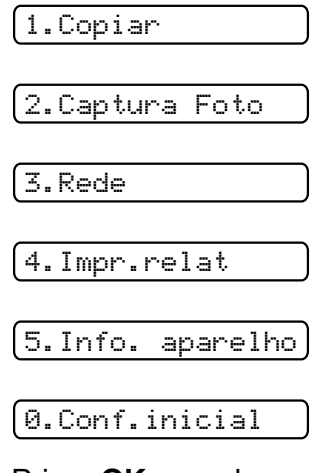

**3** Prima OK quando a opção pretendida aparecer no LCD. O LCD mostra depois o nível de menu seguinte.

- **4** Prima **A** ou ▼ para avançar para a selecção de menu seguinte.
- **6** Prima OK.

Quando terminar de definir uma opção, o LCD indica Aceite.

**6** Prima **Parar/Sair**.

## <span id="page-93-0"></span>**Tabela de Menus**

A tabela de menus ajuda a compreender as selecções de menu e opções existentes nos programas do aparelho. As configurações de fábrica são indicadas a negrito com um asterisco.

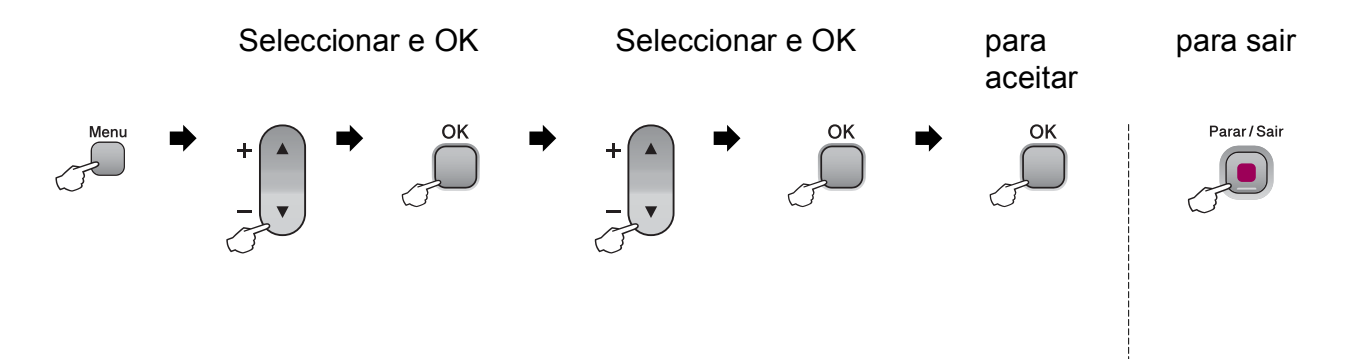

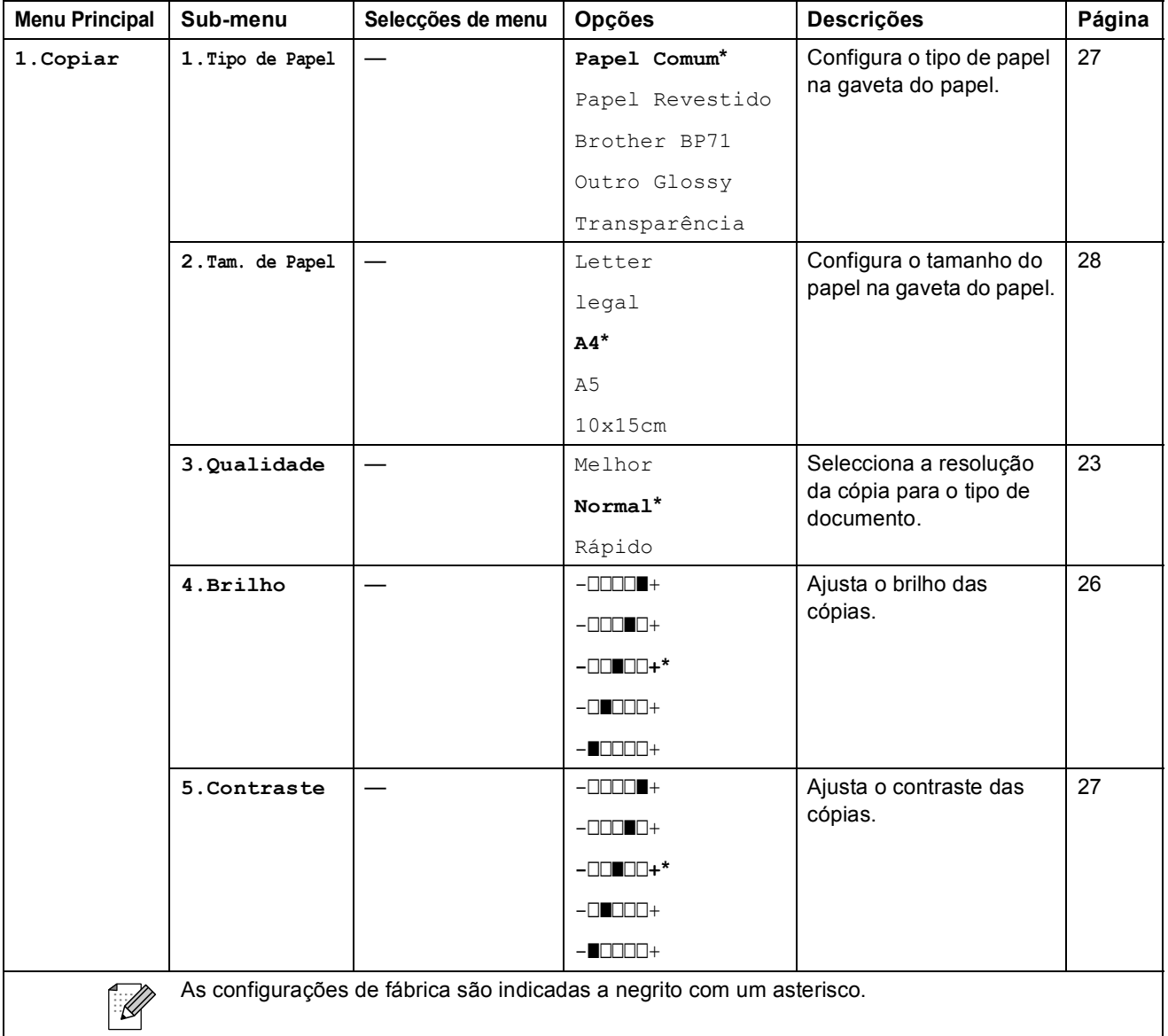

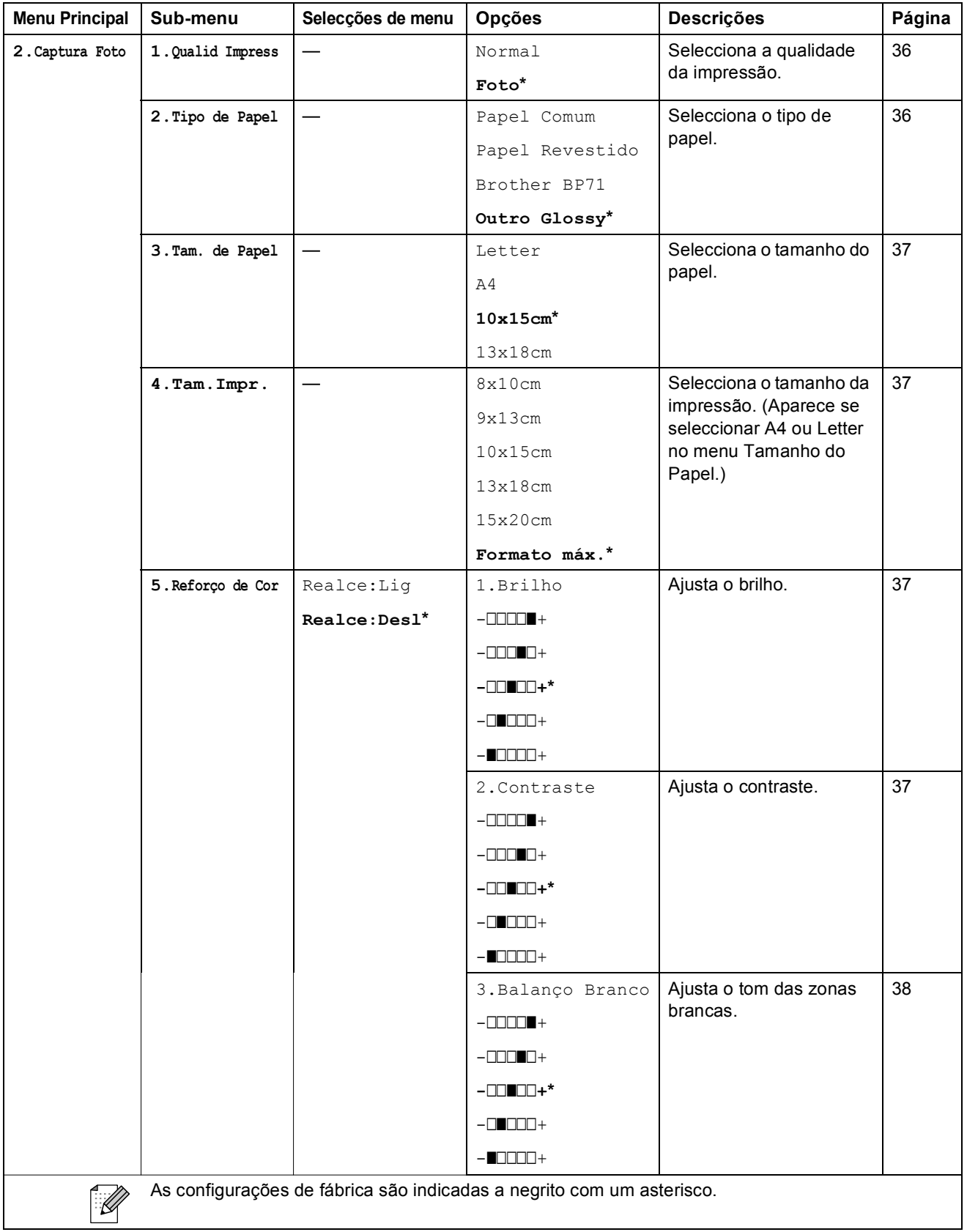

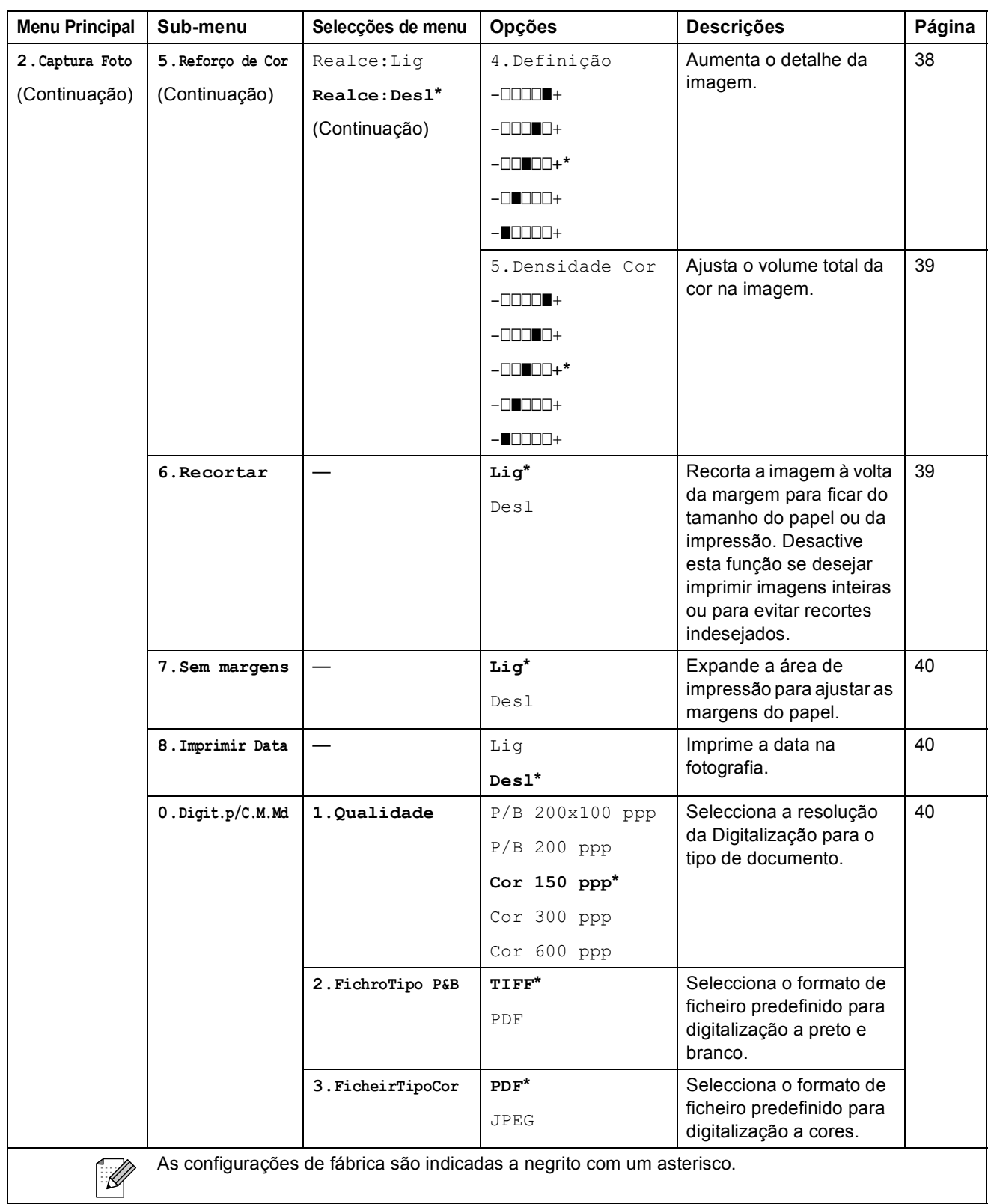

Menu e Funções

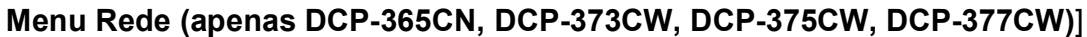

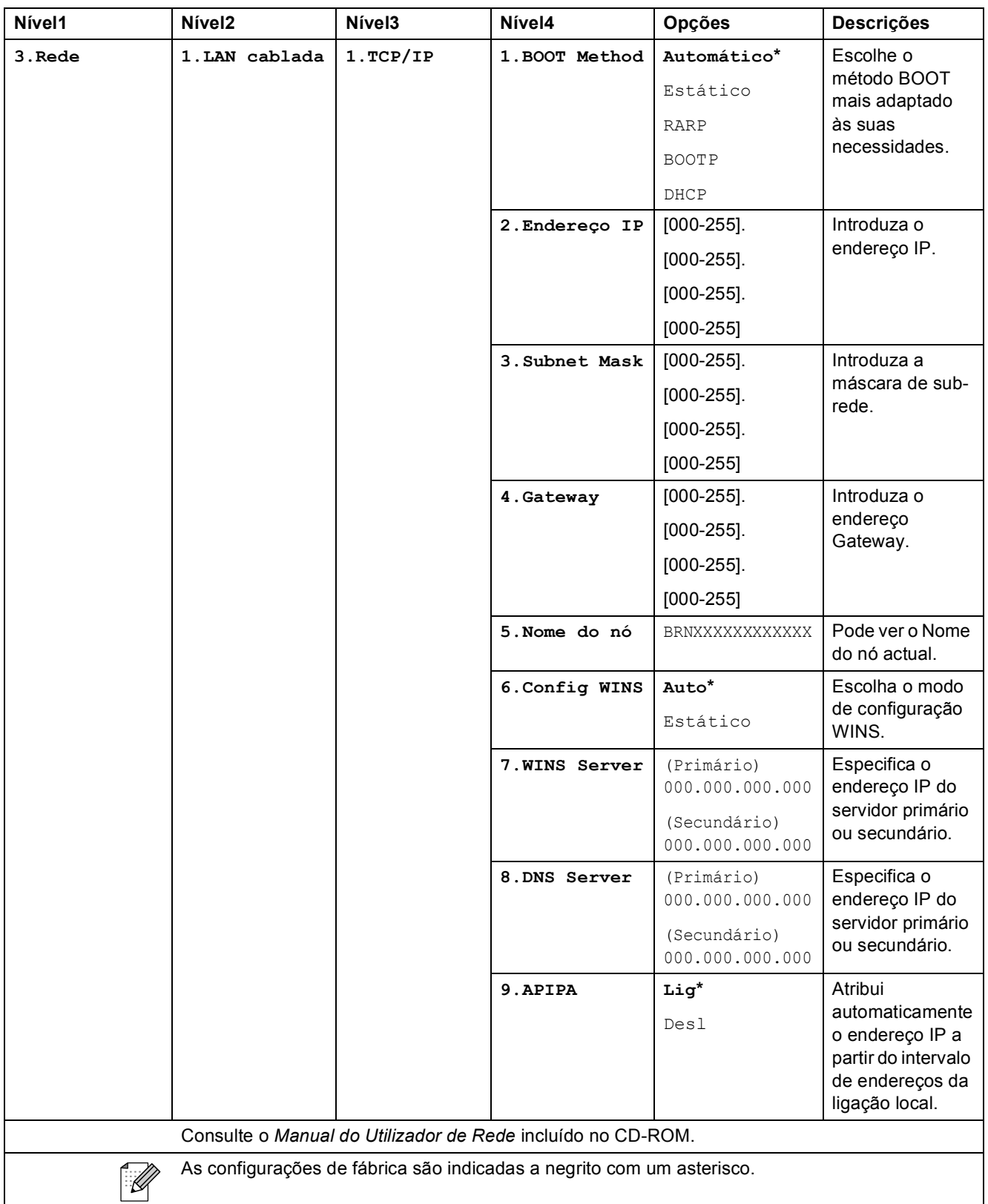

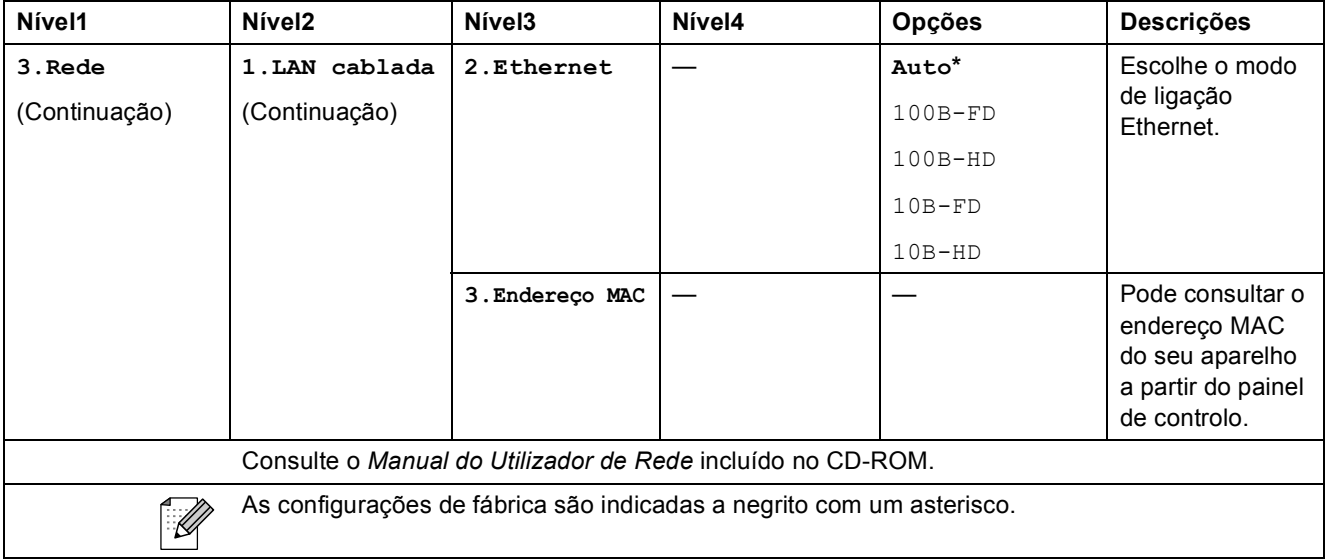

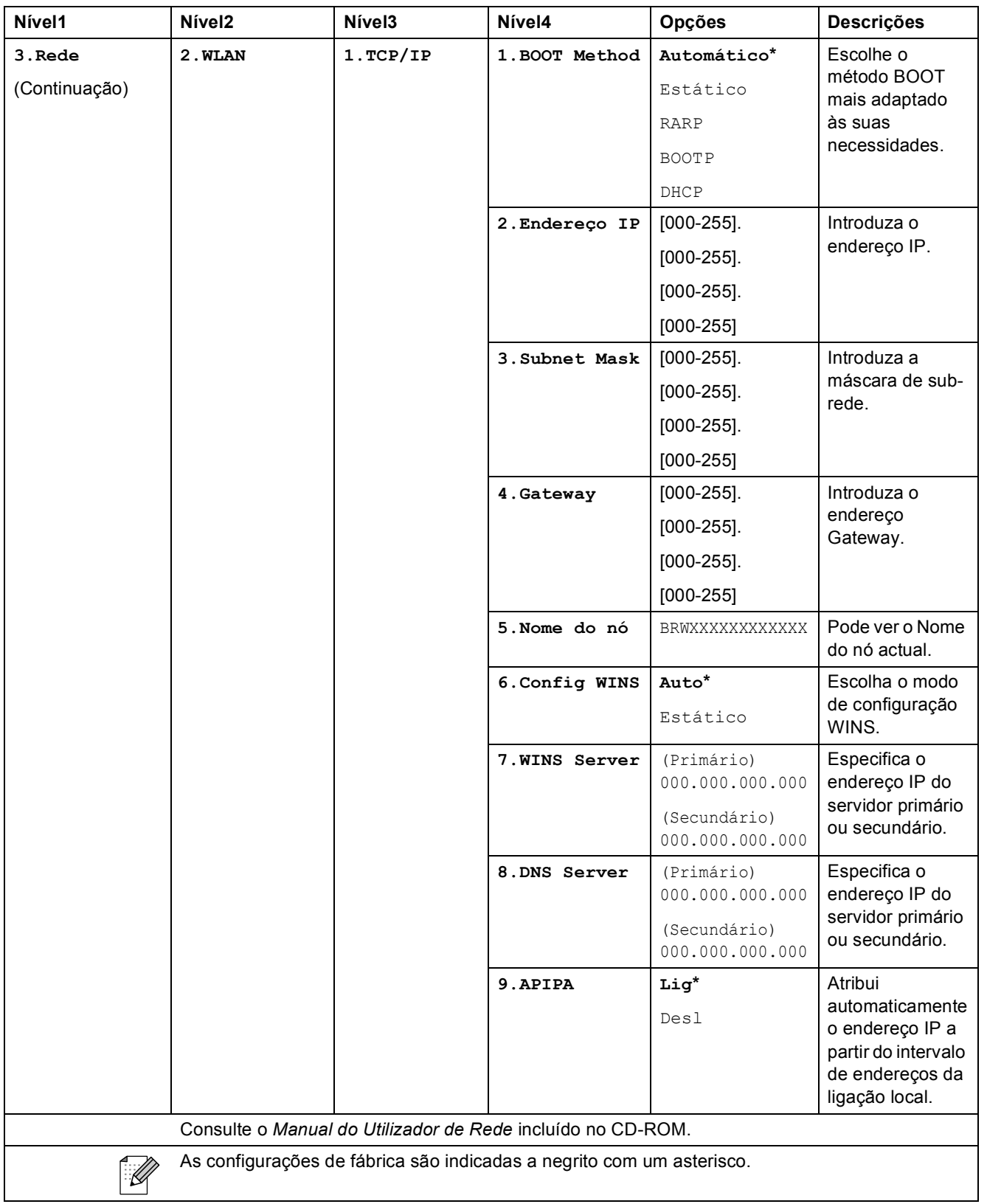

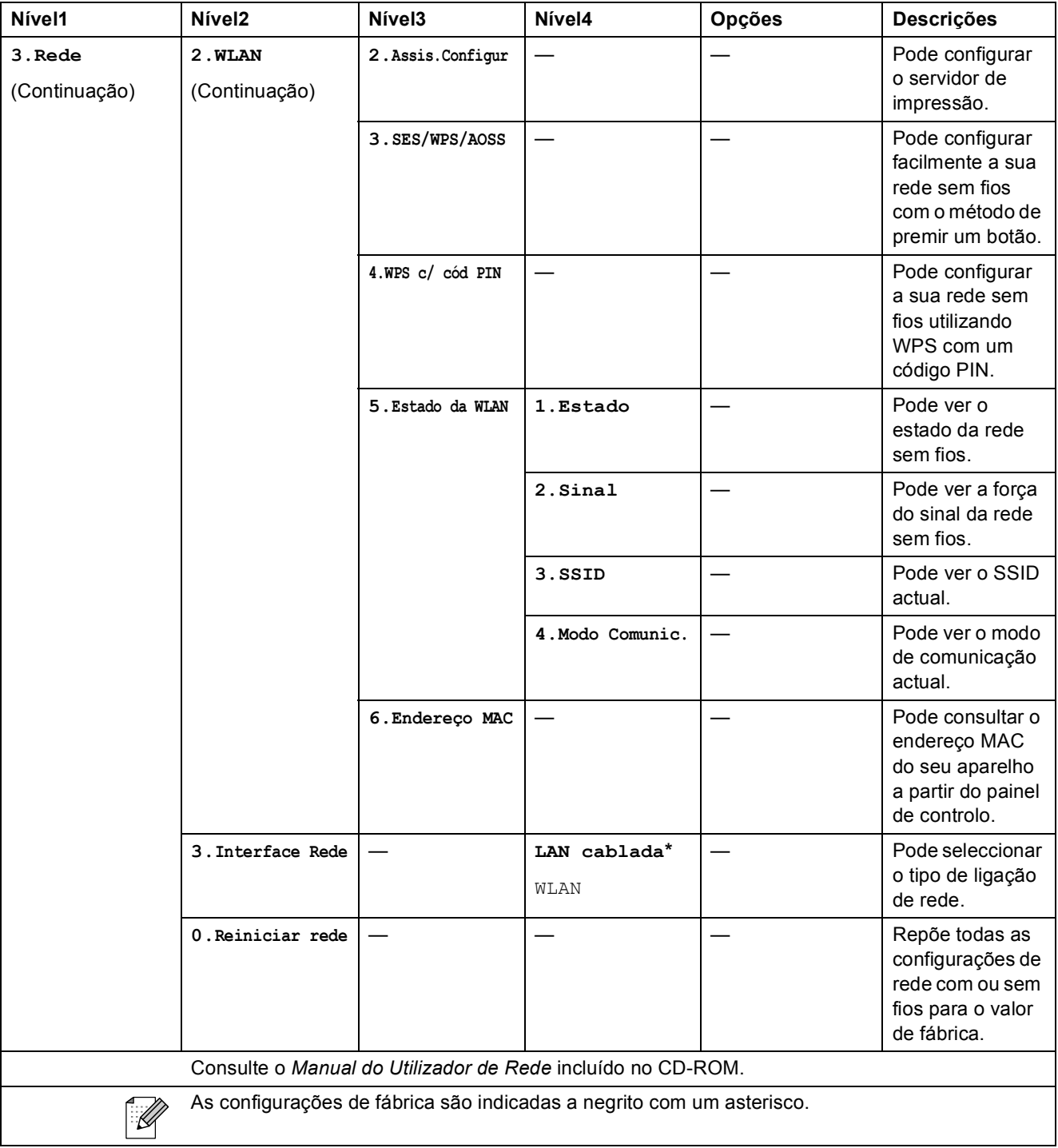

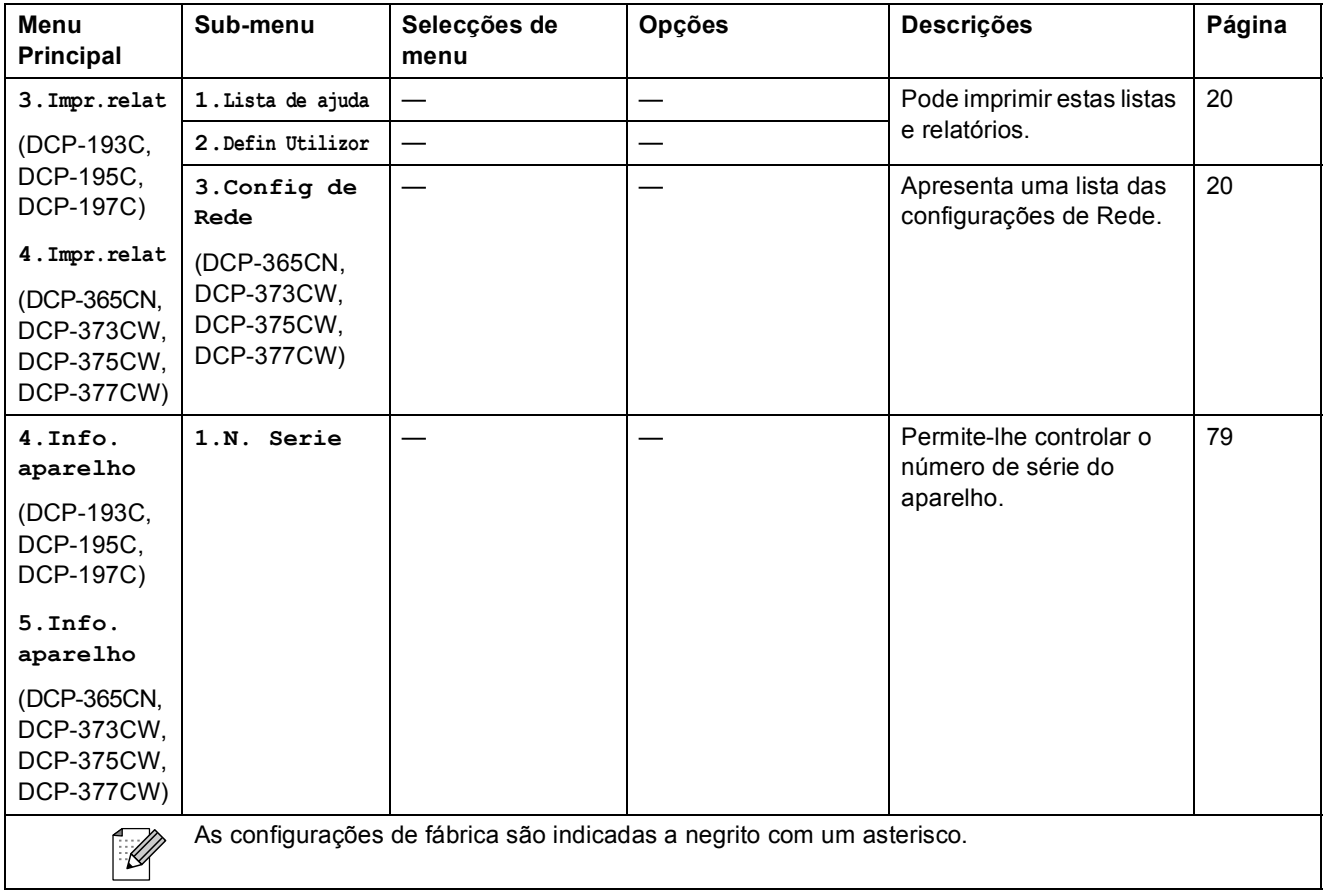

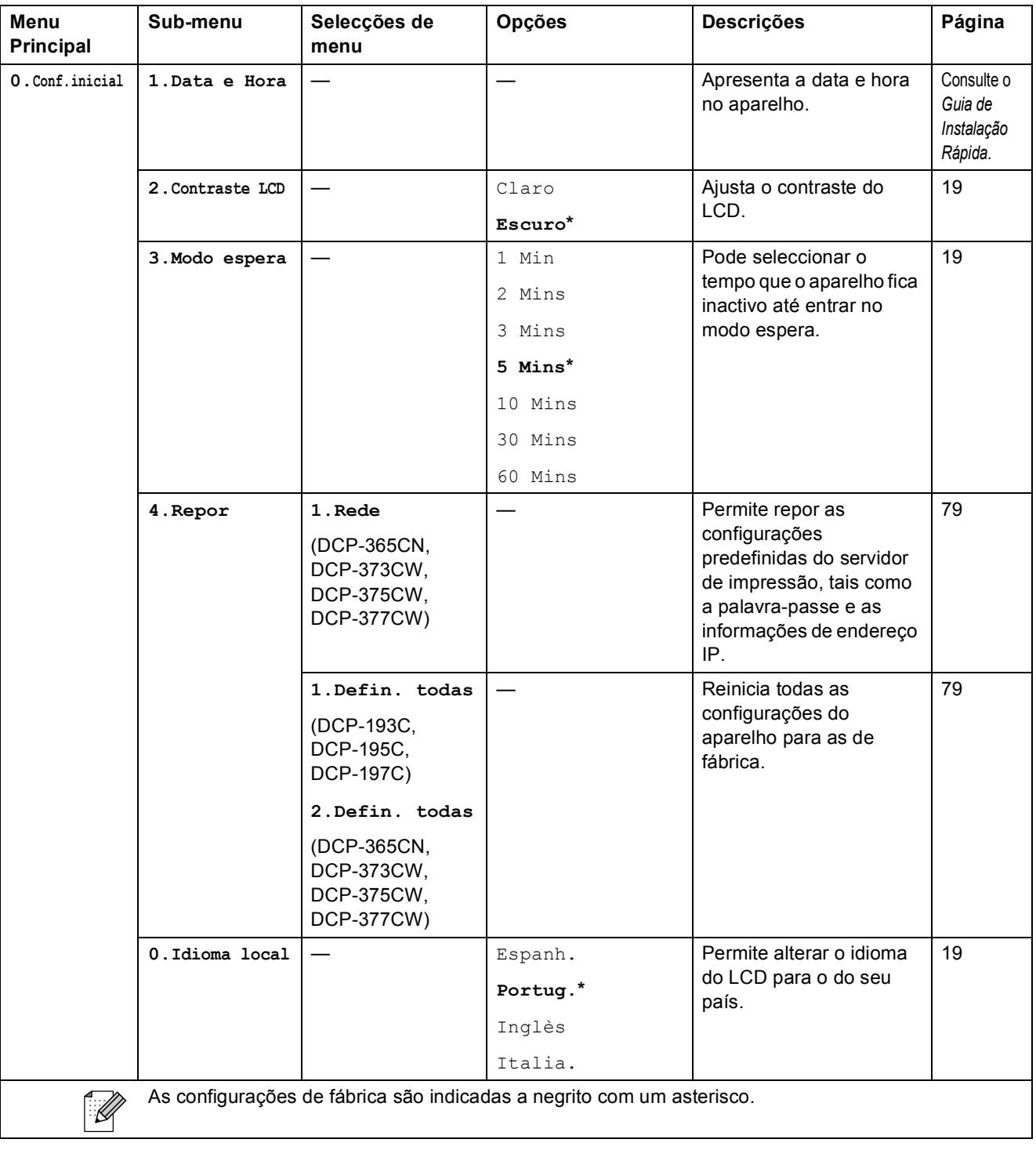

**D**

# **Especificações**

## Geral

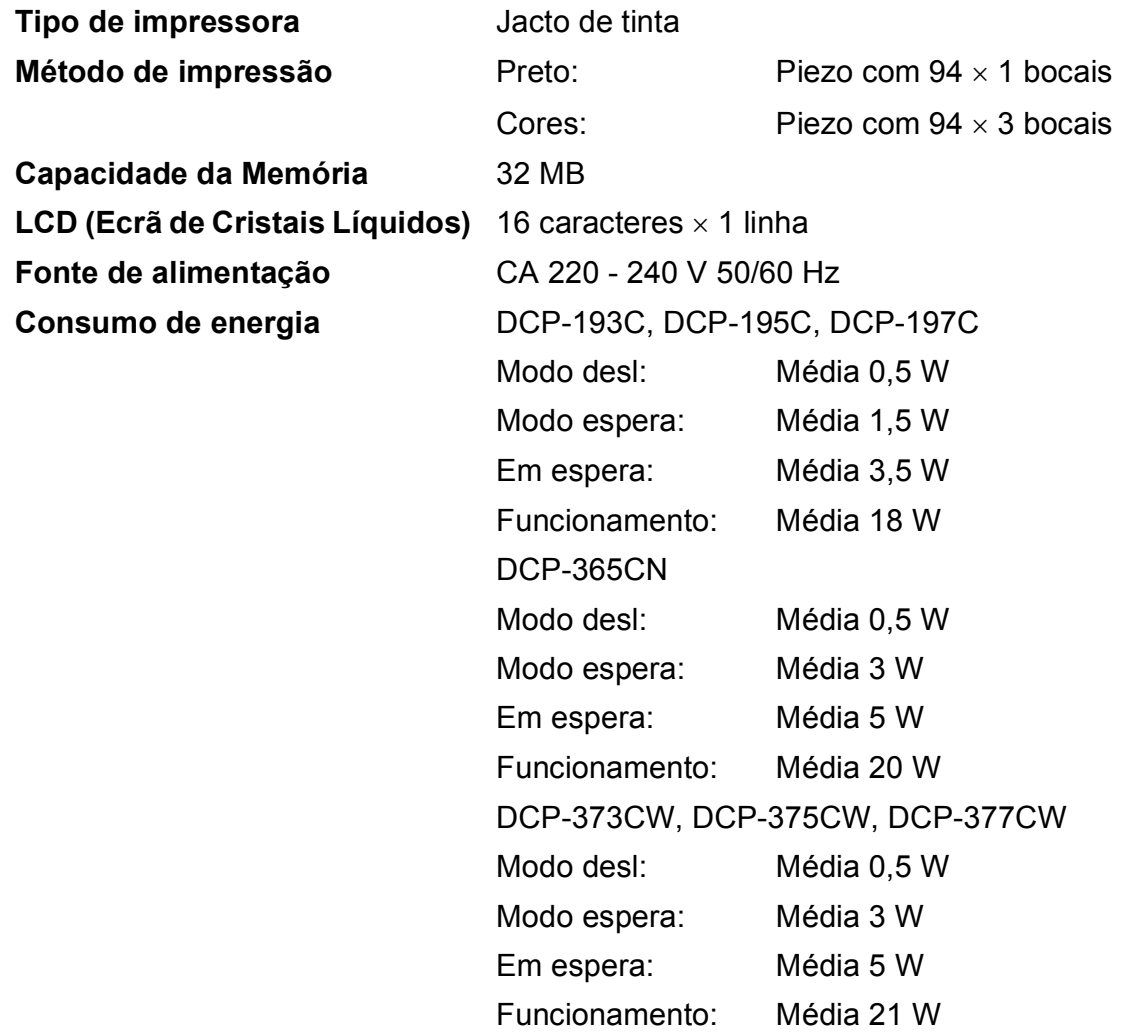

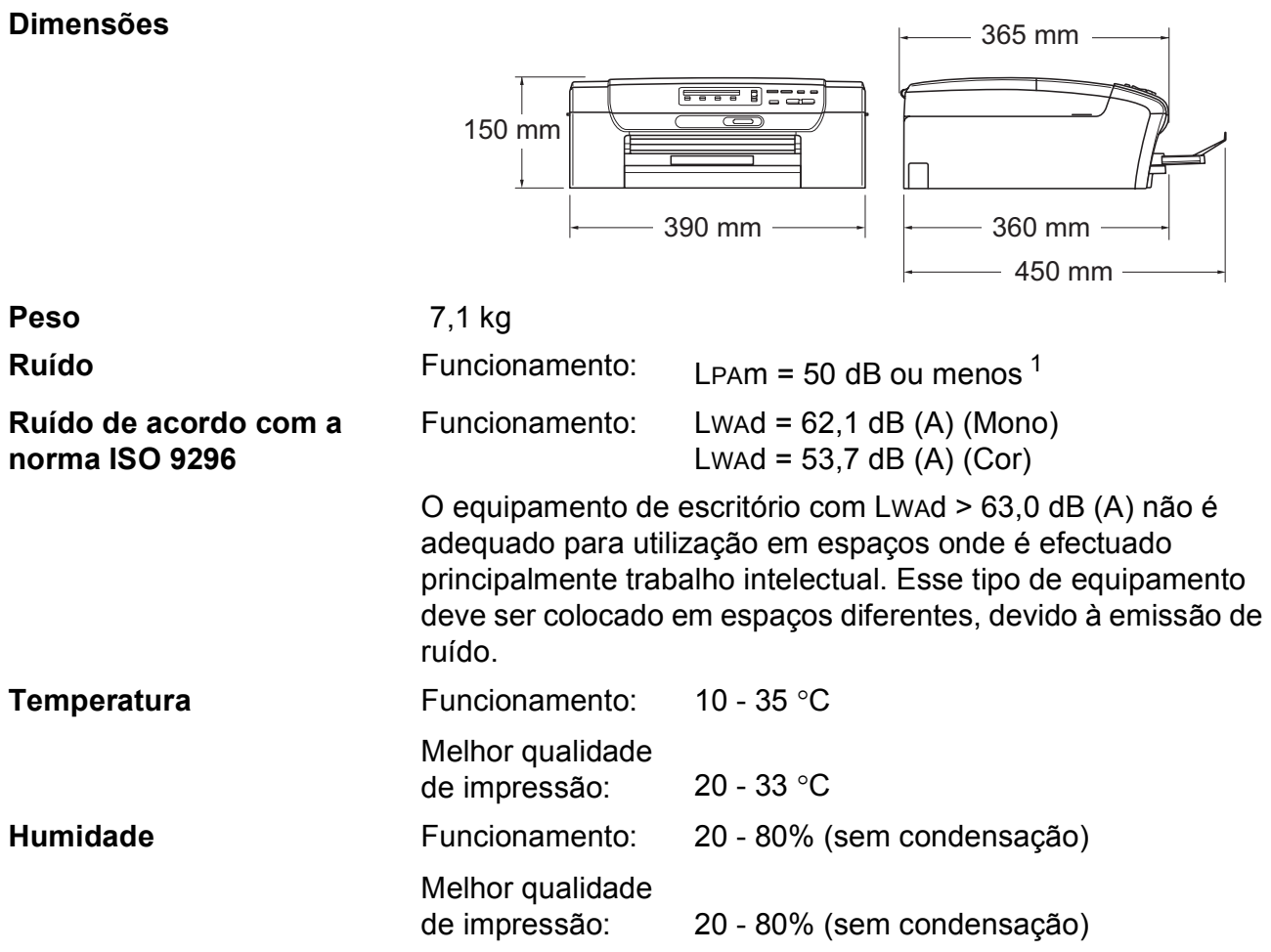

<span id="page-103-0"></span><sup>1</sup> Depende das condições de impressão.

## **Suporte de impressão**

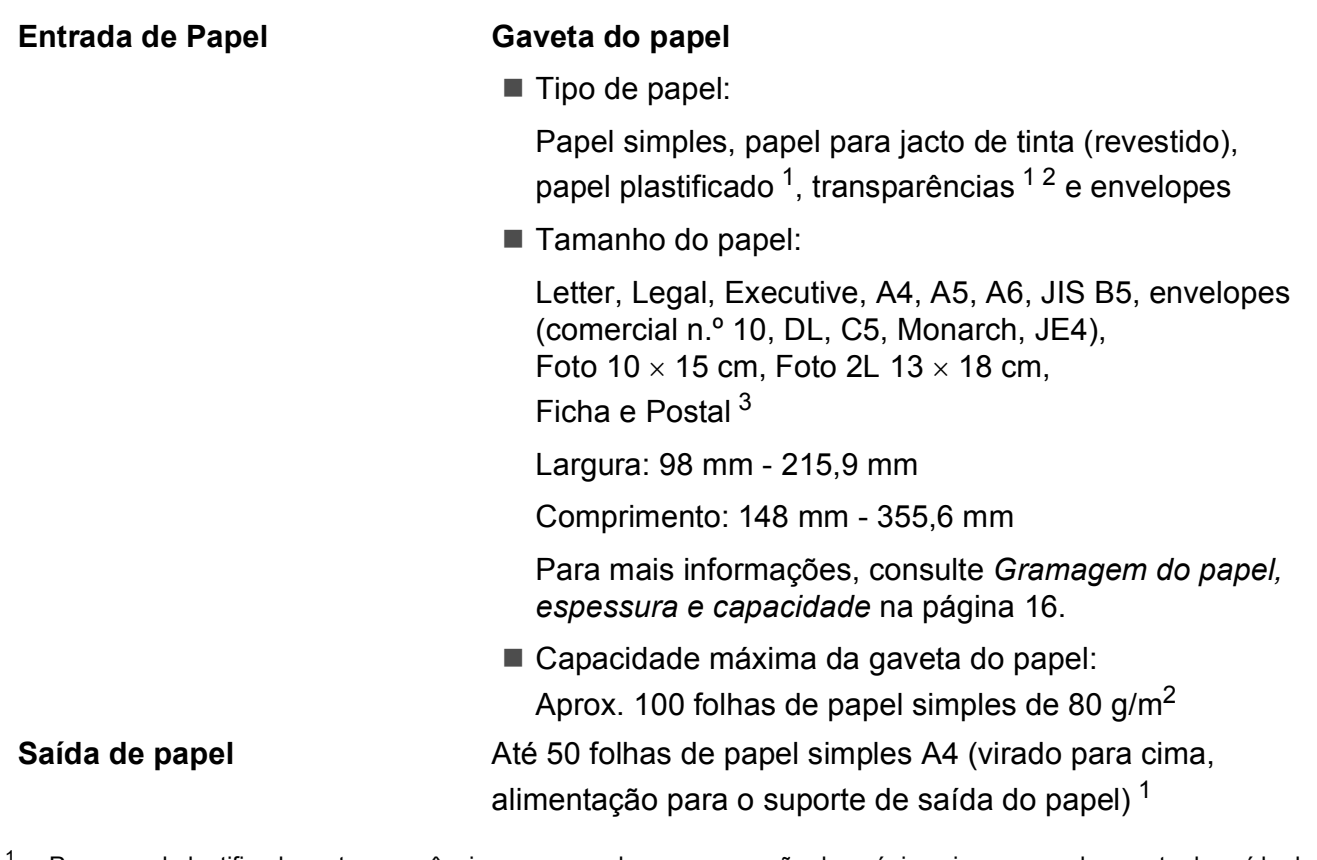

- <span id="page-104-0"></span><sup>1</sup> Para papel plastificado ou transparências, recomendamos a remoção das páginas impressas da gaveta de saída do papel imediatamente após saírem do aparelho para evitar borrões.
- <span id="page-104-1"></span><sup>2</sup> Utilize apenas transparências recomendadas para impressão de jacto de tinta.
- <span id="page-104-2"></span><sup>3</sup> Consulte *[Tipo e tamanho do papel para cada operação](#page-24-0)* na página 15.

## **Copiar**

**Cores/Monocromático** Sim/Sim

**Resolução** (Monocromático)

**Tamanho do documento** Largura do Vidro do Digitalizador: Máx. de 215,9 mm Comprimento do Vidro do Digitalizador: Máx. de 297 mm **Cópias múltiplas** Empilha até 99 páginas **Ampliar/reduzir** 25% a 400% (em incrementos de 1%) Digitaliza até 1200  $\times$  1200 ppp

Imprime até  $1200 \times 1200$  ppp

(Cores)

- Digitaliza até 600  $\times$  1200 ppp
- Imprime até 600  $\times$  1200 ppp

## **PhotoCapture Center™**

**Nota**

Os modelos DCP-373CW, DCP-375CW e DCP-377CW suportam apenas cartões de memória.

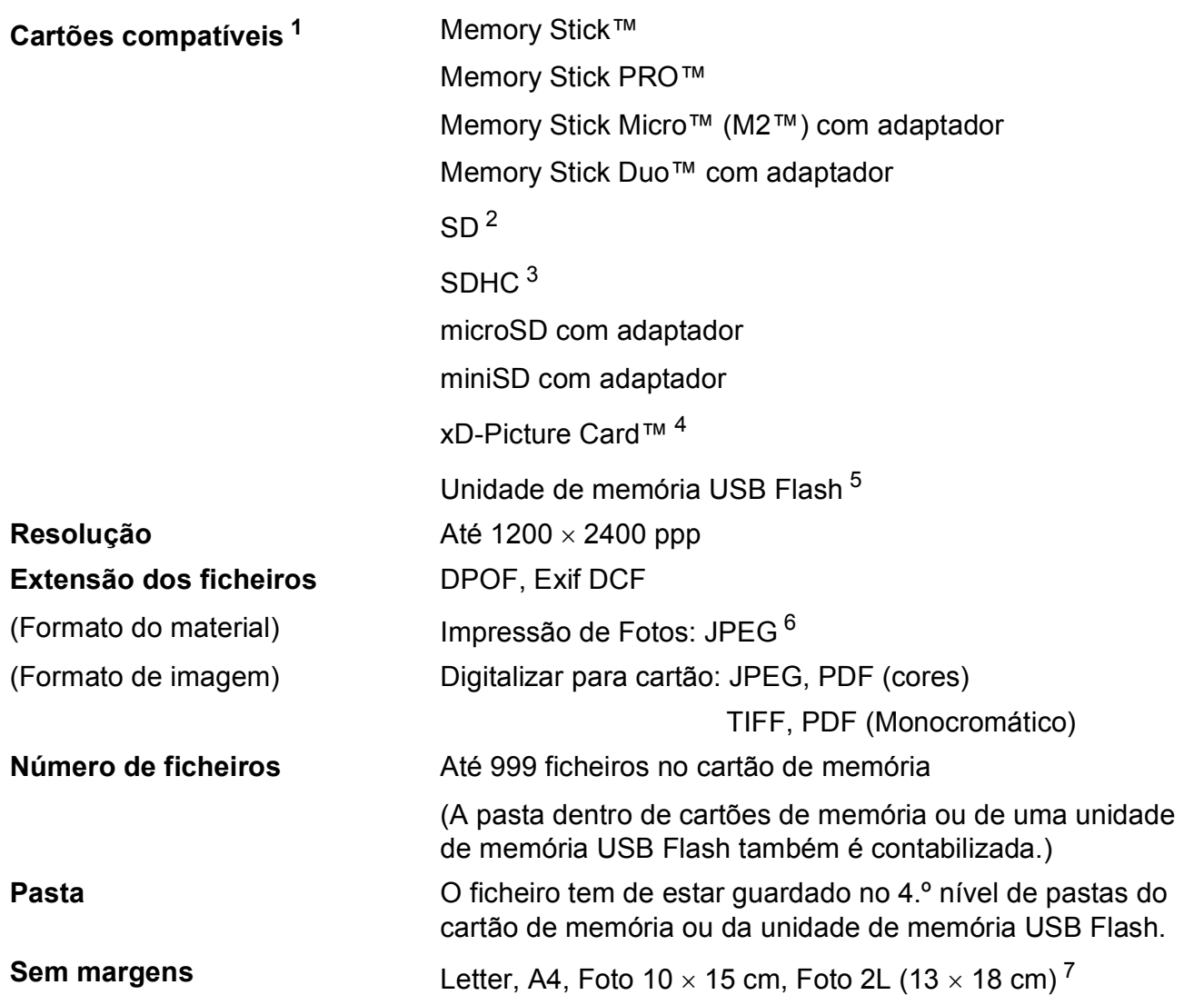

<span id="page-106-0"></span><sup>1</sup> Cartões de memória, adaptadores e unidade de memória USB Flash não incluídos.

- <span id="page-106-1"></span><sup>2</sup> 16 MB a 2 GB
- <span id="page-106-2"></span> $3\quad$  4 GB a 16 GB
- <span id="page-106-3"></span><sup>4</sup> xD-Picture Card™ Cartão convencional de 16 MB a 512 MB xD-Picture Card™ tipo M de 256 MB a 2 GB xD-Picture Card™ tipo M+ 1 GB e 2 GB xD-Picture Card™ tipo H de 256 MB a 2 GB
- <span id="page-106-4"></span><sup>5</sup> USB 2.0 padrão Classe de armazenamento de massa USB de 16 MB a 32 GB Formato suportado: FAT12/FAT16/FAT32
- <span id="page-106-5"></span><sup>6</sup> O formato JPEG progressivo não é compatível.
- <span id="page-106-6"></span><sup>7</sup> Consulte *[Tipo e tamanho do papel para cada operação](#page-24-0)* na página 15.

## **PictBridge (apenas DCP-193C, DCP-195C, DCP-197C e DCP-365CN ) <sup>D</sup>**

**Compatibilidade** Suporta a norma PictBridge CIPA DC-001 da Associação de Produtos de Imagem e Câmaras.

Visite<http://www.cipa.jp/pictbridge> para mais informações.

**Interface** Porta PictBridge (USB)
# <span id="page-108-4"></span>**Digitalizador <sup>D</sup>**

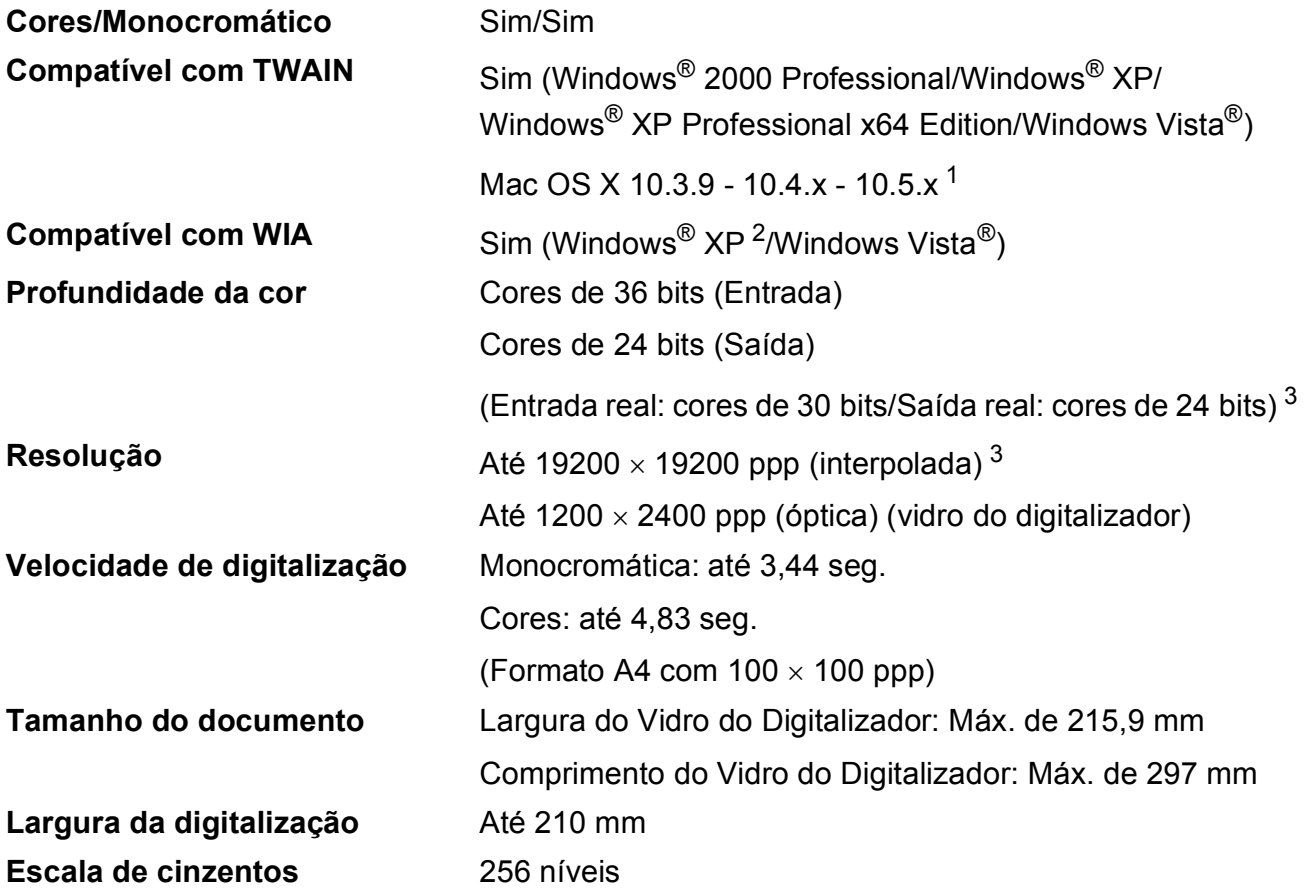

<span id="page-108-3"></span><span id="page-108-0"></span><sup>1</sup> Para obter as actualizações mais recentes do controlador para o Mac OS X que está a utilizar, visite [http://solutions.brother.com.](http://solutions.brother.com)

- <span id="page-108-1"></span><sup>2</sup> Windows<sup>®</sup> XP neste Manual do Utilizador inclui Windows<sup>®</sup> XP Home Edition, Windows<sup>®</sup> XP Professional e Windows<sup>®</sup> XP Professional x64 Edition.
- <span id="page-108-2"></span><sup>3</sup> Digitalização máxima de 1200 × 1200 ppp quando utilizar o controlador WIA para Windows® XP e Windows Vista® (é possível seleccionar uma resolução até 19200 × 19200 ppp com o utilitário do digitalizador da Brother)

# <span id="page-109-5"></span>**Impressora**

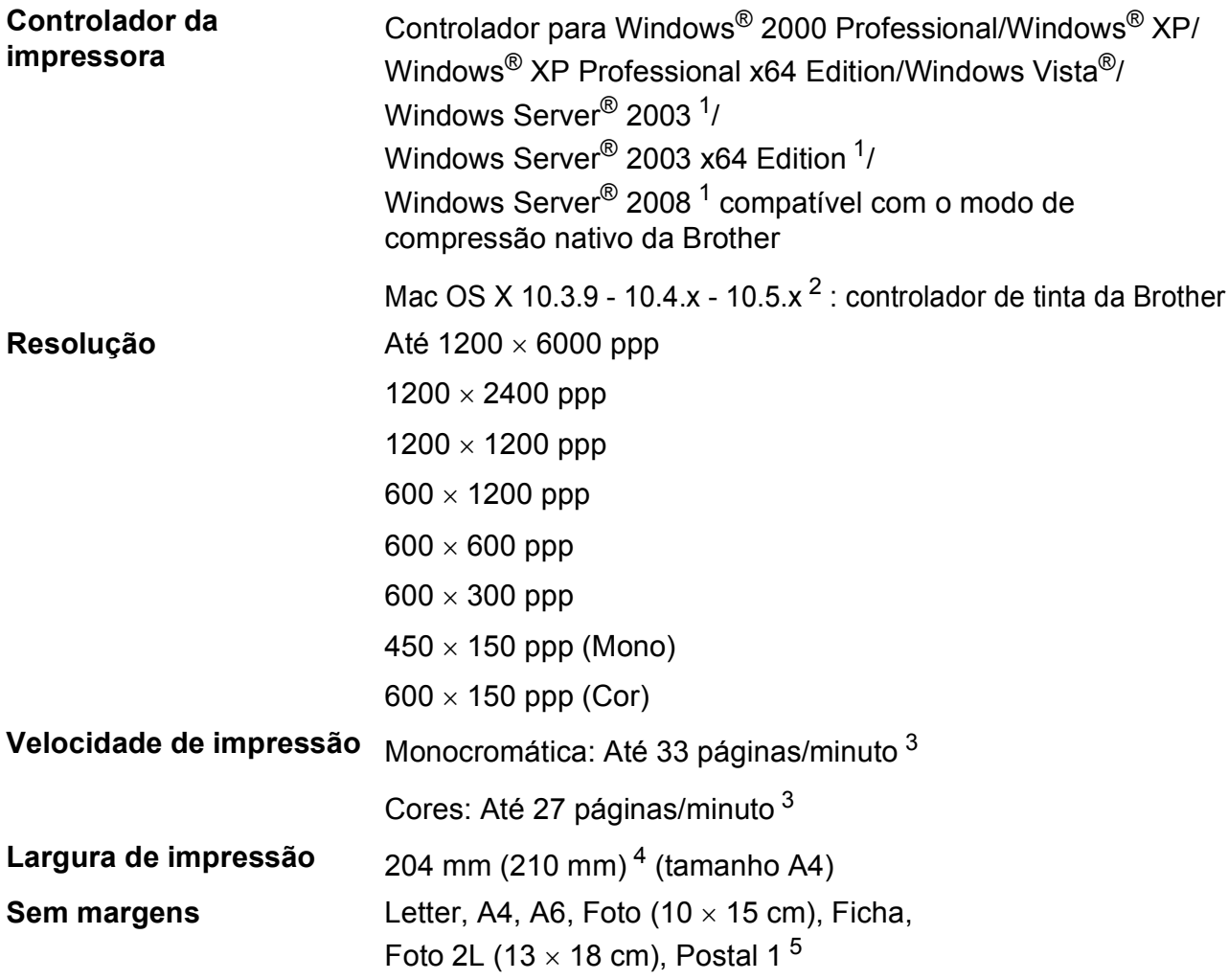

<span id="page-109-0"></span><sup>1</sup> Impressão apenas via rede.

<span id="page-109-1"></span><sup>2</sup> Para obter as actualizações mais recentes do controlador para o Mac OS X que está a utilizar, visite [http://solutions.brother.com.](http://solutions.brother.com)

- <span id="page-109-2"></span><sup>3</sup> Baseado no padrão normal da Brother. Formato A4 no modo de rascunho.
- <span id="page-109-3"></span><sup>4</sup> Com a função Sem margens activa.

<span id="page-109-4"></span><sup>5</sup> Consulte *[Tipo e tamanho do papel para cada operação](#page-24-0)* na página 15.

# **Interface do Computador**

**USB [1](#page-110-0) [2](#page-110-1)** Um cabo de interface USB 2.0 com um comprimento não superior a 2 m

Cabo UTP Ethernet de categoria 5 ou superior

**Cabo LAN [3](#page-110-2) (DCP-365CN, DCP-373CW, DCP-375CW e DCP-377CW)**

**LAN sem fios (DCP-373CW, DCP-375CW e DCP-377CW)**

O aparelho suporta a comunicação sem fios IEEE 802.11b/g com a sua rede LAN sem fios utilizando o modo de infra-estrutura ou uma ligação sem fios ponto-a-ponto no modo Ad-Hoc.

- <span id="page-110-0"></span><sup>1</sup> O aparelho tem uma interface USB 2.0 de velocidade máxima. Esta interface é compatível com USB 2.0 de alta velocidade; no entanto, a velocidade máxima de transferência de dados será de 12 Mbits/s. O aparelho pode também ser ligado a um computador com uma interface USB 1.1.
- <span id="page-110-1"></span><sup>2</sup> Não são suportadas portas USB de outros fabricantes.
- <span id="page-110-2"></span><sup>3</sup> Para obter especificações detalhadas de redes, consulte *[Rede \(LAN\) \(apenas DCP-365CN, DCP-373CW,](#page-113-0)  [DCP-375CW e DCP-377CW\)](#page-113-0)* na página 104 e o *Manual do Utilizador de Rede*.

# <span id="page-111-5"></span>**Requisitos do computador**

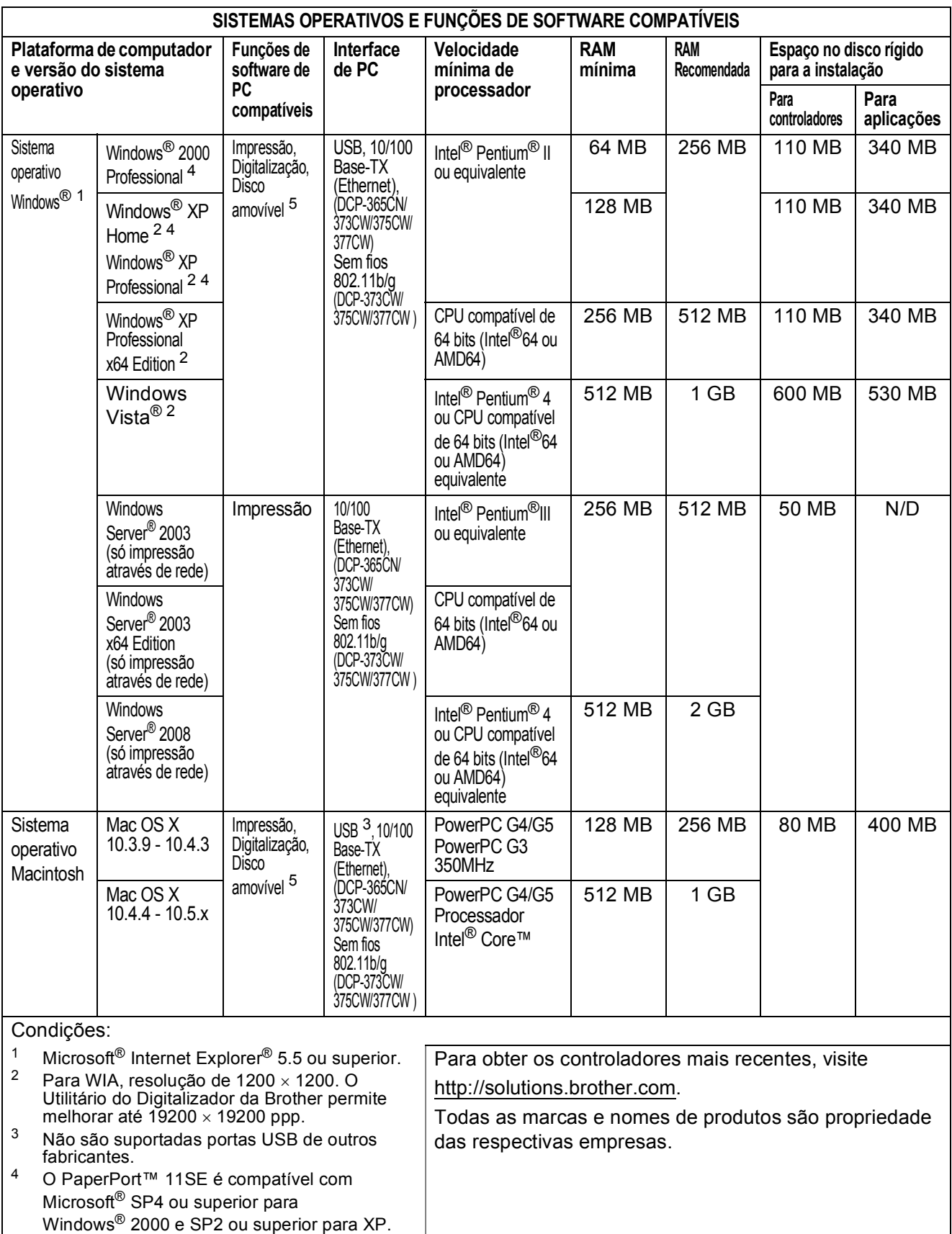

<span id="page-111-4"></span><span id="page-111-3"></span><span id="page-111-2"></span><span id="page-111-1"></span><span id="page-111-0"></span><sup>5</sup> O disco amovível é uma função do PhotoCapture Center™.

# <span id="page-112-1"></span> $$

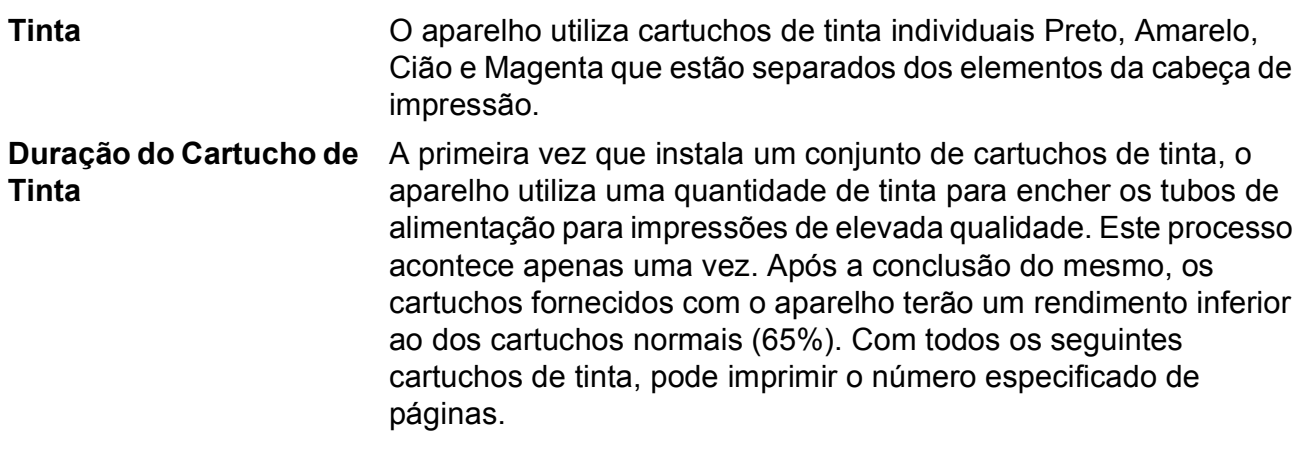

#### **Cartucho de tinta de substituição**

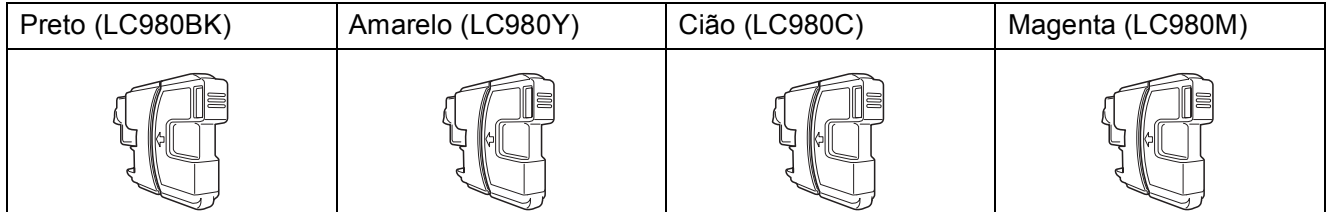

Preto - Cerca de 300 páginas [1](#page-112-0)

Amarelo, Cião e Magenta - Cerca de 260 páginas <sup>[1](#page-112-0)</sup>

Para mais informações sobre os consumíveis de substituição, visite-nos em <http://www.brother.com/pageyield>.

<span id="page-112-0"></span> $1$  A produção aproximada dos cartuchos é declarada em conformidade com a ISO/IEC 24711.

#### <span id="page-112-2"></span>**O que é a Innobella™?**

Innobella™ é uma gama de consumíveis originais oferecida pela Brother. O nome "Innobella™" deriva das palavras "Inovação" e "Bela" e simboliza uma tecnologia "inovadora" que proporciona resultados de impressão "belos" e "duradouros".

Quando imprimir fotografias, a Brother recomenda o papel fotográfico brilhante Innobella™ (série BP71) para uma maior qualidade. O papel e a tinta Innobella™ facilitam as impressões brilhantes.

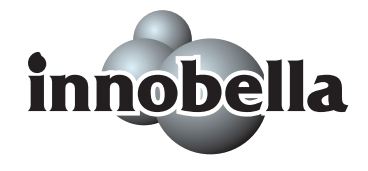

**D**

# <span id="page-113-0"></span>**Rede (LAN) (apenas DCP-365CN, DCP-373CW, DCP-375CW e DCP-377CW) <sup>D</sup>**

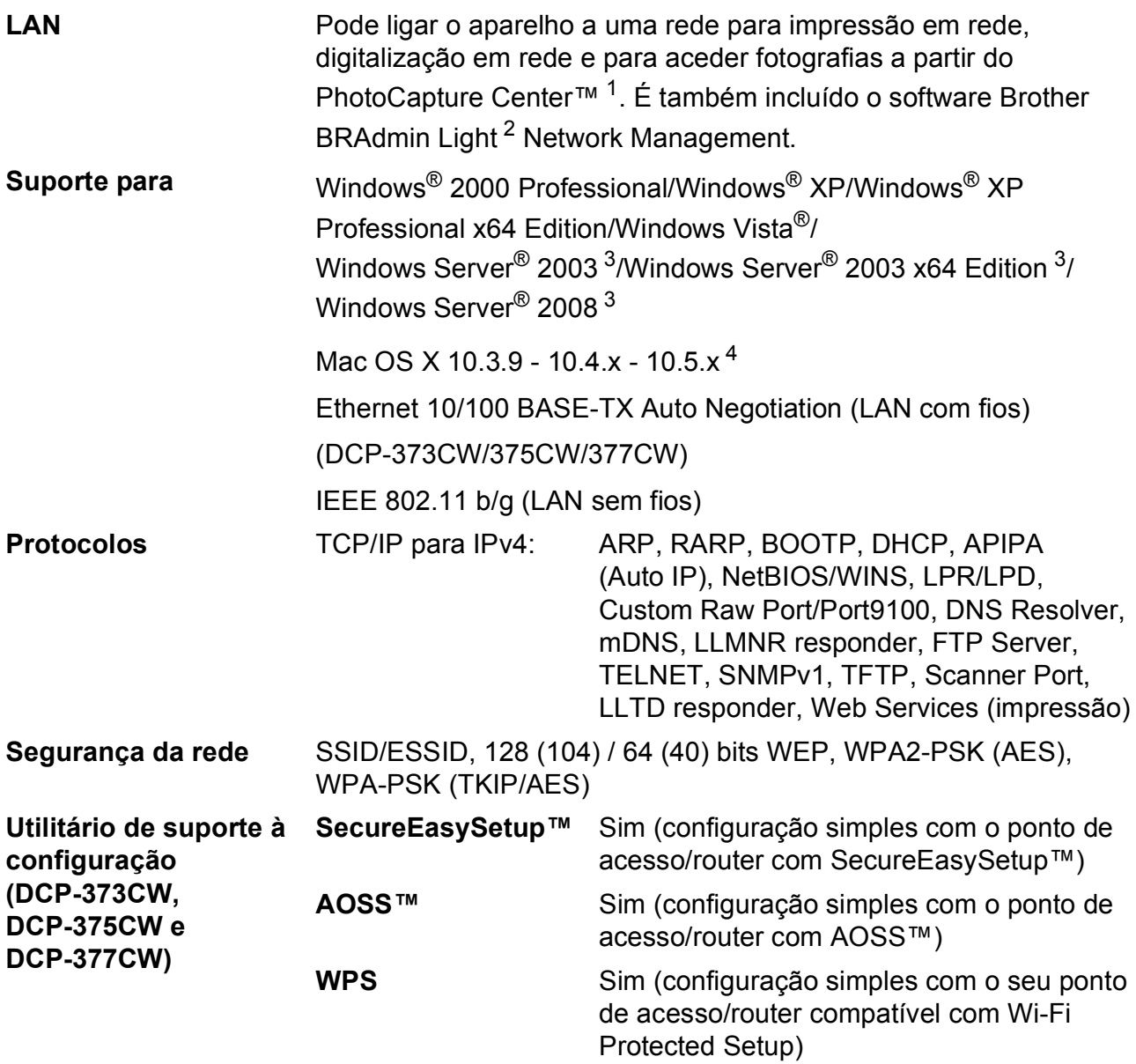

<span id="page-113-1"></span><sup>1</sup> Consulte a tabela de Requisitos do Computador na [página 102](#page-111-5).

<span id="page-113-2"></span><sup>2</sup> Se necessitar de uma gestão de impressão mais avançada, utilize a versão mais recente do utilitário Brother BRAdmin Professional, que está disponível para transferência em [http://solutions.brother.com.](http://solutions.brother.com)

<span id="page-113-3"></span><sup>3</sup> Impressão apenas via rede.

<span id="page-113-4"></span><sup>4</sup> Para obter as actualizações mais recentes do controlador para o Mac OS X que está a utilizar, visite [http://solutions.brother.com.](http://solutions.brother.com)

# **Configuração da ligação sem fios com um botão (DCP-373CW/375CW/377CW) <sup>D</sup>**

Se o seu ponto de acesso sem fios suporta SecureEasySetup™, Wi-Fi Protected Setup (PBC  $1$ ) ou AOSS™, pode facilmente configurar o aparelho sem um computador. Ao premir um botão no router/ponto de acesso de LAN sem fios e no aparelho, pode configurar a rede sem fios e as definições de segurança. Consulte o manual do utilizador do router/ponto de acesso de LAN sem fios para obter instruções sobre como aceder ao modo de um botão.

<span id="page-114-0"></span><sup>1</sup> Push Button Configuration (Configuração de premir botão)

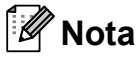

Os routers ou pontos de acesso que suportam SecureEasySetup™, Wi-Fi Protected Setup ou AOSS™ têm os símbolos indicados abaixo.

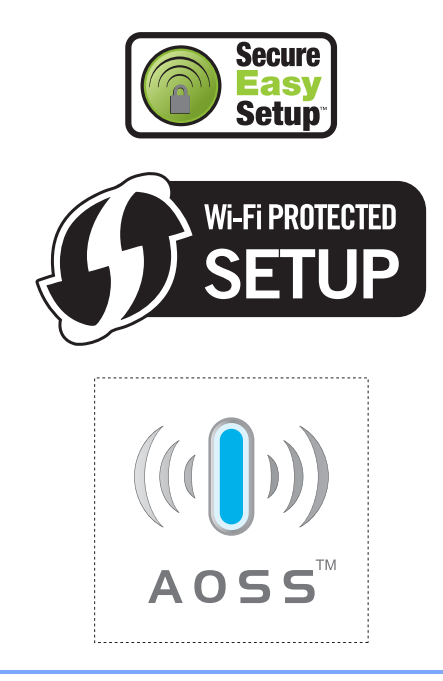

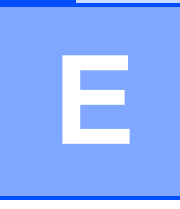

# **Índice remissivo**

#### **A**

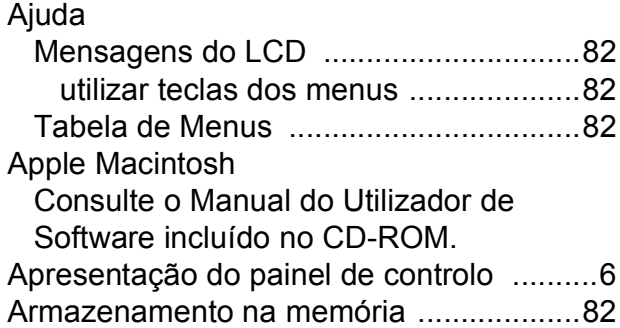

# **C**

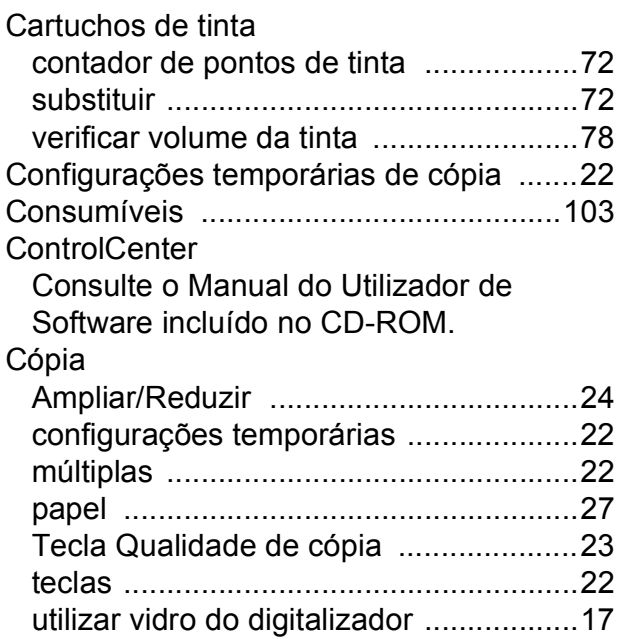

única [.....................................................22](#page-31-2)

## **D**

#### Digitalização

Consulte o Manual do Utilizador de Software incluído no CD-ROM.

#### **E**

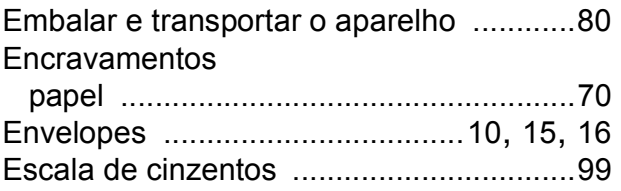

## **I**

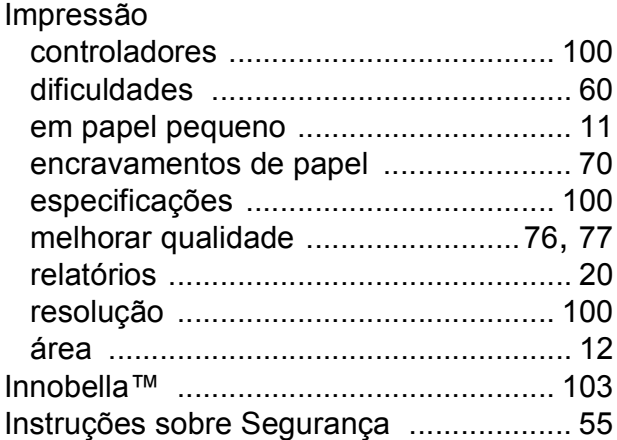

#### **L**

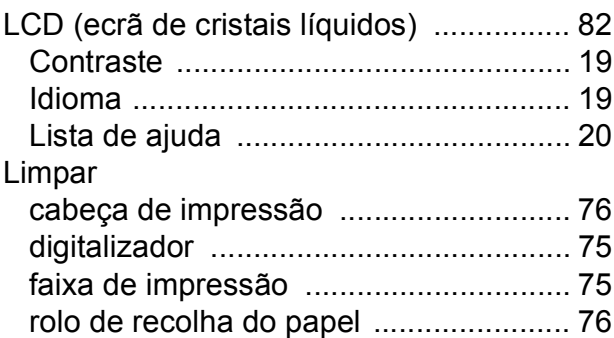

#### **M**

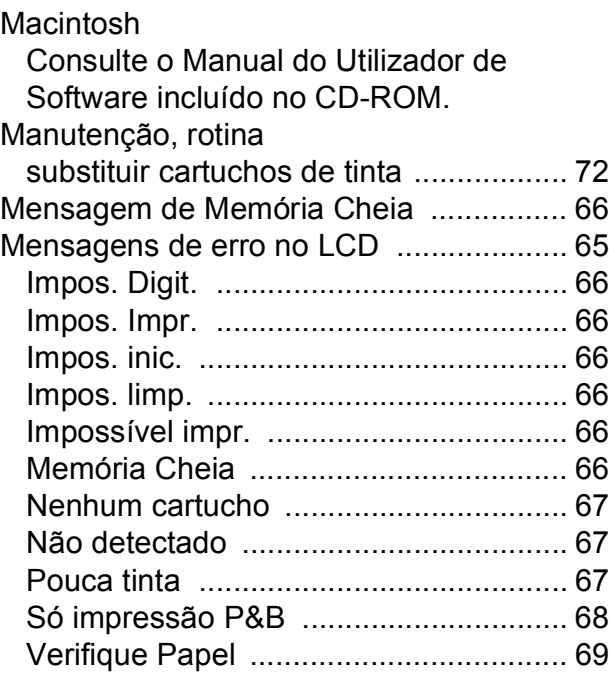

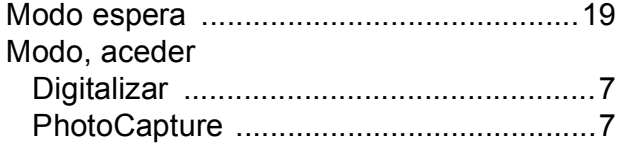

# **N**

Número de Série como encontra[r ....... Veja dentro da tampa](#page-1-0)  [dianteira](#page-1-0)

## **P**

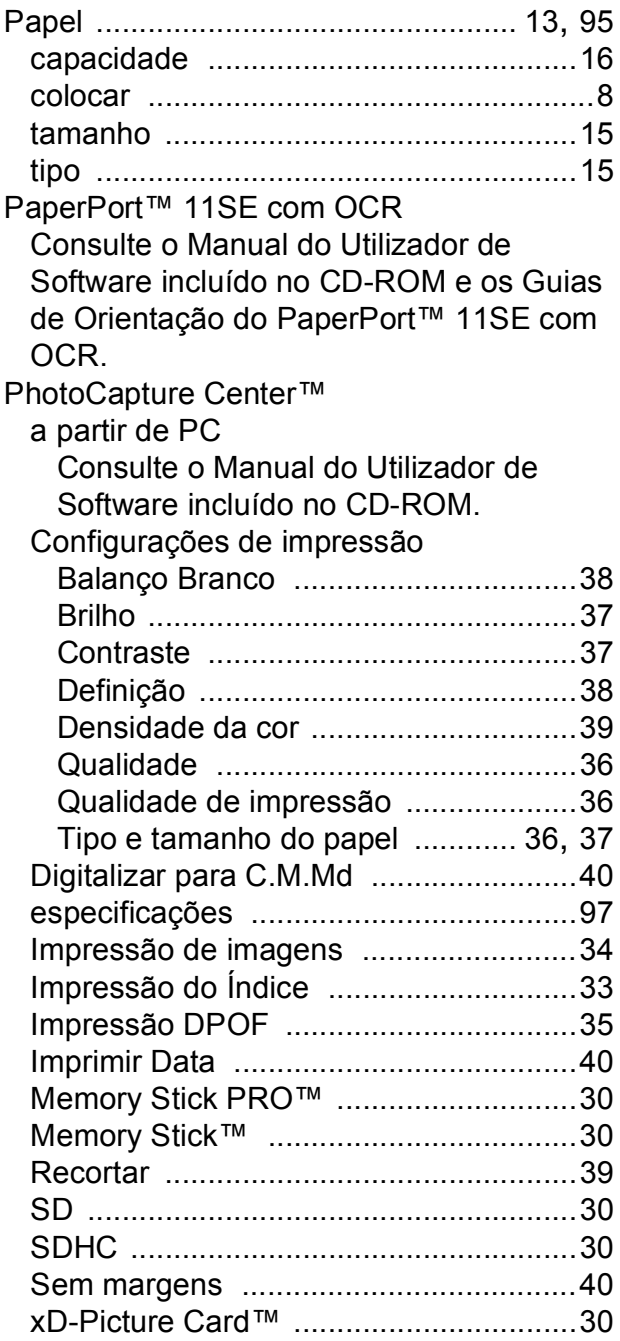

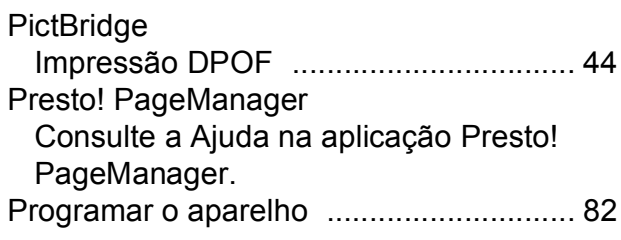

## **R**

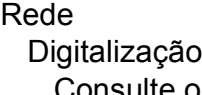

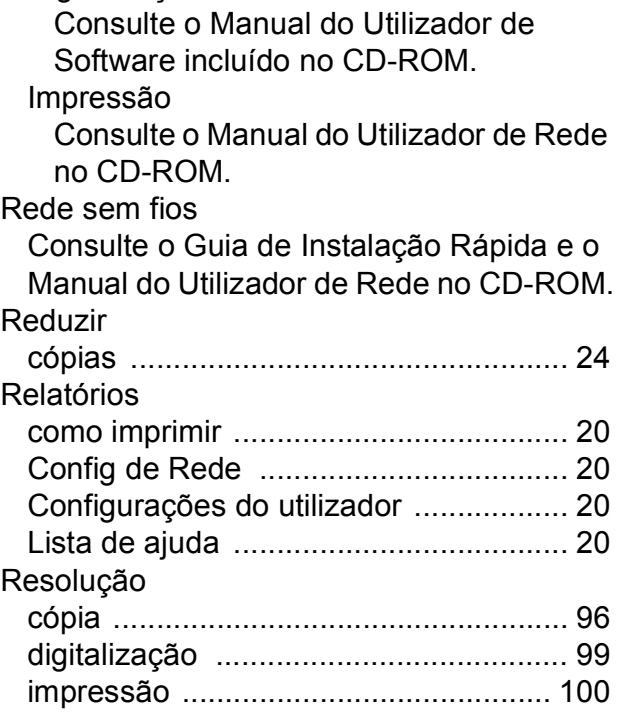

# **S**

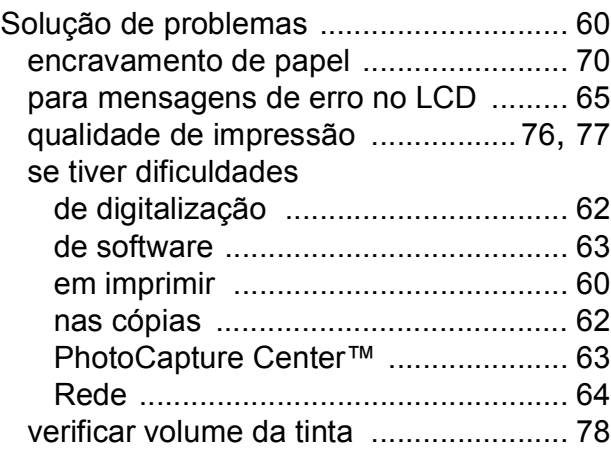

## **T**

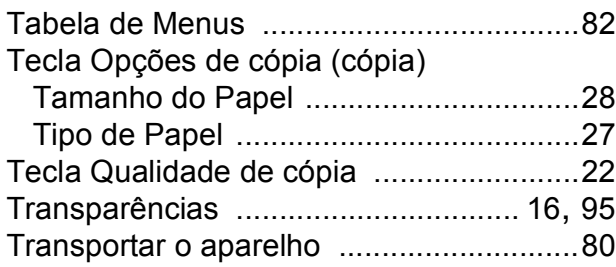

# **V**

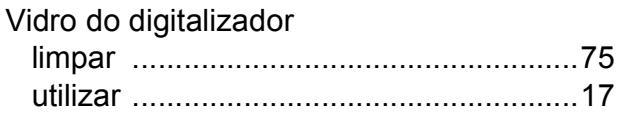

## **W**

#### Windows®

Consulte o Manual do Utilizador de Software incluído no CD-ROM.

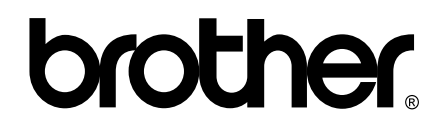

#### **Visite-nos na World Wide Web <http://www.brother.com>**

Este aparelho é aprovado apenas para utilização no país da compra. As empresas locais da Brother ou os seus revendedores dão apenas assistência aos aparelhos comprados nos respectivos países.